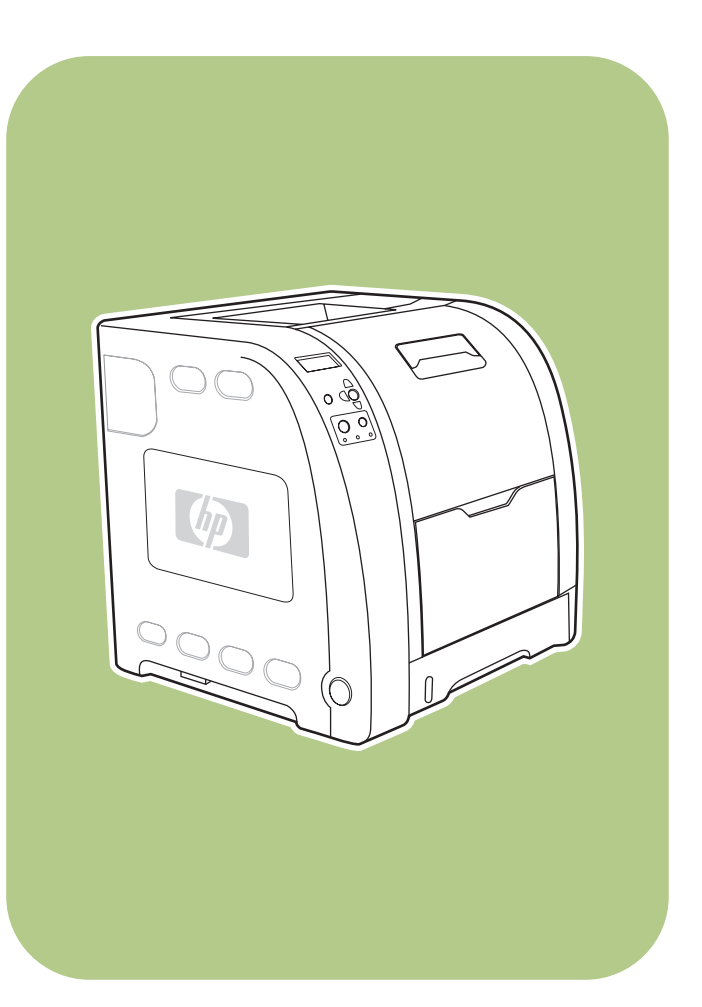

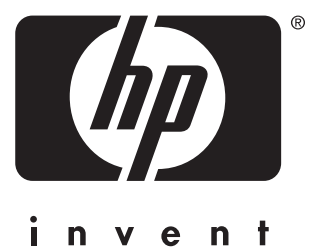

**HP** Color LaserJet 3550 series printer

**Start** Početak Kezdés **Pornire** Štart Začetek **Start Start** Başlangıç

# Copyright and License

© 2004 Copyright Hewlett-Packard Development Company, L.P.

Reproduction, adaptation, or translation without prior written permission is prohibited, except as allowed under the copyright laws.

The information contained herein is subject to change without notice.

The only warranties for HP products and services are set forth in the express warranty statements accompanying such products and services. Nothing herein should be construed as constituting an additional warranty. HP shall not be liable for technical or editorial errors or omissions contained herein.

Part number: Q5990-90904

Edition 1: 11/2004

# FCC Regulations

This equipment has been tested and found to comply with the limits for a Class B digital device, pursuant to Part 15 of the FCC rules. These limits are designed to provide reasonable protection against harmful interference in a residential installation. This equipment generates, uses, and can radiate radio frequency energy. If this equipment is not installed and used in accordance with the instructions, it may cause harmful interference to radio communications. However, there is no guarantee that interference will not occur in a particular installation. If this equipment does cause harmful interference to radio or television reception, which can be determined by turning the equipment off and on, the user is encouraged to try to correct the interference by one or more of the following measures:

Reorient or relocate the receiving antenna. Increase separation between equipment and receiver.

Connect equipment to an outlet on a circuit different from that to which the receiver is located.

Consult your dealer or an experienced radio/TV technician.

Any changes or modifications to the printer that are not expressly approved by HP could void the user's authority to operate this equipment. Use of a shielded interface cable is required to comply with the Class B limits of Part 15 of FCC rules. For more regulatory information, see the HP Color LaserJet 3550 and 3700 series printer electronic user guide. Hewlett-Packard shall not be liable for any direct, indirect, incidental, consequential, or other damage alleged in connection with the furnishing or use of this information.

# Trademark Credits

PostScript® is a trademark of Adobe Systems Incorporated.

Windows® is a U.S. registered trademark of Microsoft Corporation.

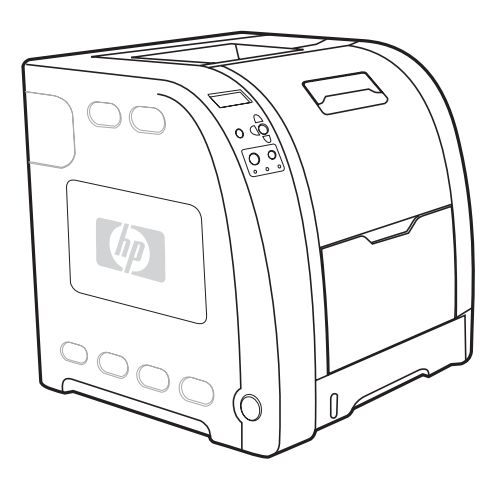

1

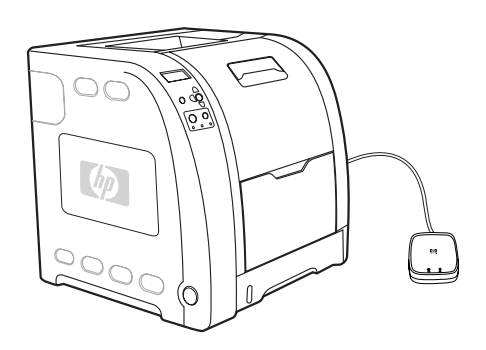

Models. HP Color LaserJet 3550: base model, includes 64 MB of HP Color LaserJet 3550n: includes the features of the 3550, plus an SDRAM HP Jetdirect en3700 external print server English Modeli. HP Color LaserJet 3550: osnovni model, uključuje 64 MB HP Color LaserJet 3550: uključuje značajke modela 3550, te SDRAM-a HP Jetdirect en3700 vanjski poslužitelj ispisa Hrvatski Modely. HP Color LaserJet 3550: základní model, 64 MB paměti HP Color LaserJet 3550n: stejné vlastnosti jako model 3550, navíc SDRAM. obsahuje externí tiskový server HP Jetdirect en3700. Čeština Modellek HP Color LaserJet 3550: alapmodell, 64 MB SDRAM-ot HP Color LaserJet 3550n: a 3550-es modell funkciói mellett egy tartalmaz HP Jetdirect en3700 külső nyomtatószerverrel is rendelkezik Magyar Modele. HP Color LaserJet 3550: model podstawowy wyposażony HP Color LaserJet 3550n: zawiera funkcje modelu 3550 oraz jest w 64 MB pamięci SDRAM zewnętrzny serwer druku HP Jetdirect en3700 Polski Modele. HP Color LaserJet 3550: model de bază, include 64 MO HP Color LaserJet 3550n: include caracteristicile modelului 3550 de SDRAM plus un server de imprimare extern HP Jetdirect en3700 Română Modely. HP Color LaserJet 3550: základný model, má 64 MB HP Color LaserJet 3550n: má parametre modelu 3550, plus externý pamäte SDRAM tlačový server HP Jetdirect en3700 Slov Slovenčina

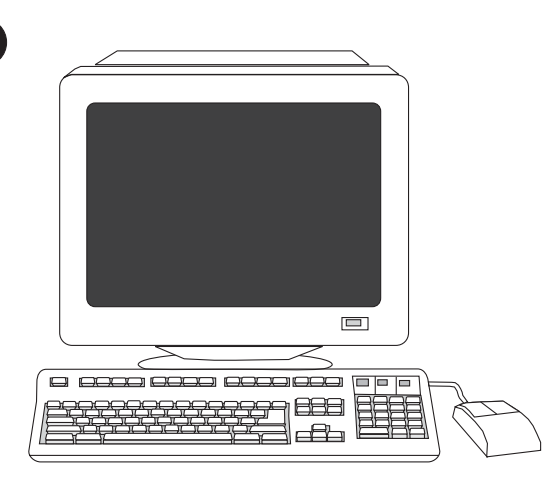

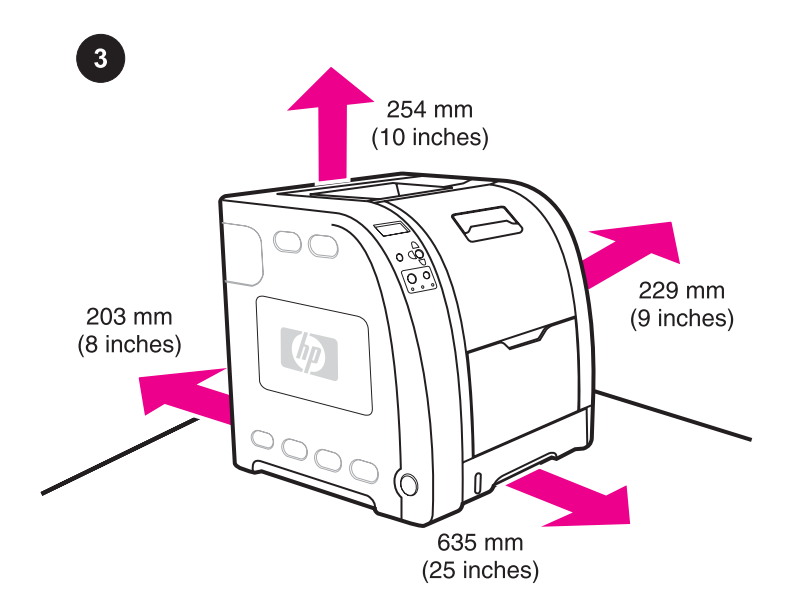

Minimum system requirements. See the outside of the box in which the printer was shipped, or see the Install Notes on the CD-ROM.

Najmanji zahtjevi za sustav. Pogledajte vanjsku stranu kutije u kojoj je pisač zapakiran ili pogledajte Napomene za instalaciju na CD-ROM-u.

Minimální systémové požadavky. Požadované informace najdete na krabici od tiskárny nebo v souboru Install Notes (Poznámky k instalaci) na disku CD-ROM.

Minimális rendszerkövetelmények. Lásd a nyomtató szállítódobozának külsején vagy a CD-ROM-on lévő telepítési megjegyzéseket.

Minimalne wymagania systemowe. Zobacz na zewnątrz pudełka, w którym została dostarczona drukarka lub zobacz uwagi dotyczące instalacji na dysku CD-ROM.

Cerințe minime de sistem. Consultați exteriorul cutiei în care s-a expediat imprimanta sau consultati Notele de instalare de pe CD-ROM.

Minimálne systémové požiadavky. Prezrite si vonkajšie strany krabice, v ktorej bola tlačiareň dodaná, alebo si pozrite poznámky k inštalácii na disku CD-ROM.

Prepare the location. Select a sturdy, level surface in a wellventilated, dust-free area. Space requirements for the area around the printer: front, 635 mm (25 inches); rear, 203 mm (8 inches); sides, 229 mm (9 inches); top, 254 mm (10 inches)

Pripremite mjesto. Odaberite čvrstu i ravnu površinu u dobro prozračivanom području bez prašine. Zahjevi za prostor oko pisača: sprijeda, 635 mm; straga, 203 mm; sa strane, 229 mm; odozgo, 254 mm

Příprava místa. Vyberte pevný rovný povrch v dobře větrané bezprašné místnosti. Prostorové nároky na místo kolem tiskárny: zepředu 635 mm, zezadu 203 mm, ze strany 229 mm, shora 254 mm.

A hely előkészítése. Szilárd, vízszintes felületet válasszon egy jól szellőző, pormentes helyen. A nyomtató körül legalább ennyi helyet kell hagyni: elöl: 635 mm; hátul: 203 mm; oldalt: 229 mm; fölül: 254 mm

Przygotowanie miejsca. Wybierz stabilną, równą powierzchnię w wolnym od kurzu obszarze zapewniającym prawidłową wentylację. Wymagania dotyczące miejsca wokół drukarki: z przodu, 635 mm; z tyłu, 203 mm; po bokach, 229 mm; z góry, 254 mm

Pregătiți locul de amplasare. Alegeți o suprafață solidă și dreaptă într-o zonă fără praf și bine ventilată. Cerinte de spatiu pentru zona din jurul imprimantei: în faţă, 635 mm; în spate, 203 mm; pe laterale, 229 mm; deasupra, 254 mm

Pripravte miesto pre tlačiareň. Vyberte pevný, rovný povrch v dobre vetranej a neprašnej miestnosti. Požiadavky na priestor okolo tlačiarne: vpredu 635 mm; vzadu 203 mm; boky 229 mm; hore 254 mm

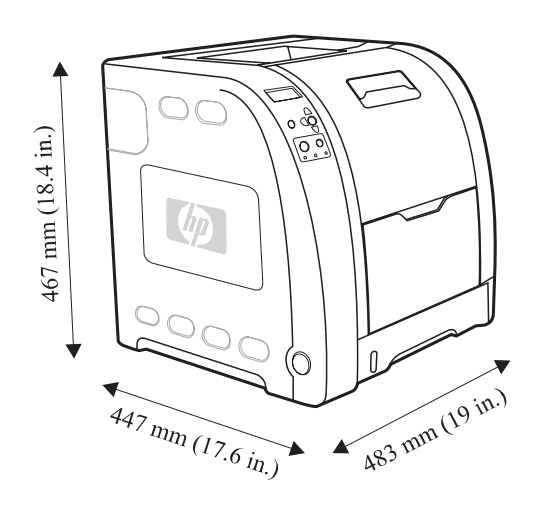

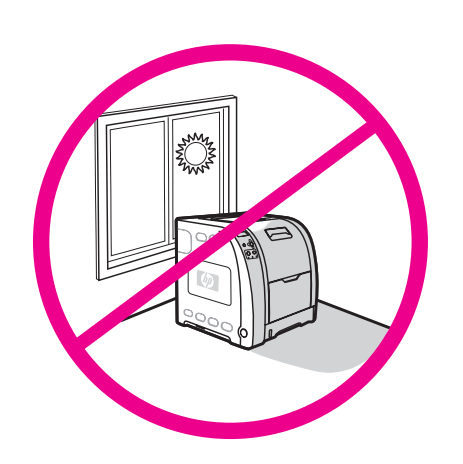

Measurements. HP Color LaserJet 3550 series printer: height, 467 mm (18.4 inches); depth, 447 mm (17.6 inches); width, 483 mm (19 inches); weight, 32.5 kg (71.5 lbs)

Regulate the environment. Do not place the printer in direct sunlight or an area that has abrupt temperature and humidity changes. Recommended ranges: 17° to 25° C (62.6° to 77° F) and 20 to 60 percent relative humidity

Uredite okolinu. Ne postavljajte pisač na izravno sunčevo svijetlo ili

Preporučeni uvjeti: 17° do 25° C i 20 do 60 posto relativne vlažnosti

u područje s naglim promjenama temperature i vlažnosti.

Mjere. HP Color LaserJet pisač serije 3550: visina, 467 mm; dubina, 447 mm; širina, 483 mm; težina, 32,5 kg

Rozměry. Tiskárna řady HP Color LaserJet 3550: výška 467 mm, hloubka 447 mm, šířka 483 mm, hmotnost 32,5 kg.

Méretek. HP Color LaserJet 3550 series nyomtató: magasság: 467 mm; mélység: 447 mm; szélesség: 483 mm; tömeg: 32,5 kg

Wymiary. Drukarka HP Color LaserJet serii 3550: wysokość, 467 mm; głębokość, 447 mm; szerokość, 483 mm; waga, 32,5 kg

Dimensiuni. Imprimanta HP Color LaserJet 3550 series: înălţime, 467 mm; adâncime, 447 mm; lătime, 483 mm; greutate, 32,5 kg

Rozmery. Tlačiareň série HP Color LaserJet 3550: výška 467 mm; hĺbka 447 mm; šírka 483 mm; hmotnosť 32,5 kg

Požadavky na prostředí. Tiskárnu neumísťujte na přímé sluneční světlo nebo na místo s náhlými změnami teploty a vlhkosti. Doporučené rozsahy: 17 °C až 25 °C a relativní vlhkost 20 až 60 procent.

Környezeti követelmények. Ne tegye ki a készüléket közvetlen napfény vagy hirtelen hőmérséklet- és páratartalom-változások hatásának. Javasolt tartományok: 17–25° C és 20–60% relatív páratartalom

Wybieranie środowiska pracy drukarki. Drukarki nie należy ustawiać, tak aby była narażona na bezpośrednie działanie światła słonecznego, ani w obszarze, w którym występują nagłe zmiany temperatury i wilgotności. Zalecane zakresy: 17° do 25°C i 20 do 60 procent wilgotności względnej

Asigurați un mediu potrivit. Nu amplasați imprimanta în lumina directă a soarelui sau într-o zonă unde au loc schimbări bruşte de temperatură sau umiditate. Intervale recomandate: 17° - 25° C şi 20 - 60 procent de umiditate relativă

Udržujte prostredie. Tlačiareň nevystavujte priamemu slnečnému žiareniu a náhlym zmenám teploty a vlhkosti. Doporučené rozsahy: 17° až 25° C a 20 až 60 percent relatívnej vlhkosti

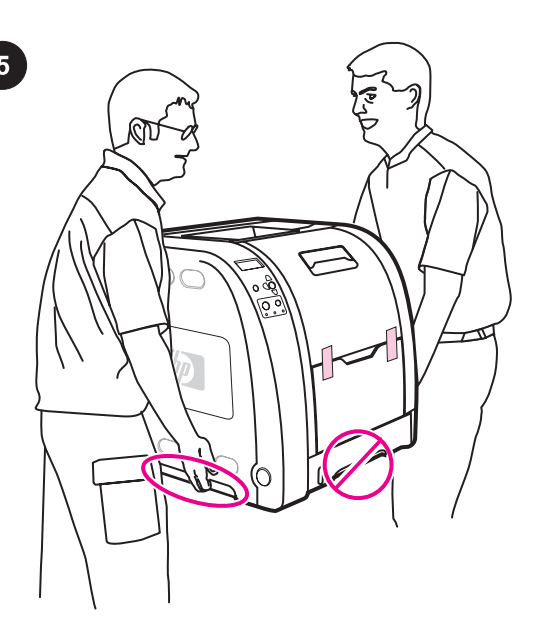

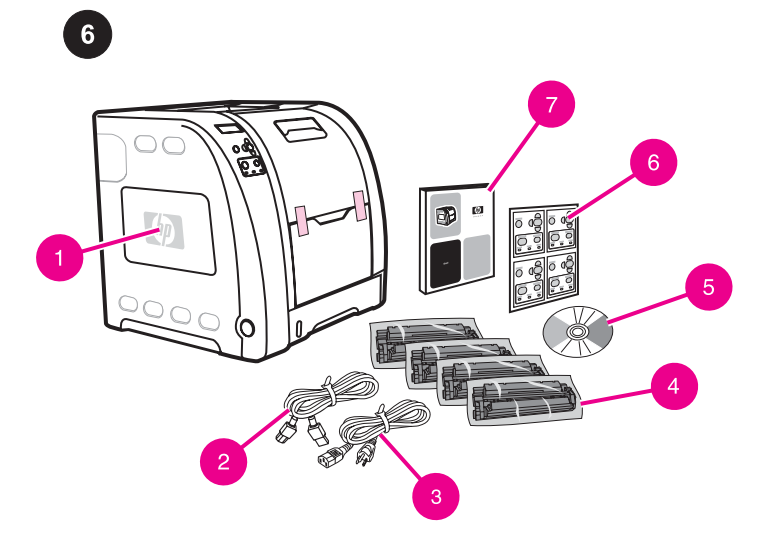

Check the package contents. 1) HP Color LaserJet 3550 2) USB cable 3) power cable 4) four print cartridges 5) CD-ROM (the CD-ROM contains the user guide) 6) control panel overlay 7) getting started guide

Provjerite sadržaj paketa. 1) HP Color LaserJet 3550 2) USB kabel 3) kabel za napajanje 4) četiri uloška s tonerom 5) CD-ROM (CD-ROM sadrži korisnički priručnik) 6) obloga kontrolne ploče 7) vodič za početak rada.

Zkontrolujte obsah balení. 1) HP Color LaserJet 3550 2) kabel USB 3) napájecí kabel 4) čtyři tiskové kazety 5) CD-ROM (obsahuje uživatelskou příručku) 6) překrytí ovládacího panelu 7) instalační příručka

A csomag tartalma. 1) HP Color LaserJet 3550 2) USB-kábel 3) tápkábel 4) négy nyomtatópatron 5) CD-ROM (tartalmazza a felhasználói kézikönyvet) 6) vezérlőpultfedő 7) alapvető tudnivalók kézikönyve

Sprawdzanie zawartości opakowania. 1) drukarka HP Color LaserJet 3550 2) kabel USB 3) kabel zasilający 4) cztery kasety drukujące 5) dysk CD-ROM (zawiera przewodnik użytkownika) 6) nakładka na panel sterowania 7) przewodnik czynności wstępnych

Verificați conținutul pachetului. 1) HP Color LaserJet 3550 2) cablu USB 3) cablu de alimentare 4) patru cartuşe de imprimare 5) CD-ROM (conţine ghidul utilizatorului) 6) abţibild pentru panoul de control 7) ghid de iniţiere

Kontrola obsahu balenia. 1) HP Color LaserJet 3550 2) kábel USB 3) napájací kábel 4) štyri tlačové kazety 5) CD-ROM (CD-ROM obsahuje používateľskú príručku) 6) kryt ovládacieho panela 7) štartovacia príručka

Set up the printer. Place the printer in a prepared location. WARNING! Two people must lift and move the printer to the prepared location. Do not lift the printer by the Tray 2 handle.

Namjestite pisač. Stavite pisač na pripremljeno mjesto. UPOZORENJE! Dvije osobe moraju podizati i premještati pisač na pripremljeno mjesto. Ne podižite pisač korištenjem ručke Ladice 2.

Instalace tiskárny. Umístěte tiskárnu na připravené místo. VAROVÁNÍ! S tiskárnou musí manipulovat nejméně dvě osoby. Tiskárnu nezvedejte za rukojeť zásobníku 2.

A nyomtató felállítása. Helyezze a nyomtatót előkészített helyére. FIGYELEM! A nyomtató megemeléséhez és előkészített helyére viteléhez két ember szükséges. A készüléket nem szabad a 2. tálca fogantyújánál tartva emelni.

Instalacja drukarki. Umieść drukarkę w przygotowanym miejscu. OSTRZEŻENIE! Drukarka musi być podnoszona i przenoszona do przygotowanego miejsca przez dwie osoby. Nie wolno podnosić drukarki za uchwyt podajnika 2.

Instalați imprimanta. Amplasați imprimanta într-un loc pregătit. ATENȚIE! Sunt necesare două persoane pentru a ridica și muta imprimanta în amplasarea pregătită. Nu ridicaţi imprimanta de mânerul tăvii 2.

Inštalácia tlačiarne. Tlačiareň umiestnite na pripravené miesto. UPOZORNENIE! Dvaja ľudia musia nadvihnúť a presunúť tlačiareň na pripravené miesto. Tlačiareň nedvíhajte cez úchytku na zásobníku 2.

Š

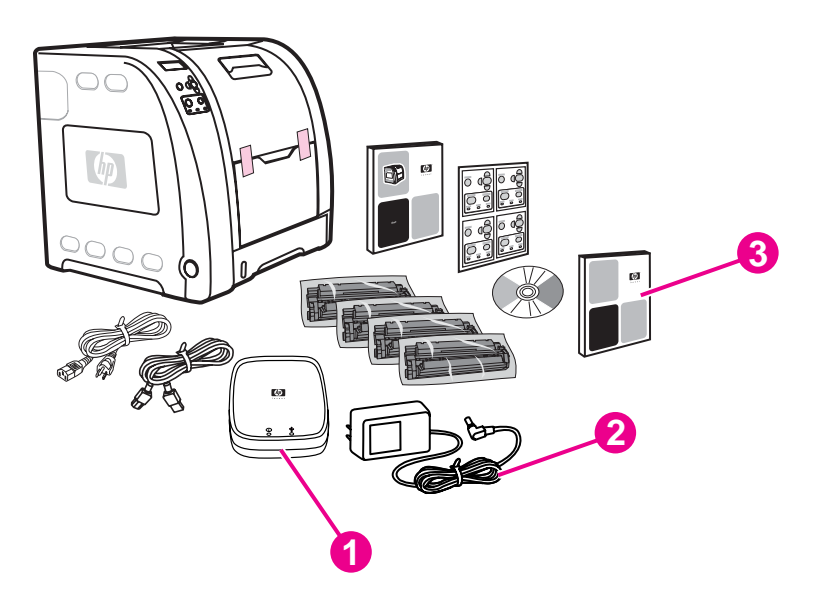

Additional contents shipped with the HP Color LaserJet 3550n. 1) HP Jetdirect en3700 external print server 2) power supply

3) network install guide

Note The items listed here are for the external print server connection.

Dodatni sadržaj koji se isporučuje uz HP Color LaserJet 3550n. 1) HP Jetdirect en3700 vanjski poslužitelj ispisa 2) izvor napajanja 3) vodič za mrežnu instalaciju

Napomena Ovdje navedene stavke su za povezivanje vanjskog poslužitelja ispisa.

Dodatečné prvky dodávané s tiskárnou HP Color LaserJet 3550n. 1) externí tiskový server HP Jetdirect en3700 2) napájecí zdroj

3) příručka pro síťovou instalaci

Poznámka Zde uvedené položky slouží pro připojení externího tiskového serveru.

A HP Color LaserJet 3550n termékkel szállított további elemek. 1) HP Jetdirect en3700 külső nyomtatószerver 2) tápegység 3) hálózati telepítési kézikönyv

Megjegyzés Az itt felsorolt tételek a külső nyomtatószerver csatlakoztatására szolgálnak.

Dodatkowe elementy dostarczane z drukarką HP Color LaserJet 3550n: 1) zewnętrzny serwer druku HP Jetdirect en3700 2) zasilacz 3) przewodnik instalacji sieciowej Uwaga Elementy wymienione tutaj służą do podłączania zewnętrznego serwera druku.

Conţinut suplimentar expediat împreună cu HP Color LaserJet 3550n. 1) Server de imprimare extern HP Jetdirect en3700 2) sursă de alimentare 3) ghid de instalare în reţea Notă Articolele listate aici sunt pentru conectarea serverului de imprimare extern.

Ďalšie súčasti dodávané s HP Color LaserJet 3550n. 1) externý tlačový server HP Jetdirect en3700 2) elektrické napájanie 3) sieťová inštalačná príručka

Poznámka Položky uvedené vyššie sú pre externé pripojenie tlačového servera.

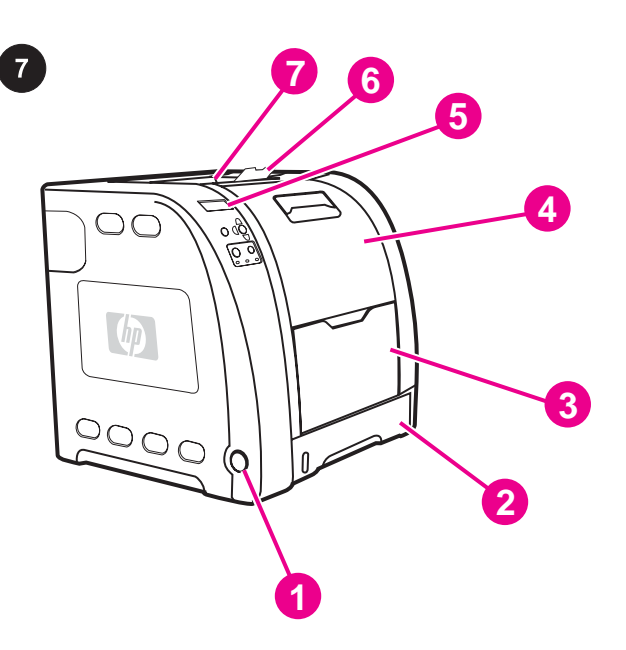

Locate the printer parts (front view). 1) on/off switch 2) Tray 2 3) Tray 1 4) front door 5) printer control panel 6) output bin extender 7) output bin

Pronađite dijelove pisača (pogled sprijeda). 1) prekidač uključeno/ isključeno 2) Ladica 2 3) Ladica 1 4) prednja vrata 5) upravljačka ploča pisača 6) proširenje izlaznog spremnika 7) izlazni spremnik

Jednotlivé součásti tiskárny (čelní pohled). 1) hlavní vypínač 2) zásobník 2 3) zásobník 1 4) přední dvířka 5) ovládací panel tiskárny 6) nástavec výstupní přihrádky 7) výstupní přihrádka

A nyomtató részei (elölnézet). 1) tápkapcsoló 2) 2. tálca 3) 1. tálca 4) elülső ajtó 5) a nyomtató vezérlőpultja 6) kimeneti tálca hosszabbítója 7) kimeneti tálca

Lokalizacja elementów drukarki (widok z przodu). 1) włącznik/ wyłącznik prądu 2) podajnik 2 3) podajnik 1 4) przednia osłona 5) panel sterowania drukarki 6) przedłużenie pojemnika wyjściowego 7) pojemnik wyjściowy

# Identificaţi componentele imprimantei (vedere frontală).

1) comutator pornit/oprit 2) tava 2 3) tava 1 4) uşa din faţă 5) panoul de control al imprimantei 6) extensia coşului de evacuare 7) coş de evacuare

Lokalizácia jednotlivých častí tlačiarne (pohľad spredu). 1) vypínač 2) zásobník 2 3) zásobník 1 4) predný kryt 5) ovládací panel tlačiarne 6) nadstavec výstupného zásobníka 7) výstupný zásobník

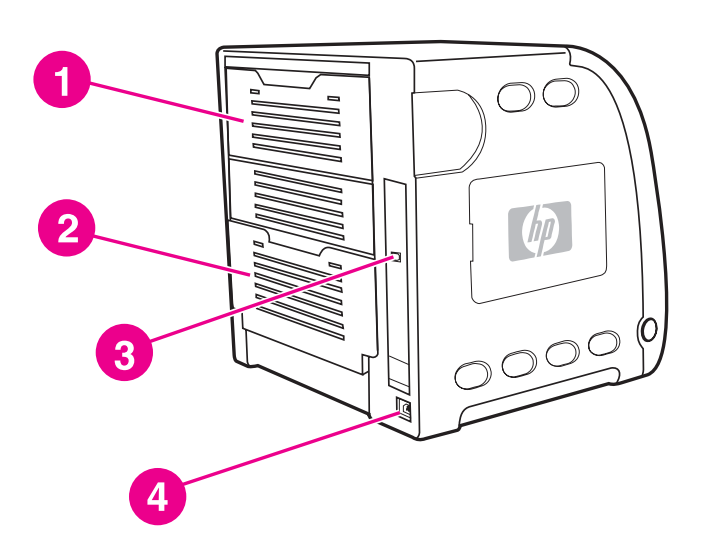

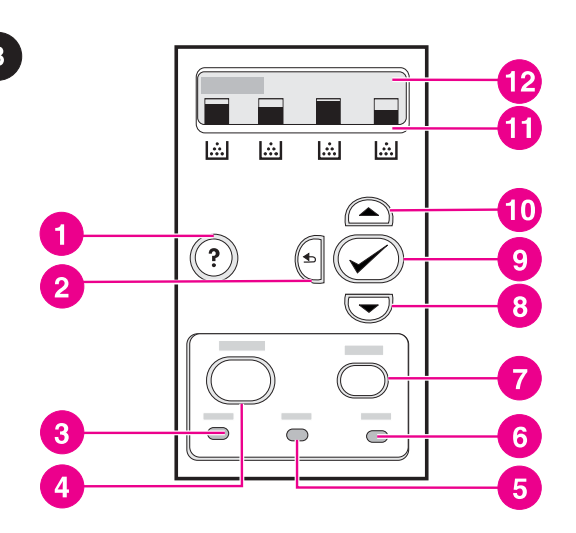

Locate the printer parts (back view). 1) upper rear door 2) lower rear door (rear output bin) 3) USB connection 4) power connection

Pronađite dijelove pisača (pogled straga). 1) gornja stražnja vrata 2) donja stražnja vrata (stražnja izlazna ladica) 3) USB priključak 4) priključak za napajanje

Jednotlivé součásti tiskárny (zadní pohled). 1) horní zadní dvířka 2) dolní zadní dvířka (zadní výstupní přihrádka) 3) připojení USB 4) připojení napájení

A nyomtató részei (hátulnézet). 1) felső hátsó ajtó 2) alsó hátsó ajtó (hátsó kimeneti tálca) 3) USB-csatlakozó 4) tápcsatlakozó

Lokalizacja elementów drukarki (widok z tyłu). 1) prawa górna osłona 2) dolna tylna osłona (tylny pojemnik wyjściowy) 3) złącze USB 4) złącza zasilania

Identificaţi componentele imprimantei (vedere din spate). 1) uşa din spate sus 2) uşa din spate jos (coş de evacuare din spate) 3) conexiune USB 4) conectare la tensiune

Lokalizácia jednotlivých častí tlačiarne (pohľad zozadu). 1) horný zadný kryt 2) dolný zadný kryt (zadný výstupný zásobník) 3) port USB 4) zásuvka napájania

Understand the control panel. 1) help button 2) back arrow button 3) ready light 4) menu button 5) data light 6) attention light 7) stop button 8) down arrow button 9) select button 10) up arrow button 11) print cartridge level indicators 12) display

Upoznajte se s kontrolnom pločom. 1) gumb pomoći 2) gumb strelice unazad 3) žaruljica spremnosti 4) gumb izbornika 5) podatkovna žaruljica 6) žaruljica pozornosti 7) gumb stani 8) gumb strelice dolje 9) gumb odabira 10) gumb strelice gore 11) pokazivači napunjenosti uloška s tonerom 12) prikaz

Ovládací panel tiskárny. 1) tlačítko nápovědy 2) tlačítko Šipka zpět 3) indikátor Připraveno 4) tlačítko Nabídka 5) indikátor Data 6) indikátor Pozor 7) tlačítko Stop 8) tlačítko Šipka dolů 9) tlačítko Vybrat 10) tlačítko Šipka nahoru 11) indikátory stavu tiskových kazet 12) displej

A vezérlőpult. 1) súgó gomb 2) vissza gomb 3) üzemkész jelzőfény 4) menü gomb 5) adatok jelzőfény 6) figyelmeztető jelzőfény 7) leállítás gomb 8) lefelé gomb 9) kiválasztás gomb 10) felfelé gome 11) nyomtatópatron-szintjelzők 12) kijelző

Opis panelu sterowania. 1) przycisk Pomoc 2) przycisk Strzałka wstecz 3) lampka Gotowość 4) przycisk Menu 5) lampka Dane 6) lampka Uwaga 7) przycisk Stop 8) Przycisk Strzałka w dół 9) przycisk Wybierz 10) przycisk Strzałka w górę 11) wskaźniki poziomu kaset drukujących 12) wyświetlacz

Înțelegeți panoul de control. 1) buton ajutor 2) buton săgeată înapoi 3) indicator luminos de pornire 4) buton meniu 5) indicator luminos de date 6) indicator luminos de atenție 7) buton oprire 8) buton săgeată în jos 9) buton selectare 10) buton săgeată în sus 11) indicatoare de nivel cartuş de imprimare 12) afişaj

Ovládací panel. 1) tlačidlo pomoci 2) tlačidlo šípky dozadu 3) indikátor pripravenosti 4) tlačidlo menu 5) dátový indikátor 6) indikátor pozornosti 7) tlačidlo stop 8) tlačidlo šípky dole 9) tlačidlo výberu 10) tlačidlo šípky hore 11) indikátory stavu tlačových kaziet 12) displej

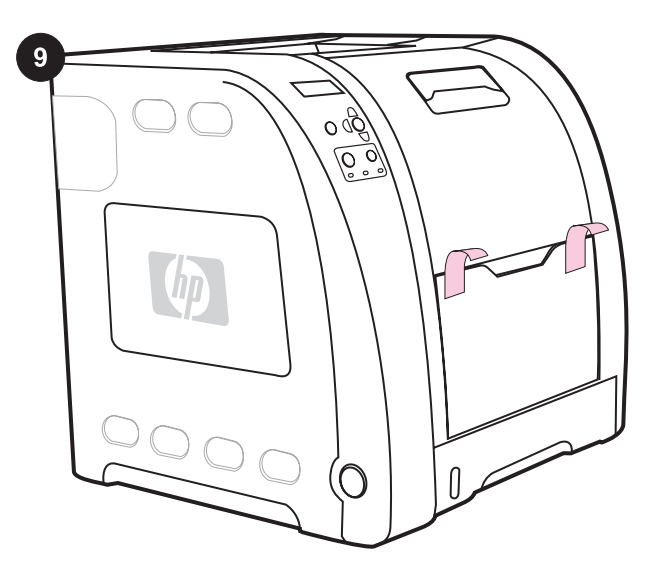

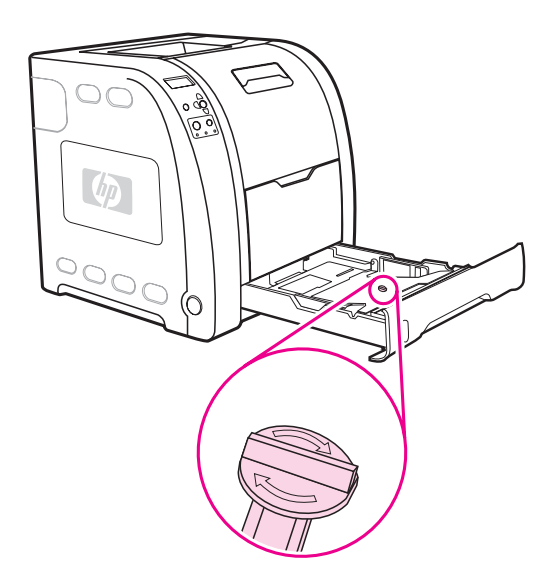

Remove the packing materials. 1) Remove all external orange tape, orange protectors, and other packaging material.

2) Open Tray 2, and remove the orange shipping lock and any other packing material inside the tray.

2) Otvorite Ladicu 2 i uklonite narančasti zapor za prijevoz i bilo kakav materijal za pakiranje iz ladice.

2) Otevřete zásobník 2 a vyjměte ze zásobníku oranžovou přepravní pojistku a ostatní balicí materiál.

2) Nyissa ki a 2. tálcát, és vegye ki a belsejéből a narancssárga szállítókapcsot és az egyéb csomagolóanyagokat.

2) Otwórz podajnik 2 i wyjmij pomarańczową blokadę transportową oraz inne materiały pakunkowe znajdujące się w podajniku.

2) Deschideţi tava 2 şi îndepărtaţi dispozitivul portocaliu de blocare pe durata transportului și orice alt material de ambalare din interiorul tăvii.

2) Otvorte zásobník 2 a odstráňte oranžovú prepravnú poistku a iný obalový materiál z vnútra zásobníka.

Izvadite ambalažni materijal. 1) Izvadite sve vanjske narančaste trake, narančaste zaštitnike i ostali ambalažni materijal.

Odstranění balicího materiálu. 1) Odstraňte veškerou externí oranžovou pásku, oranžové ochranné prvky a ostatní balicí materiál.

A csomagolóanyagok eltávolítása. 1) Távolítsa el az összes külső narancssárga szalagot és védőelemet, valamint az egyéb csomagolóanyagokat.

Usuwanie materiałów pakunkowych. 1) Usuń całą zewnętrzną, pomarańczową taśmę, pomarańczowe elementy ochronne i inne materiały pakunkowe.

Îndepărtați materialele de ambalare. 1) Îndepărtați toate benzile externe de culoare portocalie, apărătorile portocalii şi alte materiale de ambalat.

Odstránenie obalového materiálu. 1) Odstráňte všetky vonkajšie oranžové pásky, oranžové chrániče a iný obalový materiál.

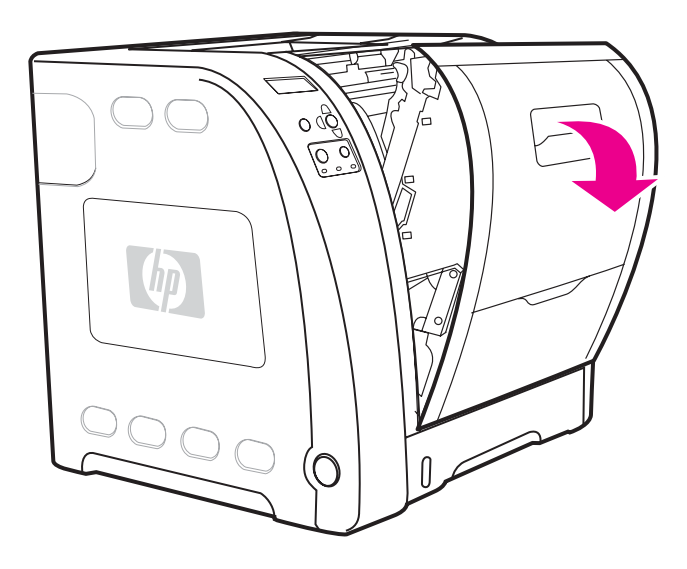

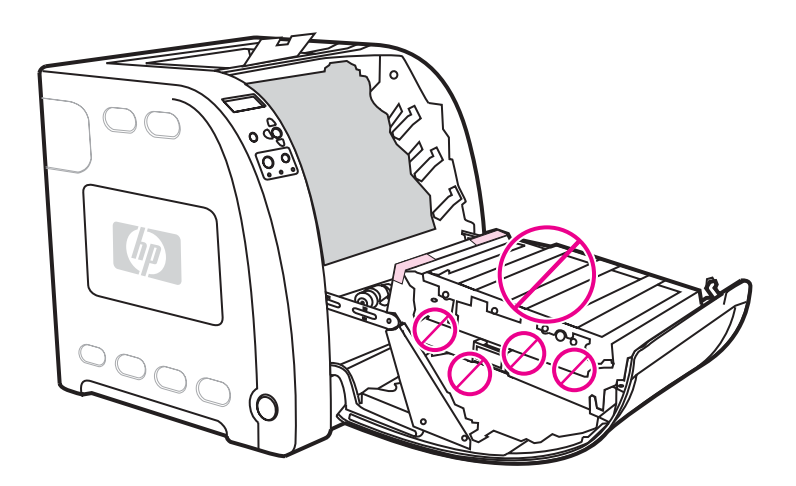

3) Lift the front door handle, and pull down the front door. 3) Podignite ručku prednjih vrata i povucite vrata prema dolje. 3) Nadzvedněte rukojeť předních dvířek a stáhněte je dolů. 3) Húzza fel az elülső ajtó fogantyúját, és hajtsa le az ajtót. 3) Podnieś uchwyt przedniej osłony i pociągnij w dół przednią osłonę. 3) Ridicaţi mânerul uşii din faţă şi trageţi uşa în jos. 3) Zdvihnite držiak predného krytu a vyklopte ho. CAUTION Do not place anything on the transfer unit. Do not touch the top of the transfer unit or the contacts on the left side of the transfer unit. OPREZ Ništa ne stavljajte na prijenosni mehanizam. Ne dirajte gornju stranu prijenosnog mehanizma ili kontakte na lijevoj strani prijenosnog mehanizma. UPOZORNĚNÍ Nepokládejte na přenášecí jednotku žádné předměty. Nedotýkejte se horní části přenášecí jednotky ani kontaktů na její levé straně. VIGYÁZAT Semmit se helyezzen az átvivőegységre. Ne érintse az átvivőegység felső részét, se a bal oldalán lévő érintkezőket. OSTROŻNIE Na module przenoszenia nie wolno umieszczać żadnych przedmiotów. Nie należy dotykać górnej części modułu przenoszenia, ani styków z lewej strony modułu przenoszenia. ATENȚIE Nu puneți nimic pe unitatea de transfer. Nu atingeți partea superioară a unităţii de transfer sau contactele aflate pe partea stângă a unităţii de transfer. POZOR Nič nekladte na transférnu jednotku. Nedotýkajte sa hornej časti transférnej jednotky alebo kontaktov na jej ľavej strane.

Română

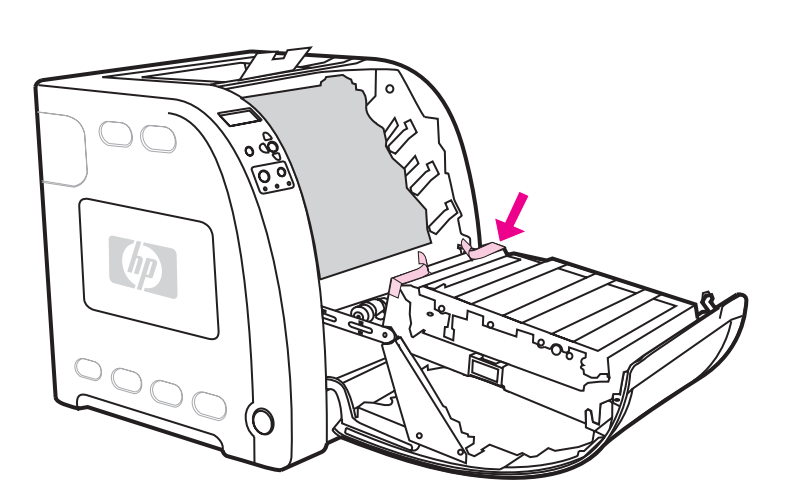

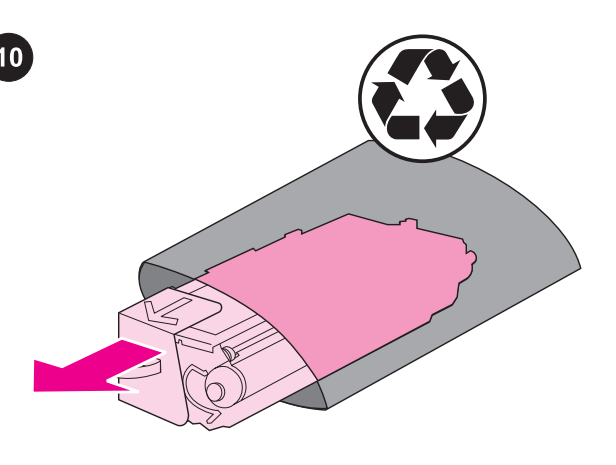

4) Remove the orange tape from the back, right and left sides of the transfer unit.

4) Skinite narančastu vrpcu sa stražnje, desne i lijeve strane prijenosnog mehanizma.

4) Odstraňte oranžovou pásku na zadní, levé a pravé straně přenášecí jednotky.

4) Távolítsa el a narancssárga szalagot az átvivőegység hátuljáról, valamint bal és jobb oldali részéről.

4) Usuń pomarańczową taśmę z tyłu, z lewej i z prawej strony modułu przenoszenia.

4) Îndepărtați banda portocalie de pe partea din spate și de pe părţile laterale ale unităţii de transfer.

4) Odstráňte oranžovú pásku zo zadnej, pravej a ľavej strany transférnej jednotky.

Install the print cartridges. 1) Remove a new print cartridge from the bag.

Umetnite uloške s tonerom. 1) Izvadite nove uloške s tonerom iz vrećice.

Instalace tiskových kazet. 1) Vyjměte novou tiskovou kazetu z obalu.

A nyomtatópatronok telepítése. 1) Csomagoljon ki egy új nyomtatópatront.

Instalacja kaset drukujących. 1) Wyjmij z opakowania nową kasetę drukującą.

Instalaţi cartuşele de imprimare. 1) Scoateţi un nou cartuş de imprimare din ambalaj.

Inštalácia tlačových kaziet. 1) Vyberte novú tlačovú kazetu z obalu.

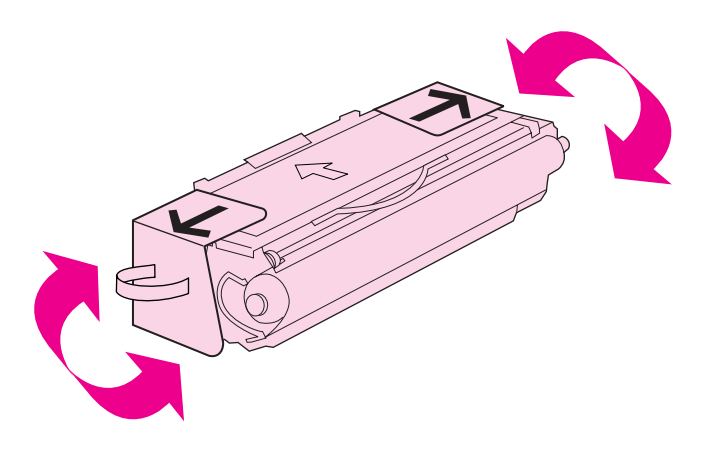

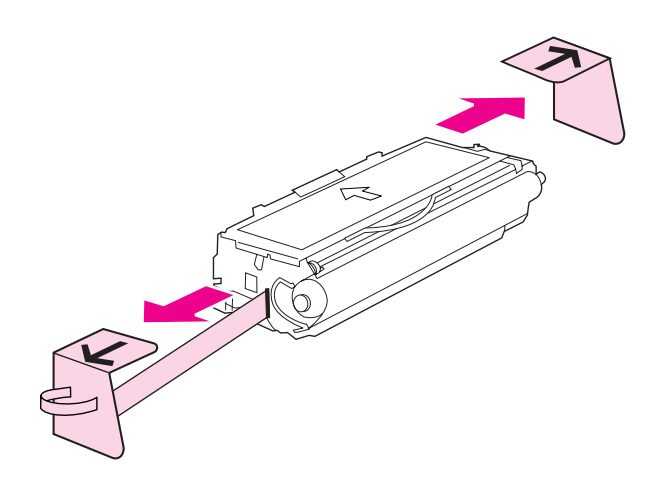

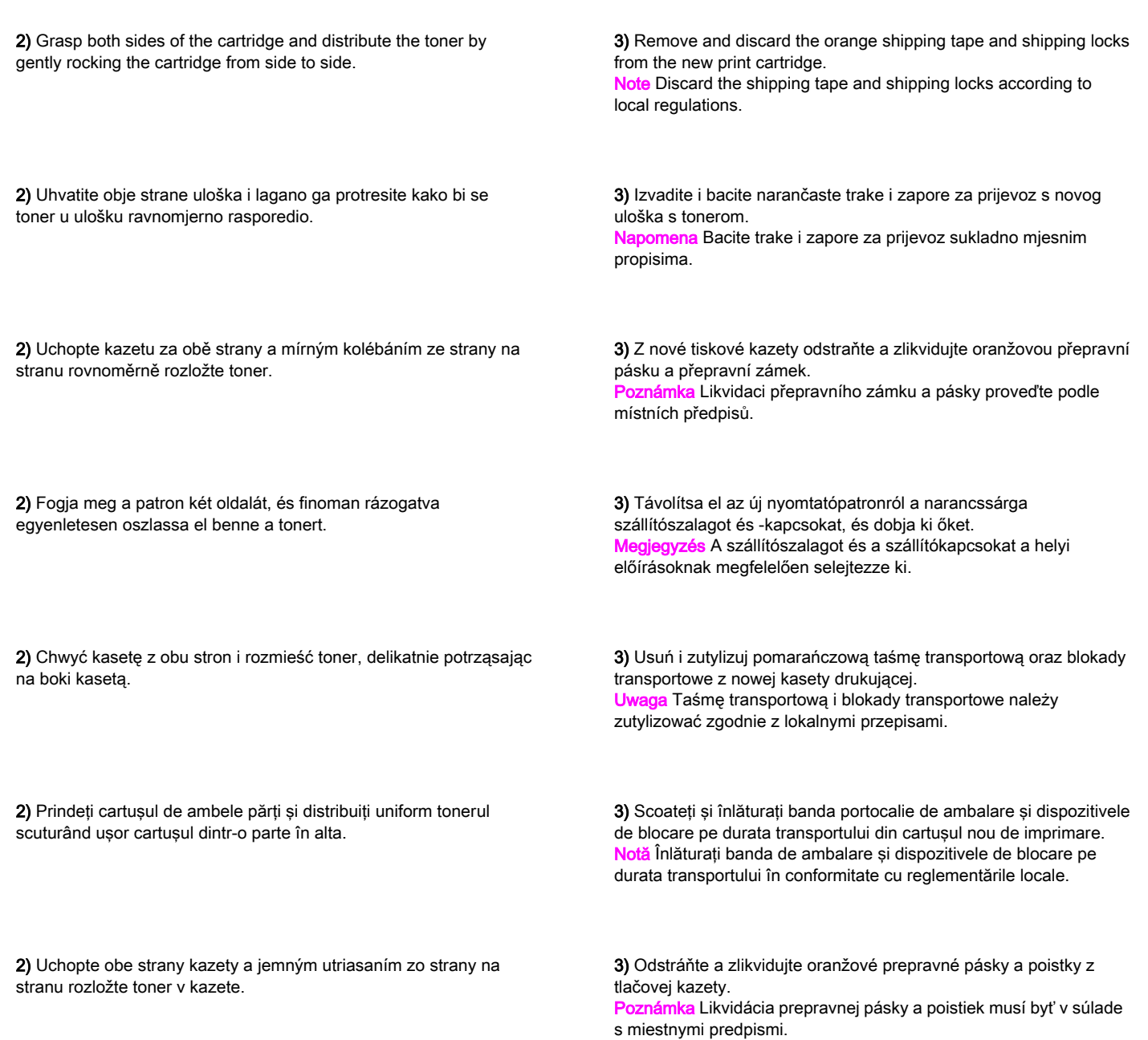

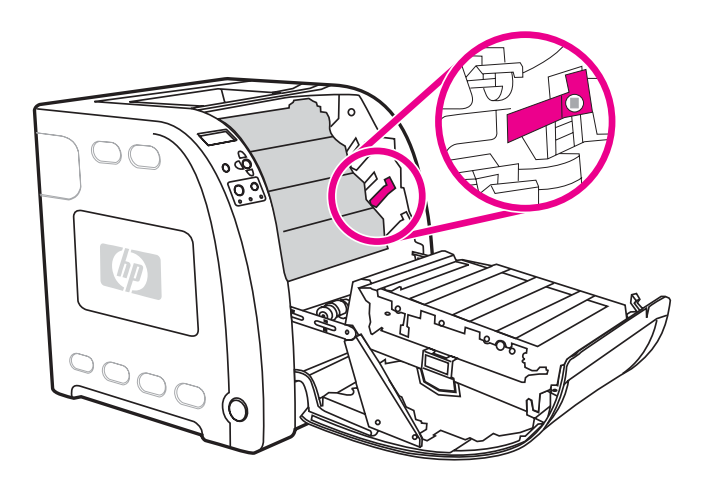

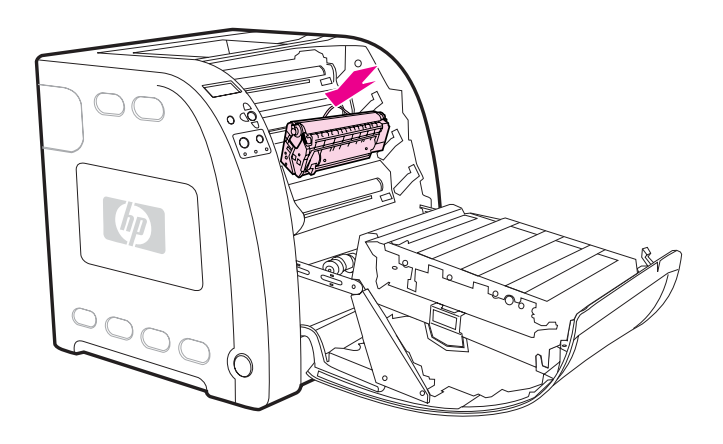

4) Locate the color slot for the print cartridge. 4) Pronađite obojani utor za uložak s tonerom. 4) Najděte barevnou zásuvku pro tiskovou kazetu. 4) Keresse meg a nyomtatópatron színes nyílását. 4) Zlokalizuj kolorowe gniazdo kasety drukującej. 4) Identificați fanta colorată corespunzătoare cartușului de imprimare. 4) Nájdite farebnú zásuvku pre tlačovú kazetu. 5) Align the print cartridge with the tracks inside the printer and, using the handle, insert the cartridge. 6) Repeat this procedure for the remaining three print cartridges. 5) Poravnajte uložak s tonerom sa šinama unutar pisača i, koristeći ručke, umetnite uložak. 6) Ponovite ovaj postupak za ostala tri uloška s tonerom. 5) Zarovnejte tiskovou kazetu s vodítky uvnitř tiskárny a pomocí rukojeti kazetu zasuňte. 6) Zbývající tiskové kazety nainstalujte stejným způsobem. 5) Illessze a nyomtatópatront a nyomtató belsejében lévő vezetősínekre, és fogantyújánál fogva tolja a helyére. 6) Ismételje meg ugyanezeket a lépéseket a további három nyomtatópatronnal. 5) Wyrównaj kasetę drukującą za pomocą prowadnic wewnątrz drukarki i wsuń ją, używając uchwytu. 6) Powtórz tę procedurę dla trzech pozostałych kaset drukujących. 5) Aliniaţi cartuşul de imprimare cu ghidajele din interiorul imprimantei şi utilizând mânerul, introduceţi cartuşul. 6) Repetaţi această procedură pentru cele trei cartuşe de imprimare rămase. 5) Nasmerujte tlačovú kazetu do vodítiek v tlačiarni a pomocou úchytky vložte kazetu. 6) Rovnakým spôsobom vložte aj zvyšné tri tlačové kazety.

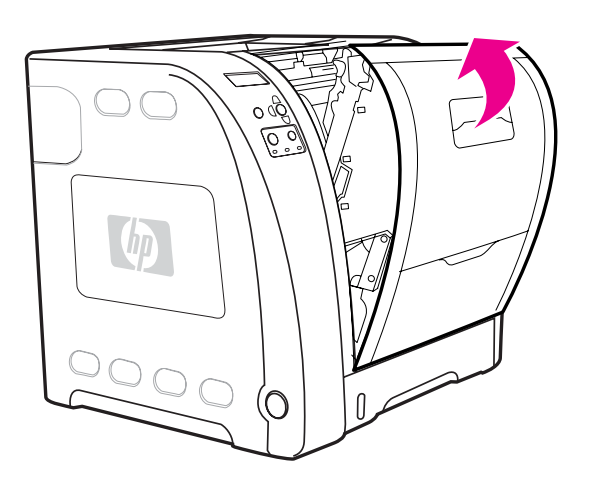

Slovenčina Română Polski Magyar Čeština Hrvatski English

Polski

Română

nčina

**Slove** 

Magyar

English

**Hrvatski** 

Čeština

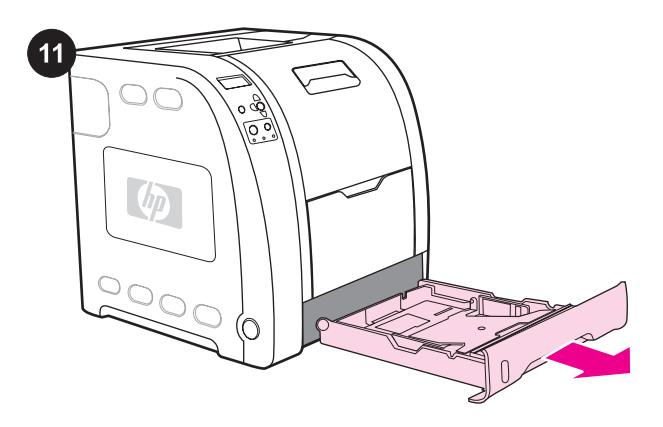

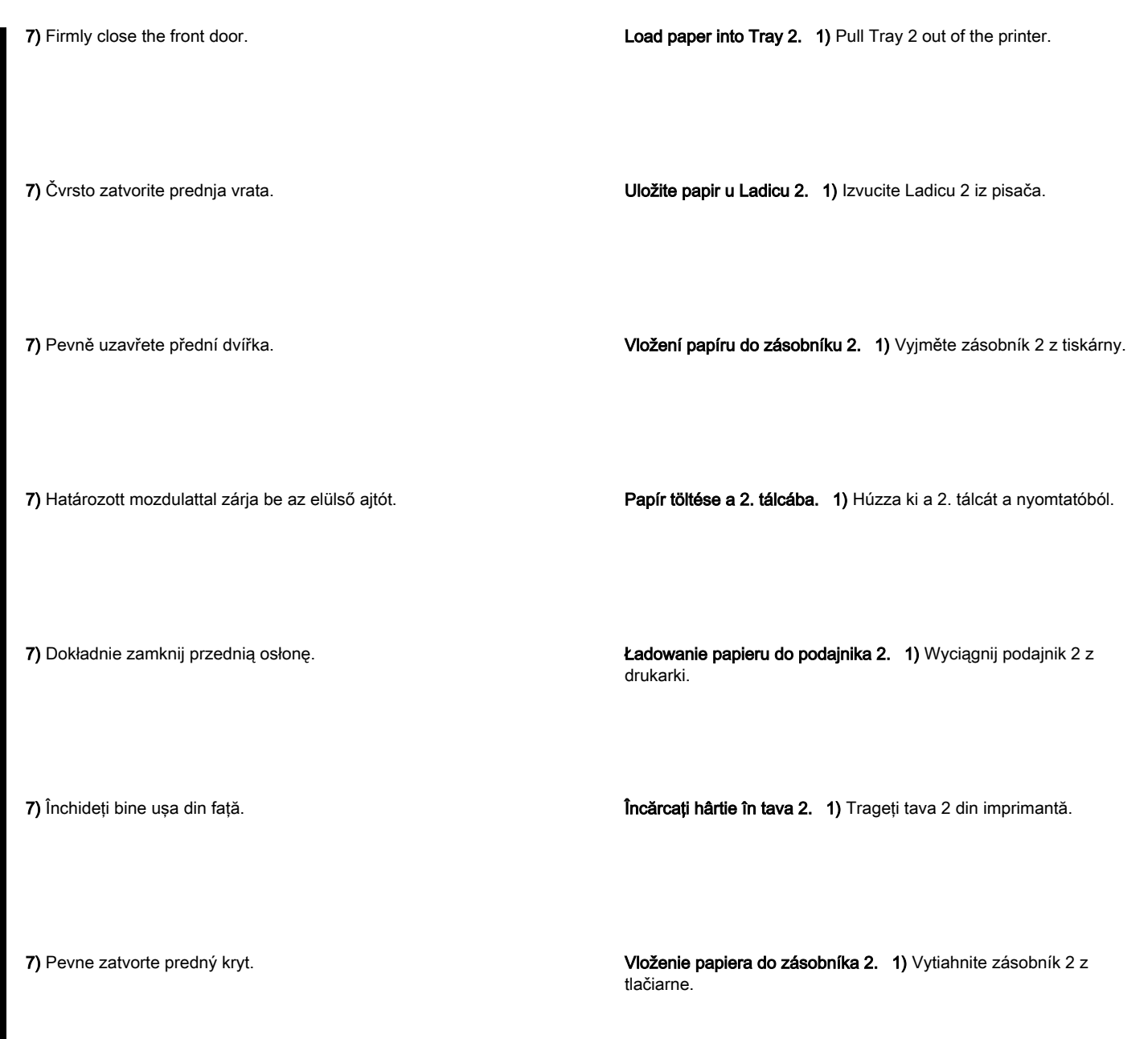

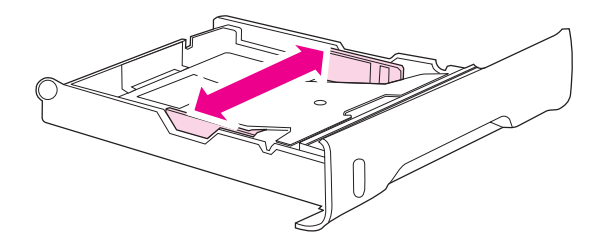

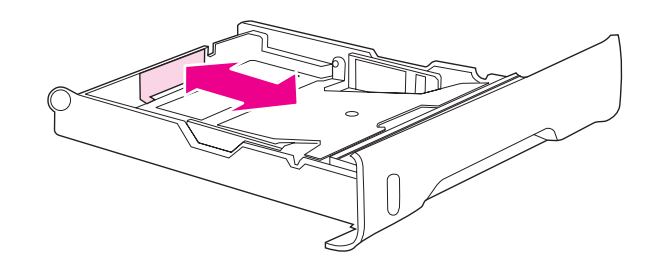

2) Move the side width guides until the blue arrows on the width guides point to the size of paper you are loading.

3) On the back of the tray, press the blue ridges and slide the length guides until the arrow symbol points to the paper size you are loading.

2) Povucite bočne vodilice za širinu dok plave strelice na vodilicama za širinu ne pokažu na veličinu papira koji ulažete.

2) Posuňte vymezovače šířky papíru tak, aby modré šipky ukazovaly na formát papíru, který vkládáte.

2) Állítsa az oldalsó szélességbeállítókat olyan helyzetbe, hogy a rajtuk látható kék nyíl a betölteni kívánt papírnak megfelelő méretre mutasson.

2) Przesuń boczne prowadnice szerokości, tak aby niebieskie strzałki na prowadnicach szerokości wskazywały rozmiar ładowanego papieru.

2) Mutaţi ghidajele de lăţime laterale până când săgeţile albastre de pe ghidajul de lătime indică formatul hârtiei pe care o încărcati.

2) Presuňte bočné šírkové vodítka tak, aby modré šípky na vodítkach dosiahli rozmer vkladaného papiera.

3) Na stražnjoj strani ladice, pritisnite plave hrpte i povucite vodilice za duljinu dok oznaka strelice ne pokazuje na veličinu papira koju ulažete.

3) Stiskněte modré drážky na zadní části zásobníku a posuňte vymezovače délky papíru tak, aby šipka ukazovala na formát vkládaného papíru.

3) Nyomja meg a kék barázdált részt a tálca hátuljában, és húzza a hosszúságbeállítókat olyan helyzetbe, hogy a nyíl a betölteni kívánt papírnak megfelelő méretre mutasson.

3) W tylnej części podajnika naciśnij niebieskie wypustki i przesuń prowadnice długości, tak aby symbol strzałki wskazywał rozmiar ładowanego papieru.

3) Pe spatele tăvii, apăsaţi marginile albastre şi culisaţi ghidajele de lungime până când simbolul săgeată indică formatul pe care îl încărcaţi.

3) V zadnej časti zásobníka stlačte modré výstupky a posuňte dĺžkové vodítka tak, aby symbol šípky dosiahol rozmer vkladaného papiera.

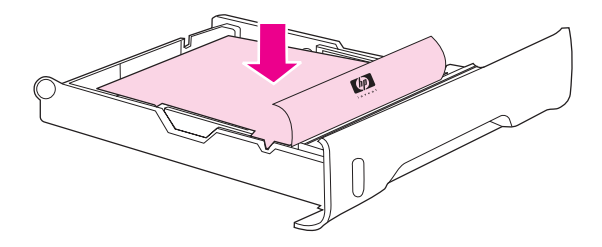

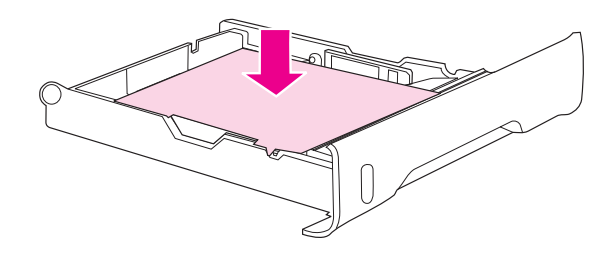

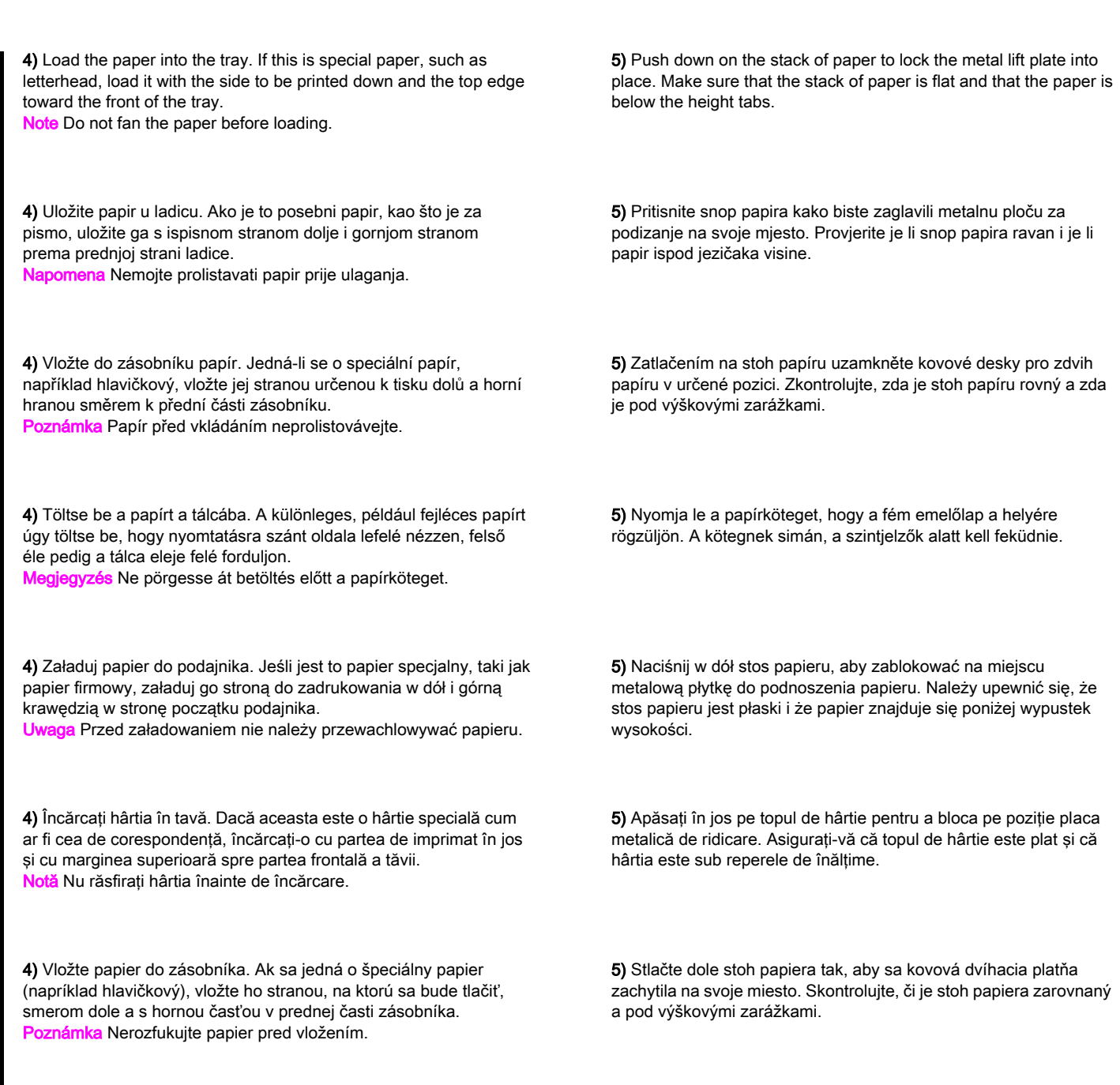

English

Magyar

Română

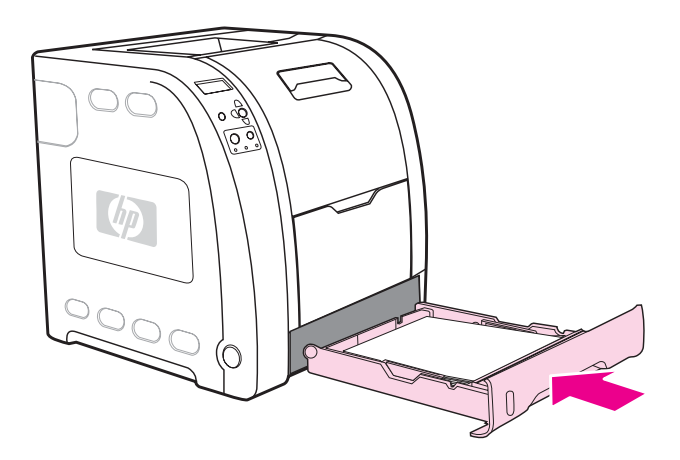

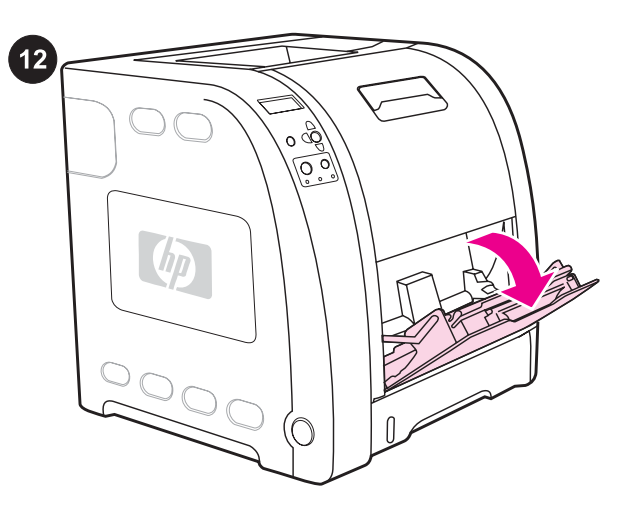

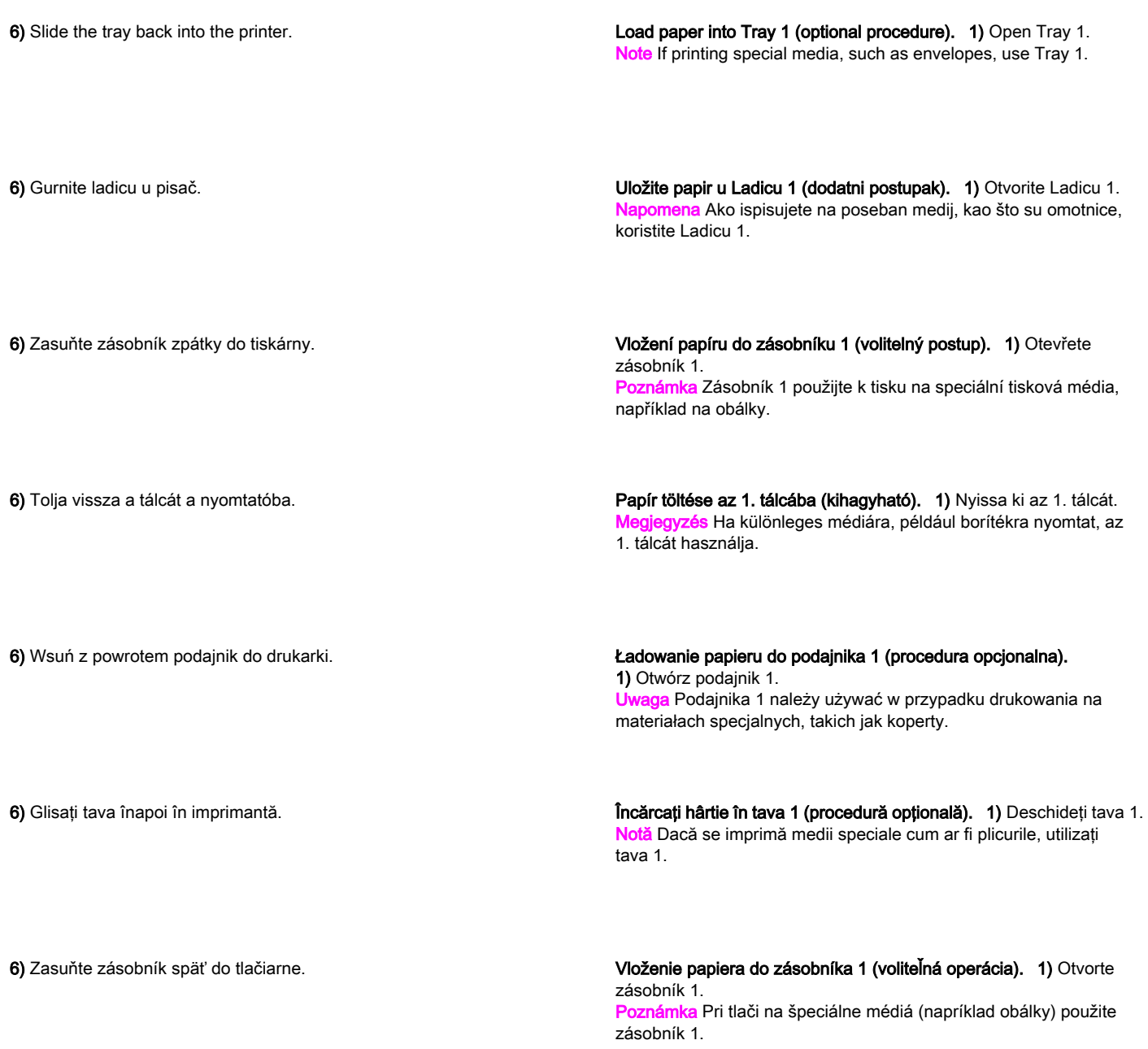

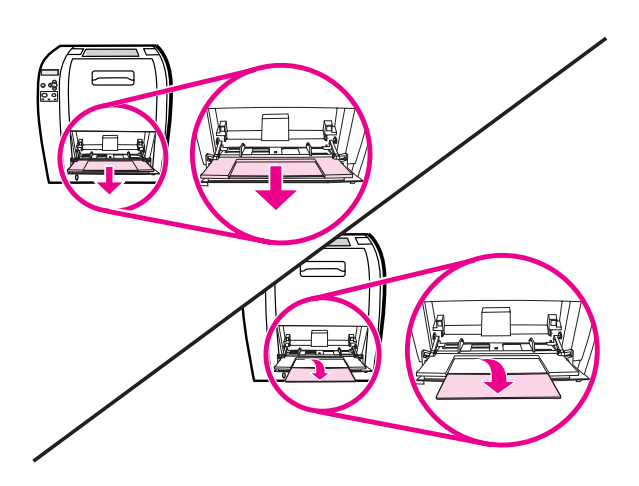

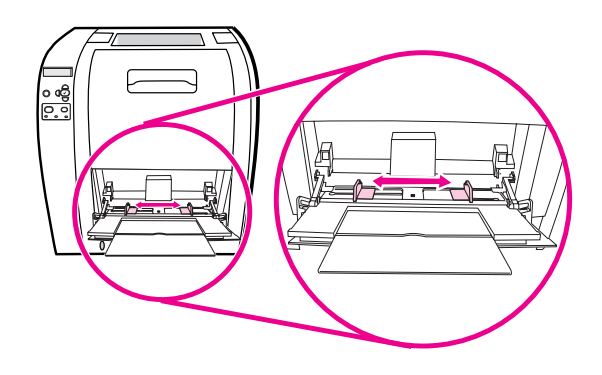

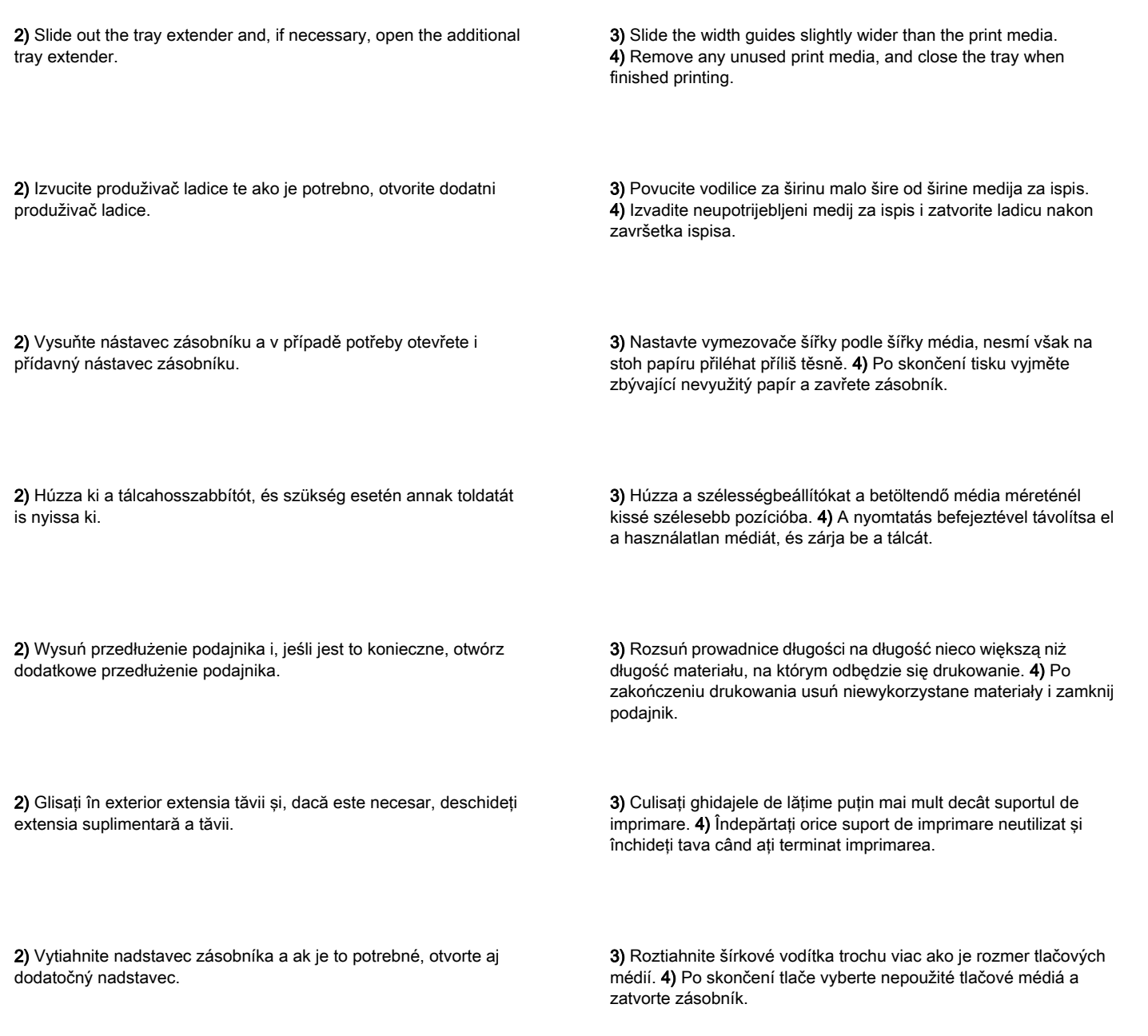

Polski

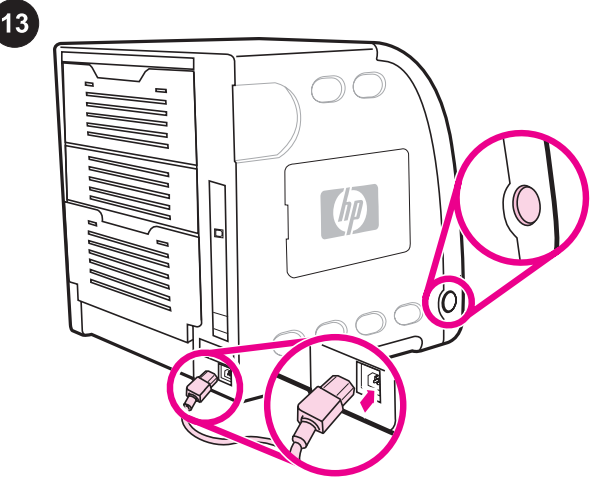

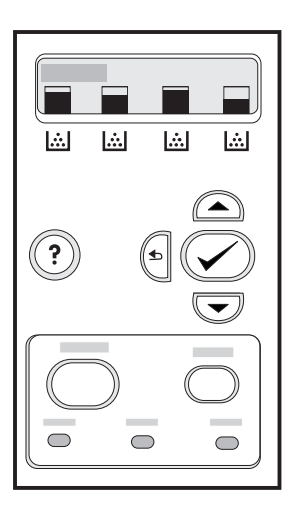

If prompted to select a control panel language, press  $\blacktriangledown$  or  $\blacktriangle$  to highlight the desired language. Press  $\vee$  to select it.

Spojite kabel za napajanje i uključite pisač. Nakon najmanje dvije minute, pali se zelena žaruljica spremnosti. OPREZ U ovom trenutku ne spajajte pisač na računalo ili na mrežu.

Connect the power cable and turn the printer on. After a minimum

CAUTION Do not connect the printer to the computer or to the

of two minutes, the green ready light turns on.

network at this time.

Připojení napájecího kabelu a zapnutí tiskárny. Za dvě nebo více minut se rozsvítí zelený indikátor připraveno. UPOZORNĚNÍ Dokud se indikátor nerozsvítí, tiskárnu nepřipojujte k počítači.

A tápkábel csatlakoztatása és a nyomtató bekapcsolása Minimum két perc elteltével bekapcsol az üzemkész jelzőfény. VIGYÁZAT Még ne csatlakoztassa a nyomtatót a számítógéphez vagy a hálózatra.

Podłączanie kabla zasilającego i włączanie drukarki. Po co najmniej dwóch minutach zacznie się świecić zielona lampka Gotowość.

OSTROŻNIE W tej chwili nie należy podłączać drukarki do komputera ani sieci.

Conectați cablul de tensiune și porniți imprimanta. După minim două minute, indicatorul luminos verde de pornire se aprinde. ATENŢIE Nu conectaţi imprimanta la computer sau la reţea în tot acest timp.

Zapojte napájací kábel a zapnite tlačiareň. Po aspoň dvoch minútach sa rozsvieti zelený indikátor pripravenosti. POZOR Teraz ešte nepripájajte tlačiareň k počítaču alebo k sieti. Ako vas se upita da odaberete jezik kontrolne ploče, pritisite ▼ ili ▲ kako biste naznačili željeni jezik. Pritisnite √ kako biste ga odabrali.

Pokud se zobrazí výzva k výběru jazyka ovládacího panelu, zvýrazněte požadovaný jazyk stisknutím tlačítka ▼ nebo ▲. Výběr potvrďte stisknutím tlačítka ✔.

Ha a rendszer arra kéri, hogy válassza ki a vezérlőpanel nyelvét, a ▼ vagy a ▲ segítségével jelölje ki a kívánt nyelvet. A kiválasztáshoz nyomja meg a √ gombot.

Jeśli wyświetlony został monit o wybranie języka panelu sterowania, naciśnij przycisk ▼ lub ▲, aby podświetlić wybrany język. Naciśnij przycisk ✔, aby wybrać ten język.

Dacă vi se solicită să selectaţi o limbă pentru panoul de control, apăsați pe ▼ sau pe ▲ pentru a evidenția limba dorită. Apăsați ✔ pentru a o selecta.

Ak ste boli vyzvaný vybrať jazyk ovládacieho panela, tak požadovaný jazyk zvýrazníte stlačením ▼ alebo ▲. Výber potvrdíte stlačením v.

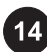

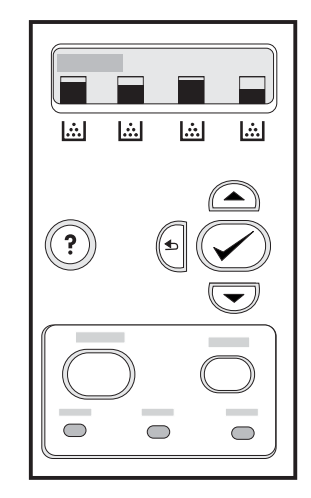

Print a demo page. 1) Press MENU to enter the menus. 2) Press ▼ to highlight **INFORMATION**, and then press  $\checkmark$  to select it. 3) Press  $\blacktriangledown$  to highlight PRINT DEMO, and then press  $\blacktriangledown$  to select it.

Ispišite demonstracijsku stranicu. 1) Pritisnite MENU (Izbornik) kako biste ušli u izbornike. 2) Pritisnite ▼ za označavanje INFORMATION (Informacije) i pritisnite  $\vee$  kako biste ih odabrali. 3) Pritisnite ▼ za označavanje PRINT DEMO (Ispis demonstracijske stranice) i pritisnite ✔ kako biste ih odabrali.

Tisk zkušební stránky. 1) Stisknutím tlačítka NABÍDKA přejděte do nabídek. 2) Stisknutím tlačítka ▼ zvýrazněte položku INFORMACE a potom ji stisknutím tlačítka v vyberte. 3) Stisknutím tlačítka ▼ zvýrazněte položku TISK ZKUŠEBNÍ STRANY a potom ji stisknutím tlačítka v vyberte.

Demóoldal nyomtatása. 1) Nyissa meg a menüket a MENÜ gomb megnyomásával. 2) Jelölje ki az INFORMÁCIÓ pontot a gombbal, s válassza ki a v gombbal. 3) Jelölje ki a DEMO **NYOMTATÁSA** pontot a  $\blacktriangledown$  gombbal, s válassza ki a  $\blacktriangledown$  gombbal.

Drukowanie strony testowej. 1) Naciśnij przycisk MENU, aby otworzyć menu. 2) Naciśnij przycisk ▼, aby podświetlić pozycję INFORMACJE, a następnie naciśnij przycisk $\vee$ , aby ją wybrać. 3) Naciśnij przycisk ▼, aby podświetlić pozycję WYDRUKUJ STRONĘ DEMO, a następnie naciśnij przycisk ✔, aby ją wybrać.

Imprimați o pagină demonstrativă. 1) Apăsați MENU (MENIU) pentru a intra în meniuri. 2) Apăsați ▼ pentru a evidenția INFORMATION, apoi apăsați v pentru a-l selecta. 3) Apăsați <sup>v</sup> pentru a evidenția PRINT DEMO, apoi apăsați ✔ pentru a-l selecta.

Vytlačenie demonštračnej stránky. 1) Stlačte MENU a vojdite do menu. 2) Stlačením ▼ zvýraznite položku INFORMATION a potom stlačením v ju zvolíte. 3) Stlačením ▼ zvýraznite položku PRINT DEMO a potom stlačením v ju zvolíte.

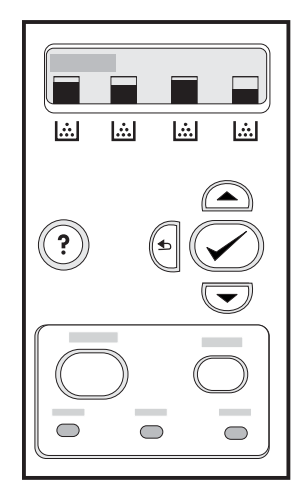

After printing the demo page, the printer control panel displays the READY message.

Nakon ispisa demonstracijske stranice, kontrolna ploča pisača prikazuje poruku READY (Spreman).

Po vytisknutí zkušební strany se na displeji ovládacího panelu zobrazí zpráva PŘIPRAVENO.

A demóoldal kinyomtatása után a vezérlőpulton a KÉSZ felirat jelenik meg.

Po wydrukowaniu strony testowej, na panelu sterowania drukarki zostanie wyświetlony komunikat GOTOWE.

După imprimarea paginii demonstrative, panoul de control al imprimantei afişează mesajul READY.

Po vytlačení demonštračnej stránky ovládací panel tlačiarne zobrazí správu READY.

Ž

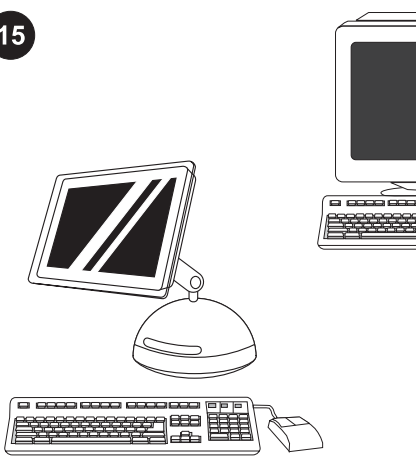

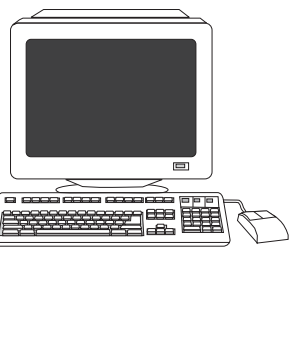

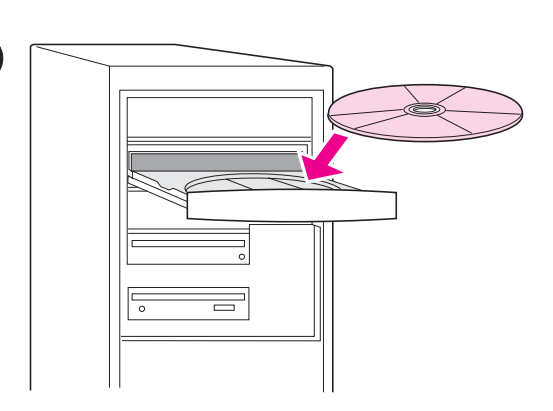

Choose ONE installation method. To connect the printer directly to a *Windows® PC*, go to step 16. To connect the printer directly to a Macintosh computer, go to step 18. To connect the HP Color LaserJet 3550n to a network, go to step 19.

Izaberite JEDAN način instalacije. Za spajanje pisača izravno na Windows® računalo idite na korak 16. Za spajanje pisača izravno na Macintosh računalo, idite na korak 18. Za spajanje HP Color LaserJet 3550n izravno na mrežu idite na korak 19.

Volba způsobu instalace. Chcete-li tiskárnu připojit přímo k počítači se systémem Windows®, pokračujte krokem 16. Chcete-li tiskárnu připojit přímo k počítači Macintosh, přejděte ke kroku 18. Chcete-li tiskárnu HP Color LaserJet 3550n připojit k síti, přejděte ke kroku 19.

EGY telepítési mód kiválasztása. Ha a nyomtatót Windows® PChez szeretné közvetlenül csatlakoztatni, folytassa a 16. lépéssel. Ha a nyomtatót Macintosh számítógéphez szeretné közvetlenül csatlakoztatni, folytassa a 18. lépéssel. Ha hálózatra kívánja csatlakoztatni a HP Color LaserJet 3550n nyomtatót, folytassa a 19. lépéssel.

Wybieranie JEDNEJ metody instalacji. Aby podłączyć drukarkę bezpośrednio do komputera PC z systemem Windows®, przejdź do kroku 16. Aby podłączyć drukarkę bezpośrednio do komputera Macintosh, przejdź do kroku 18. Aby podłączyć drukarkę HP Color LaserJet 3550n do sieci, przejdź do kroku 19.

Alegeți O singură metodă de instalare. Pentru a conecta imprimanta direct la un PC Windows®, treceti la pasul 16. Pentru a conecta imprimanta direct la un computer Macintosh, treceţi la pasul 18. Pentru a conecta imprimanta HP Color LaserJet 3550n la o rețea, treceți la pasul 19.

Vyberte si JEDEN zo spôsobov inštalácie. Ak chcete tlačiareň priamo pripojiť k PC s Windows®, pokračujte krokom 16. V prípade pripájania k počítaču Macintosh, pokračujte krokom 18. Pri pripájaní tlačiarne HP Color LaserJet 3550n k sieti, pokračujte krokom 19.

### Connect the printer to a *Windows PC*. 1) Place the CD-ROM in the CD-ROM drive.

Note Install the software from the CD-ROM before connecting the cable to the printer. If you have already connected the cable and the New Hardware Found message appears, go to step 17.

#### Spajanje pisača izravno na Windows računalo. 1) Umetnite CD-ROM u CD-ROM pogon.

Napomena Instalirajte softver s CD-ROM-a prije spajanje kabela na pisač. Ako ste već spojili kabel i pojavila se poruka New Hardware Found (Pronađen je novi hardver), idite na korak 17.

### Připojení tiskárny k počítači se systémem Windows. 1) Vložte CD-ROM do jednotky CD-ROM.

Poznámka Software z disku CD-ROM nainstalujte před připojením kabelu do tiskárny. Jinak se zobrazí zpráva Nový hardware, v tom případě přejděte ke kroku 17.

# A nyomtató közvetlen csatlakoztatása Windows PC-hez.

1) Helyezze a CD-ROM-ot a CD-ROM-meghajtóba. Megjegyzés Mielőtt csatlakoztatná a kábelt a nyomtatóba, telepítse a szoftvert a CD-ROM-ról. Ha már bekötötte a kábelt, és megjelent az Új hardver varázsló, akkor folytassa a 17. lépéssel.

# Podłączanie drukarki do komputera PC z systemem Windows.

1) Włóż dysk CD-ROM do napędu CD-ROM.

Uwaga Oprogramowanie z dysku CD-ROM należy zainstalować przed podłączeniem kabla do drukarki. Jeśli podłączono już kabel i został wyświetlony komunikat Znaleziono nowy sprzęt, przejdź do kroku 17.

### Conectați imprimanta la un PC Windows. 1) Amplasați CD-ROM-ul în unitatea CD-ROM.

Notă Instalaţi software-ul de pe CD-ROM înainte de conectarea cablului la imprimantă. Dacă aţi conectat deja cablul şi apare mesajul New Hardware Found (Hardware nou găsit), treceți la pasul 17.

Pripojenie tlačiarne k PC s Windows. 1) Vložte CD-ROM do CD-ROM jednotky.

Poznámka Softvér z disku CD-ROM nainštalujte pred pripojením káblu k tlačiarni. Ak ste kábel už pripojili a objavila sa správa Zistil sa nový hardvér, pokračujte krokom 17.

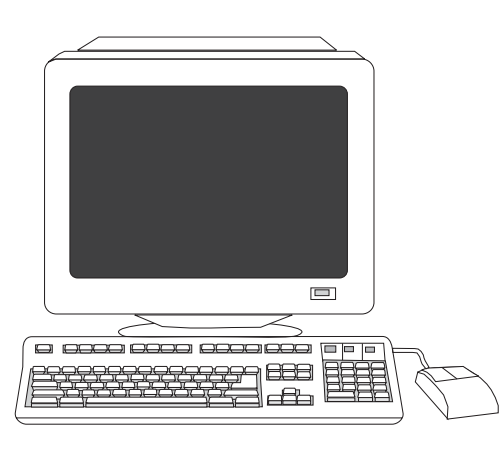

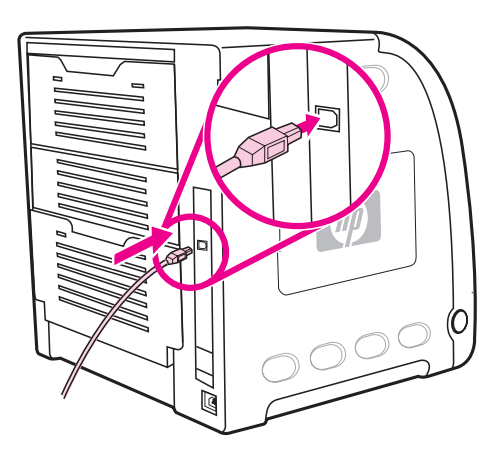

2) On the welcome screen, click Install Printer. The Setup Wizard appears.

Note If the welcome screen does not appear, click Start, and then click Run. Type X: SETUP, replace X with the CD-ROM drive letter, and then click OK.

2) Na pozdravnom zaslonu, pritisnite Install Printer (Instaliraj pisač). Pojavljuje se Setup Wizard (Čarobnjak za postavu). Napomena Ako se pozdravni zaslon ne pojavi, pritisnite Start i onda

pritisnite Run (Pokreni). Upišite X:SETUP, zamijenite X sa slovom CD-ROM pogona i pritisnite OK.

2) Na uvítací obrazovce klepněte na tlačítko Instalovat tiskárnu. Zobrazí se okno Průvodce nastavením.

Poznámka Pokud se uvítací obrazovka nezobrazí, klepněte na Start a poté na položku Spustit. Zadejte X: SETUP (X představuje písmeno jednotky CD-ROM) a potom klepněte na tlačítko OK.

2) Az üdvözlőképernyőn kattintson a Nyomtató telepítése pontra. Megjelenik a Telepítővarázsló.

Megjegyzés Ha az üdvözlőképernyő nem jelenik meg, kattintson a Start gombra, majd a Futtatás parancsra. Írja be: X: SETUP (az X) helyére a CD-ROM-meghajtó betűjét írja), majd kattintson az OK gombra.

2) Na ekranie powitalnym kliknij opcję Zainstaluj drukarkę. Zostanie wyświetlony kreator instalacji.

Uwaga Jeśli ekran powitalny nie zostanie wyświetlony, kliknij przycisk Start, a następnie kliknij polecenie Uruchom. Wpisz X:SETUP, gdzie X należy zastąpić literą napędu CD-ROM, a następnie kliknij przycisk OK.

2) Pe ecranul de bun venit, faceți clic pe Install Printer (Instalare imprimantă). Apare Setup Wizard (Expert instalare).

Notă Dacă ecranul de bun venit nu apare, faceți clic pe Start, apoi faceți clic pe Run (Executare). Tastați X: SETUP, înlocuiți X cu litera unității CD-ROM, apoi faceti clic pe OK.

Ž

2) Na uvítacej obrazovke kliknite na Nainštalovať tlačiareň. Objaví sa Sprievodca inštaláciou.

Poznámka Ak sa uvítacia obrazovka neobjaví, kliknite na Štart a potom na Spustiť. Napíšte X: SETUP, písmeno X nahraďte písmenom označujúcim jednotku CD-ROM a potom kliknite na OK. 3) Follow the on-screen instructions. When prompted, connect a USB cable (recommended to optimize performance) between the printer and the computer.

3) Slijedite upute na zaslonu računala. Kad se zatraži, spojite USB kabel (preporučuje se radi bolje učinkovitosti) između pisača i računala.

3) Řiďte se pokyny na obrazovce. Po vyzvání propojte tiskárnu s počítačem kabelem USB (doporučeno vzhledem k optimálnímu výkonu).

3) Kövesse a képernyőn megjelenő útmutatást. Amikor erre felszólítást kap, csatlakoztasson egy USB-kábelt (javasolt a teljesítmény optimalizálása érdekében) a nyomtatóhoz és a számítógéphez.

3) Postępuj zgodnie z instrukcjami wyświetlanymi na ekranie. Gdy zostanie wyświetlony monit, podłącz kabel USB (zalecany w celu optymalizacji wydajności) do drukarki i komputera.

3) Urmaţi instrucţiunile de pe ecran. Când vi se solicită, conectaţi un cablu USB (recomandat pentru optimizarea performantei) între imprimantă şi computer.

3) Riaďte sa pokynmi na obrazovke. Ak ste boli k tomu vyzvaní, pripojte kábel USB (odporúčaný na optimalizáciu výkonu) k tlačiarni a počítaču.

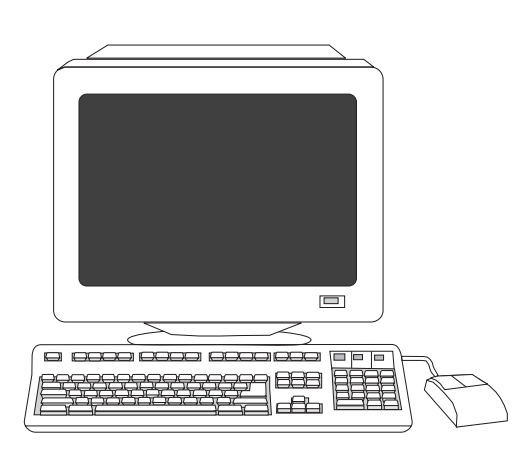

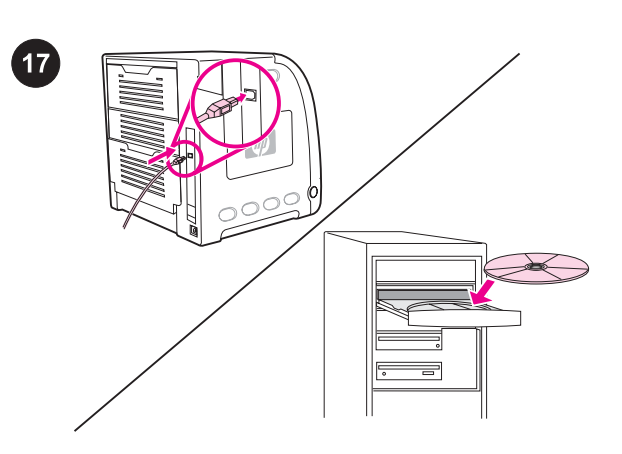

4) Click Finish. If prompted, restart the PC. 5) Go to step 21.

Plug and Play. If the New Hardware Found message appears, insert the CD-ROM. Follow the on-screen instructions, accept the default selections, and then go to step 21.

Plug and Play (Uključi i radi). Ako se pojavi poruka New Hardware Found (Pronađen novi hardver), umetnite CD-ROM. Slijedite upute na zaslonu, prihvatite zadane postavke i idite na korak 21.

4) Pritisnite Finish (Završetak). Ako se zatraži, ponovno pokrenite računalo. 5) Idite na korak 21.

4) Klepněte na tlačítko Dokončit. Na výzvu restartujte počítač. 5) Přejděte ke kroku 21.

CD-ROM do jednotky. Postupujte podle pokynů na obrazovce, použijte všechny výchozí volby a přejděte ke kroku 21.

4) Kattintson a Befejezés gombra. Ha erre felszólítást kap, indítsa újra a számítógépet. 5) Folytassa a 21. lépéssel.

Plug and Play Ha megjelenik az Új hardver üzenet, helyezze be a CD-ROM-ot. Kövesse a megjelenő útmutatást, fogadja el az alapértelmezett beállításokat, majd folytassa a 21. lépéssel.

Plug and Play. Pokud se zobrazí zpráva Nový hardware, vložte

4) Kliknij przycisk Zakończ. Jeśli zostanie wyświetlony monit, uruchom ponownie komputer. 5) Przejdź do kroku 21.

4) Faceți clic pe Finish (Terminare). Dacă se solicită, reporniți PCul. 5) Treceti la pasul 21.

4) Kliknite na Dokončiť. Reštartujte počítač, ak ste boli k tomu vyzvaný. 5) Pokračujte krokom 21.

System Plug and Play. Jeśli zostanie wyświetlony komunikat Znaleziono nowy sprzęt, włóż do napędu dysk CD-ROM. Postępuj zgodnie z instrukcjami wyświetlanymi na ekranie, zaakceptuj domyślne ustawienia i przejdź do kroku 21.

Dispozitiv Plug and Play. Dacă apare mesajul New Hardware Found (Hardware nou găsit), inserati CD-ROM-ul. Urmati instrucţiunile de pe ecran, acceptaţi selectările implicite, apoi treceţi la pasul 21.

Automatická inštalácia Plug and Play. Ak sa objavila správa Zistil sa nový hardvér, vložte disk CD-ROM. Riaďte sa pokynmi na obrazovke, akceptujte predvolené výbery a potom pokračujte krokom 21.

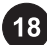

Slovenčina Română Polski Magyar Čeština Hrvatski English

ខ្លី

Ğ

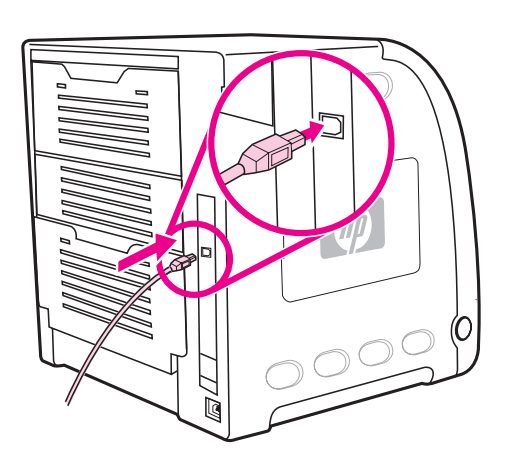

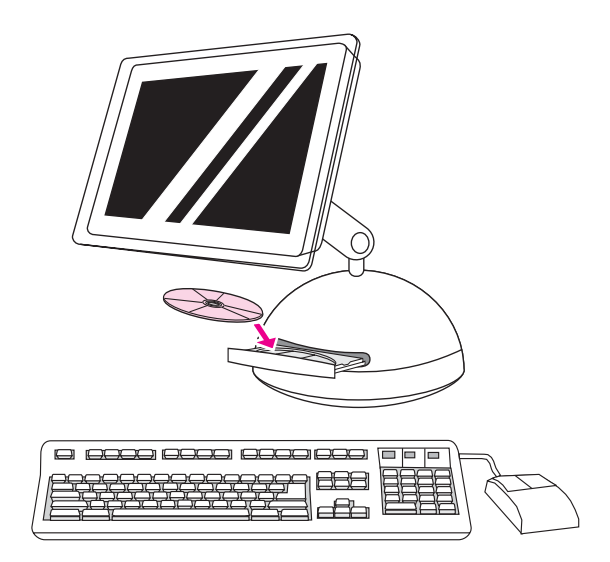

Connect the printer to a *Macintosh computer*. 1) Connect a USB cable between the USB port on the printer and the USB port on the computer. Spajanje pisača izravno na Macintosh računalo. 1) Spojite USB kabel na USB priključnicu na pisaču i na računalu. Připojení tiskárny k počítači Macintosh. 1) Připojte kabel USB k portu USB tiskárny a k portu USB na počítači. A nyomtató csatlakoztatása Macintosh számítógéphez. 1) Csatlakoztasson egy USB-kábelt a nyomtató, valamint a számítógép USB-portjába. Podłączanie drukarki do komputera Macintosh. 1) Podłącz kabel USB do portu USB drukarki i portu USB komputera. Conectaţi imprimanta direct la un computer Macintosh. 1) Conectaţi un cablu USB între port-ul USB de pe imprimantă şi port-ul USB de pe computer. 2) Place the CD-ROM in the CD-ROM drive. For OS 9.1 to 9.2x, go to step A. For OS X, go to step B. 2) Umetnite CD-ROM u CD-ROM pogon. Za OS 9.1 do 9.2x, idite na korak A. Za OS X, idite na korak B. 2) Vložte CD-ROM do jednotky CD-ROM. V případě systémů OS 9.1 až 9.2x pokračujte krokem A. Používáte-li systém OS X, pokračujte krokem B. 2) Helyezze a CD-ROM-ot a CD-ROM-meghajtóba. OS 9.1–9.2x esetén az "A" lépéssel, OS X esetén pedig a "B" lépéssel folytassa. 2) Włóż dysk CD-ROM do napędu CD-ROM. W systemach od OS 9.1 do 9.2x przejdź do kroku A. W systemie OS X przejdź do kroku B. 2) Amplasaţi CD-ROM-ul în unitatea CD-ROM. Pentru OS 9.1 până la 9.2x, treceţi la pasul A. Pentru OS X, treceţi la pasul B.

Pripojenie tlačiarne k počítaču Macintosh. 1) Zapojte kábel USB do portov USB na tlačiarni a počítači.

2) Vložte CD-ROM do CD-ROM jednotky. V prípade operačných systémov OS 9.1 až 9.2x pokračujte krokom A. Pri OS X pokračujte krokom B.

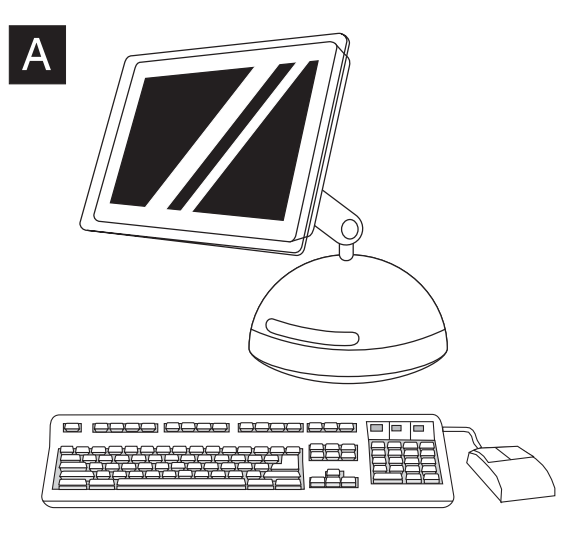

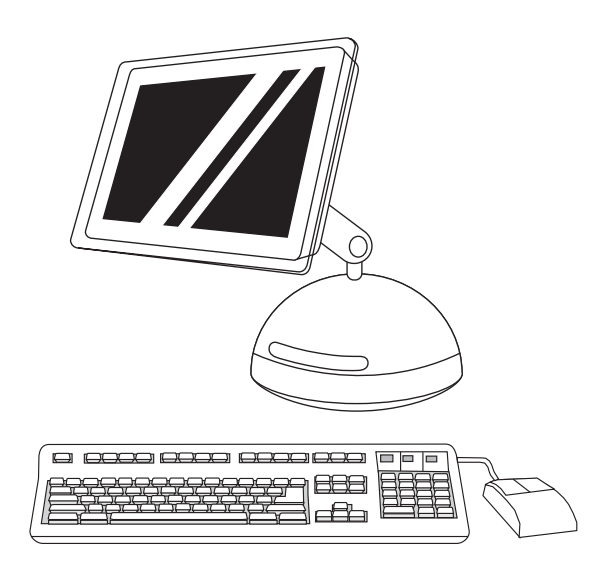

OS 9.1 to 9.2x: 1) Run the Installer. Complete a custom install. 2) For the custom install, select all options, including USB Components (Classic). 3) When prompted, restart the computer. 4) Run the Apple Desktop Printer Utility from HD/Applications/ Utilities. 5) Double-click HP Printer (USB), and then click OK. 6) Next to USB Printer Selection, click Change.

OS 9.1 do 9.2x: 1) Pokrenite Installer. Dovršite korisničku instalaciju. 2) Za korisničku instalaciju, označite sve mogućnosti, uključujući USB Components (Classic). 3) Kad se zatraži, ponovno pokrenite računalo.

OS 9.1 až 9.2x: 1) Spusťte instalační program. Proveďte vlastní instalaci. 2) Ve vlastní instalaci zvolte všechny možnosti včetně USB Components (Classic) (Součásti USB – Classic). 3) Když k tomu budete vyzváni, restartujte počítač.

OS 9.1–9.2x: 1) Futtassa a Telepítőt. Végezzen elemenkénti telepítést. 2) Az elemenkénti telepítésen belül válassza ki az összes lehetőséget, beleértve az USB-elemek (Classic) pontot is. 3) Amikor erre felszólítást kap, indítsa újra a számítógépet.

Systemy od OS 9.1 do 9.2x: 1) Uruchom Instalatora. Ukończ instalację własną. 2) W przypadku instalacji własnej zaznacz wszystkie opcje, w tym USB Components (Classic) (Składniki USB [Classic]). 3) Jeśli zostanie wyświetlony monit, wznów komputer.

OS 9.1 până la 9.2x: 1) Executaţi programul Installer (Instalare). Efectuaţi o instalare particularizată. 2) Pentru o instalare particularizată, selectați toate opțiunile, inclusiv Componentele USB (Clasic). 3) Când se solicită, reporniţi PC-ul.

OS 9.1 až 9.2x: 1) Spustite Installer (inštalátor). Dokončite voliteľnú inštaláciu. 2) Pri voliteľnej inštalácii vyberte všetky možnosti vrátane USB Components (Classic). 3) Reštartujte počítač, ak ste boli k tomu vyzvaný.

4) Pokrenite Apple Desktop Printer Utility iz HD/Applications/ Utilities. 5) Dvaput pritisnite Printer (USB) i pritisnite OK. 6) Pored USB Printer Selection, pritisnite Change.

4) Spusťte nástroj Apple Desktop Printer Utility ze složky HD/ Aplications/Utilities (Pevný disk/Aplikace/Nástroje). 5) Poklepejte na položku HP Printer (USB) (Tiskárna HP – USB) a potom na tlačítko OK. 6) Vedle položky USB Printer Selection (Volba tiskárny USB) klepněte na tlačítko Change (Změnit).

4) Futtassa az Apple íróasztali nyomtatási segédprogramot a HD/ Programok/Kellékek könyvtárból. 5) Kattintson duplán a HP nyomtató (USB) pontra, majd a Jó gombra. 6) Az USB-nyomtató kijelölése mellett kattintson a Változtasd pontra.

4) W lokalizacji HD/Applications/Utilities uruchom program Apple Desktop Printer Utility. 5) Kliknij podwójnie opcję HP Printer (USB) (Drukarka HP [USB]), a następnie kliknij w przycisk OK. 6) Obok pozycji USB Printer Selection (Wybór drukarki USB) kliknij w przycisk Change (Zmień).

4) Executați Apple Desktop Printer Utility (Utilitar Apple pentru imprimantă de birou) din HD/Applications/Utilities (HD/Aplicatii/ Utilitare). 5) Faceți dublu clic pe HP Printer (Imprimantă HP) (USB), apoi faceți clic pe OK. 6) Lângă USB Printer Selection (Selectare imprimantă USB), faceţi clic pe Change (Modificare).

4) Spustite aplikáciu Apple Desktop Printer Utility z HD/Applications/ Utilities. 5) Dvakrát kliknite na HP Printer (USB) a potom na OK. 6) Za položkou USB Printer Selection kliknite na Change.

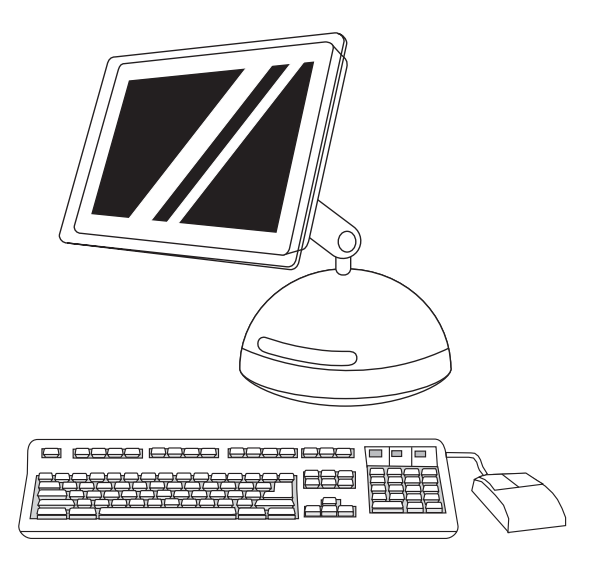

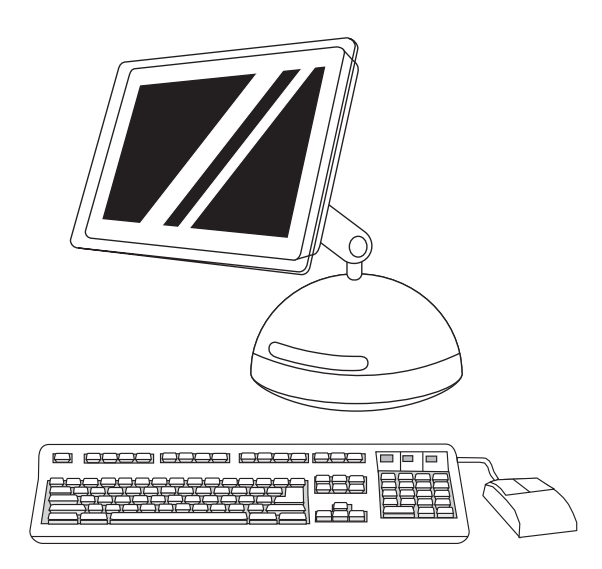

10) On the desktop, highlight the printer. 11) Click the Printing menu, and then click Set Default Printer. 12) Go to step 21.

7) Označite pisač i pritisnite OK. 8) Pored PostScript® Printer

7) Select the printer, and then click OK. 8) Next to PostScript® Printer Description (PPD) File, click Auto Setup, and then click

Create. 9) Save the printer setup.

Description (PPD) File, pritisnite Auto Setup i pritisnite Create. 9) Spremite postavu pisača.

7) Vyberte tiskárnu a klepněte na tlačítko OK. 8) Vedle položky PostScript® Printer Description (PPD) File (Soubor popisu postskriptové tiskárny) klepněte na tlačítko Auto Setup (Automatické nastavení) a potom klepněte na tlačítko Create (Vytvořit). 9) Uložte nastavení tiskárny.

7) Jelölje ki a nyomtatót, és kattintson a Jó gombra. 8) A PostScript® nyomtatóleíró (PPD) állomány mellett kattintson az Automatikus, majd a Hozd létre pontra. 9) Mentse a nyomtató beállítását.

7) Wybierz drukarkę, a następnie kliknij w przycisk OK. 8) Obok opcji PostScript® Printer Description (PPD) File (Plik opisu drukarki PostScript® [PPD]) kliknij opcję Auto Setup (Automatyczna konfiguracja), a następnie kliknij przycisk Create (Utwórz). 9) Zapisz konfigurację drukarki.

7) Selectați imprimanta, apoi faceți clic pe OK. 8) Lângă PostScript® Printer Description (PPD) File (Fişier PPD), faceți clic pe Auto Setup (Instalare automată), apoi faceți clic pe Create (Creare). 9) Salvaţi instalarea imprimantei.

7) Vyberte tlačiareň a potom kliknite na OK. 8) Za položkou PostScript® Printer Description (PPD) File kliknite na Auto Setup a potom Create. 9) Uložte inštaláciu tlačiarne.

10) Na radnoj površini označite pisač. 11) Pritisnite izbornik Printing i pritisnite Set Default Printer. 12) Idite na korak 21.

10) Na pracovní ploše vyberte tiskárnu. 11) Klepněte na nabídku Printing (Tisk) a potom na položku Set Default Printer (Nastavit výchozí tiskárnu). 12) Přejděte ke kroku 21.

10) Jelölje ki a nyomtatót az asztalon. 11) Kattintson a Nyomtatószoftver menüre, majd az Állítsd be az alapnyomtatót pontra. 12) Folytassa a 21. lépéssel.

10) Na pulpicie podświetl drukarkę. 11) Kliknij menu Printing (Drukowanie), a następnie kliknij polecenie Set Default Printer (Ustaw drukarkę domyślną). 12) Przejdź do kroku 21.

10) Pe spaţiul de lucru, evidenţiaţi imprimanta. 11) Faceţi clic pe meniul Printing (Imprimare), apoi faceti clic pe Set Default Printer (Stabilire ca imprimantă implicită). 12) Treceţi la pasul 21.

10) Na pracovnej ploche zvýraznite tlačiareň. 11) Kliknite na menu Printing a potom na Set Default Printer. 12) Pokračujte krokom 21.

Š

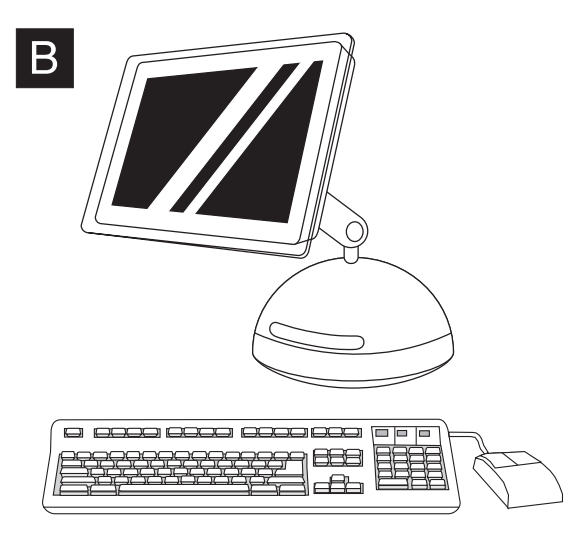

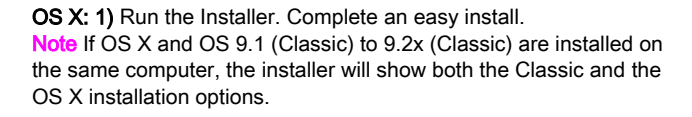

OS X: 1) Pokrenite Installer. Dovršite jednostavnu instalaciju. Napomena Ako su OS X i OS 9.1 (Classic) do 9.2x (Classic) instalirani na isto računalo, program za instalaciju će pokazati i Classic i OS X instalacijske mogućnosti.

OS X: 1) Spusťte instalační program. Dokončete snadnou instalaci. Poznámka Pokud je v jednom počítači nainstalován systém OS X a 9.1 (Classic) až 9.2x (Classic), instalační program zobrazí volbu instalace jak do systému Classic, tak systému OS X.

OS X: 1) Futtassa a Telepítőt. Végezzen egyszerű telepítést. Megjegyzés Ha OS X rendszer és az OS 9.1 (Classic) – 9.2x (Classic) rendszerek egyike is telepítve van egyazon számítógépre, a telepítőben a Classic és az OS X telepítési lehetőségei egyaránt megjelennek.

System OS X: 1) Uruchom Instalatora. Ukończ instalację prostą. Uwaga Jeśli na komputerze zainstalowany jest system OS X i OS 9.1 (Classic) do 9.2x (Classic), Instalator wyświetli opcję instalacji Classic oraz systemu OS X.

OS X: 1) Executați programul Installer (Instalare). Efectuați o instalare uşoară.

Notă Dacă OS X şi OS 9.1 (Clasic) până la 9.2x (Clasic) sunt instalate pe acelaşi computer, programul de instalare va afişa atât opţiunile de instalare Clasic cât şi OS X.

OS X: 1) Spustite Installer (inštalátor). Dokončite ľahkú inštaláciu. Poznámka Ak sú OS X a 9.1 (Classic) až 9.2x (Classic) nainštalované na tom istom počítači, tak inštalátor ukáže obe inštalačné možnosti Classic a OS X.

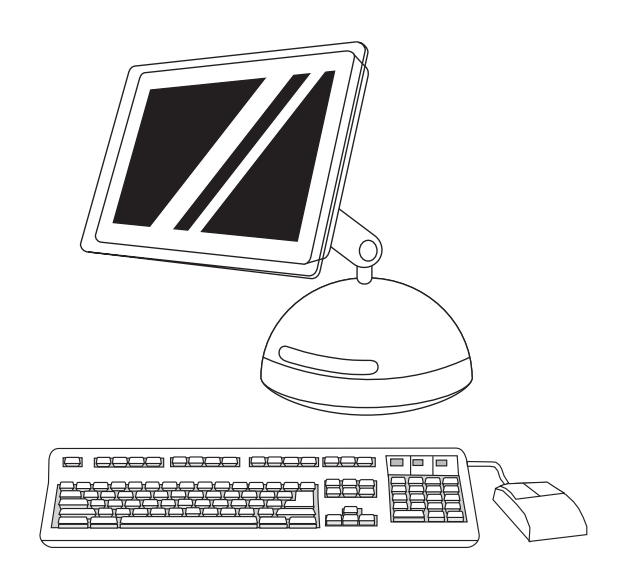

2) From HD/Applications/Utilities/Print Center, start the Print Center. 3) If the printer appears in the Printer List, delete the printer. Click Add. 4) On the next page, click the drop-down menu, and then select USB.

2) Iz HD/Applications/Utilities/Print Center, pokrenite Print Center. 3) Ako se pisač pojavio u popisu Printer List, obrišite ga. Pritisnite Add. 4) Na sljedećoj stranici, pritisnite padajući izbornik i označite USB.

2) V nabídce HD/Applications/Utilities/Print Center (Pevný disk/ Aplikace/Nástroje/Tiskové centrum) spusťte aplikaci Print Center. 3) Pokud je tiskárna zobrazena v seznamu Printer List (Seznam tiskáren), odstraňte ji. Klepněte na tlačítko Add (Přidat). 4) Na následující stránce klepněte na rozevírací nabídku a potom vyberte položku USB.

2) A HD/Programok/Kellékek/Nyomtatóközpont mappából indítsa el a Nyomtatóközpontot. 3) Ha a nyomtató megjelenik a Nyomtatók felsorolása listán, törölje a nyomtatót. Kattintson az Add hozzá gombra. 4) A következő oldalon kattintson a legördülő menüre, és válassza az USB pontot.

2) W lokalizacji HD/Applications/Utilities/Print Center uruchom program Print Center. 3) Jeśli drukarka jest wyświetlana na liście Printer List (Lista drukarek), usuń ją. Kliknij przycisk Add (Dodaj). 4) Na następnej stronie kliknij menu rozwijane, a następnie wybierz polecenie USB.

2) Porniți Print Center (Centru de imprimare) din HD/Applications/ Utilities/Print Center (HD/Aplicatii/Utilitare/Centru de imprimare). 3) Dacă imprimanta apare în Printer List (Listă imprimante), ștergeți imprimanta. Faceţi clic pe Add (Adăugare). 4) Pe pagina următoare, faceți clic pe meniul vertical, apoi selectați USB.

2) Spustite Print Center z HD/Applications/Utilities/Print Center. 3) Ak sa tlačiareň objaví v zozname Printer List, tlačiareň vymažte. Kliknite na Add. 4) Na nasledujúcej strane kliknite na rozbaľovacie menu a potom vyberte USB.

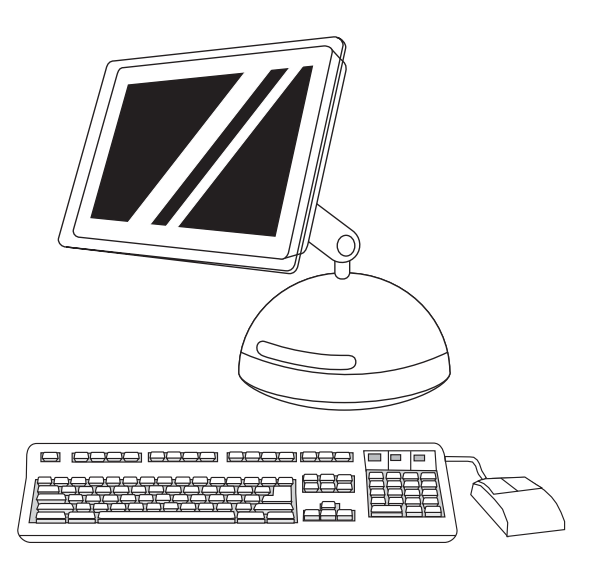

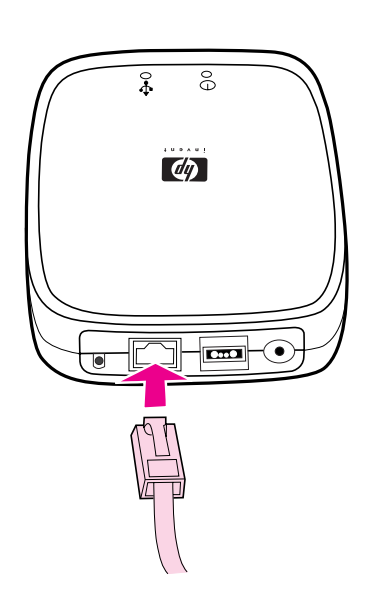

HP Color LaserJet 3550n only: Connect to the network. 1) Attach the HP Jetdirect en3700 external print server to a 10Base-T or to a 100Base-T local network by plugging the network cable into the network port on the rear panel.

HP Color LaserJet 3550 samo: Spajanje na mrežu. 1) Spojite HP Jetdirect en3700 vanjski poslužitelj ispisa na 10Base-T ili 100Base-T lokalnu mrežu priključivanjem mrežnog kabela u mrežnu priključnicu sa stražnje strane.

# Pouze tiskárna HP Color LaserJet 3550n: Připojení k síti.

1) Připojte externí tiskový server HP Jetdirect en3700 k místní síti 10Base-T nebo 100Base-T, a to zapojením síťového kabelu k portu sítě na zadním panelu.

# Csak HP Color LaserJet 3550n: A nyomtató csatlakoztatása a

hálózatra. 1) Csatlakoztassa a HP Jetdirect en3700 külső nyomtatószervert egy 10Base-T vagy 100Base-T helyi hálózatra: kösse be a hálózati kábelt a hátsó panel hálózati portjába.

# Tylko drukarka HP Color LaserJet 3550n: Podłączanie do sieci.

1) Podłącz zewnętrzny serwer druku HP Jetdirect en3700 do sieci lokalnej typu 10Base-T lub 100Base-T, podłączając kabel sieciowy do portu sieciowego na tylnym panelu.

# Numai pentru HP Color LaserJet 3550n: Conectare la reţea.

1) Atasati serverul de imprimare extern HP Jetdirect en3700 la o reţea locală 10Base-T sau una 100Base-T prin punerea cablului de reţea în port-ul de reţea de pe panoul din spate.

Len HP Color LaserJet 3550n: Pripojenie k sieti. 1) Pripojte externý tlačový server HP Jetdirect en3700 k lokálnej sieti typu 10Base-T alebo 100Base-T zapojením sieťového kábla do sieťového portu na zadnom paneli.

5) From the Printer Model drop-down list, select HP. 6) Under Model Name, select the printer, and then click Add. 7) Go to step 21.

5) Na padajućem popisu Printer Model označite HP. 6) Pod Model Name označite pisač i pritisnite Add. 7) Idite na korak 21.

5) V rozevírací nabídce Printer Model (Model tiskárny) vyberte položku HP. 6) Pod položkou Model Name (Název modelu) vyberte požadovanou tiskárnu a potom klepněte na tlačítko Add (Přidat). 7) Přejděte ke kroku 21.

5) A Nyomtatótípus legördülő listán válassza a HP pontot. 6) A modell neve pont alatt válassza ki a nyomtatót, és kattintson az Add hozzá gombra. 7) Folytassa a 21. lépéssel.

5) Z listy rozwijanej Printer Model (Model drukarki) wybierz pozycję HP. 6) W obszarze Model Name (Nazwa modelu) wybierz drukarkę, a następnie kliknij w przycisk Add (Dodaj). 7) Przejdź do kroku 21.

5) Din lista verticală Printer Model (Model imprimantă), selectaţi HP. 6) Sub Model Name (Nume model), selectaţi imprimanta, apoi faceţi clic pe Add (Adăugare). 7) Treceţi la pasul 21.

5) Z rozbaľovacieho zoznamu Printer Model vyberte HP. 6) Pod položkou Model Name vyberte tlačiareň a potom kliknite na Add. 7) Pokračujte krokom 21.

a<sub>lod</sub>

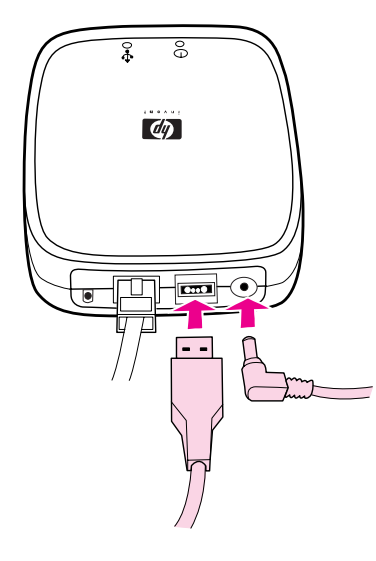

Ŗ,  $d\eta$ 

2) Attach the print server to the printer using the USB cable. 3) Insert the DC power cord from the power module into the power connector on the rear panel, and then insert into a power outlet.

2) Spojite poslužitelj ispisa na pisač koristeći USB kabel. 3) Umetnite kabel za napajanje istosmjernom strujom iz modula za napajanje u priključnicu za napajanje na stražnjoj strani i umetnite u utičnicu za struju.

2) Připojte tiskový server k tiskárně pomocí kabelu USB. 3) Zapojte napájecí kabel stejnosměrného napájení z modulu napájení do napájecího konektoru na zadním panelu a potom zapojte druhý konec do zásuvky.

2) Csatlakoztassa a nyomtatószervert a nyomtatóhoz az USBkábellel. 3) Csatlakoztassa az egyenáramú tápkábelt a tápegységből a hátsó panel tápcsatlakozójába, s dugja egy konnektorba.

2) Podłącz serwer druku do drukarki za pomocą kabla USB. 3) Włóż przewód zasilający prądu stałego z modułu zasilającego do złącza zasilania na panelu tylnym, a następnie podłącz go do gniazda zasilania.

2) Ataşaţi serverul de imprimare la imprimantă cu ajutorul cablului USB. 3) Introduceti cablul de alimentare cu curent continuu de la modulul de tensiune în conectorul de tensiune de pe panoul din spate, apoi introduceţi într-o priză electrică.

2) Pripojte tlačový server k tlačiarni pomocou kábla USB. 3) Zapojte napájaciu šnúru z transformátora do napájacej zásuvky na zadnom paneli a potom zapojte šnúru do elektrickej zásuvky.

The 10 or the 100 LED turns on, indicating a network connection, and the power/status LED blinks. After 15 seconds, the power/ status LED light and the USB printer LED light appear green. The power/status LED will blink if there is network activity.

Žaruljica 10 ili 100 LED se pali označujući mrežnu povezanost, a žaruljica napajanje/stanje treperi. Nakon 15 sekundi, LED žaruljice napajanje/stanje i USB printer postanu zelene. LED žaruljica napajanje/stanje će treperiti ako ima mrežne aktivnosti.

Rozsvítí se indikátor LED 10 nebo 100, který označuje připojení k síti, a začne blikat indikátor napájení a stavu. Po 15 sekundách se indikátory napájení a stavu a indikátor USB tiskárny rozsvítí zeleně. Pokud je v síti provoz, indikátor napájení a stavu bude blikat.

A hálózati csatlakozást a 10-es vagy 100-as LED kigyulladása jelzi. Az áramellátást/állapotot jelző LED villog. 15 másodperc után az áramellátás/állapot LED már folyamatosan világít, a zöld USBnyomtató LED-del együtt. Ha nincs hálózati tevékenység, az áramellátás/állapot LED villog.

Zacznie świecić dioda LED 10 lub 100, wskazując połączenie sieciowe, a dioda LED zasilanie/stan będzie migać. Po 15 sekundach dioda LED zasilanie/stan i dioda LED drukarki USB będą świecić na zielono. Dioda LED zasilanie/stan będzie migać w przypadku aktywności sieciowej.

Se aprinde indicatorul LED de 10 sau 100, indicând o legătură la retea iar indicatorul LED de tensiune/stare clipeste. După 15 secunde, indicatorul LED de tensiune/stare precum şi indicatorul LED de USB de pe imprimantă se fac verzi. Indicatorul LED de tensiune/stare va clipi dacă există activitate în reţea.

Indikátor 10 alebo 100 sa rozsvieti indikujúc sieťové spojenie a napájací/stavový indikátor bliká. Po 15 sekundách napájací/stavový indikátor svieti a indikátor tlačiarne USB svieti zeleno. Napájací/ stavový indikátor bliká v prípade sieťovej aktivity.

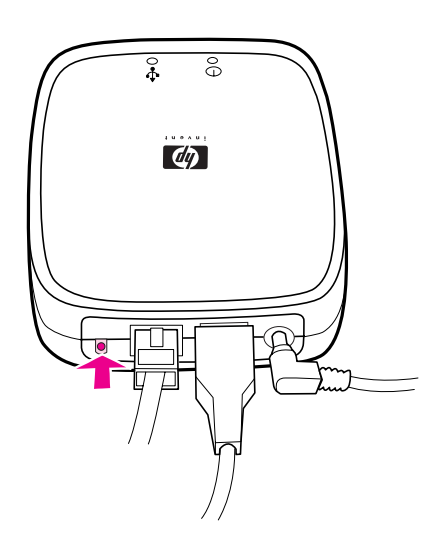

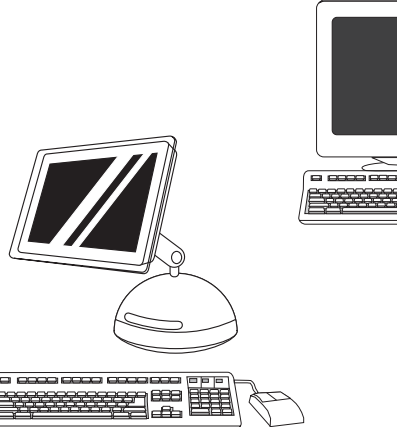

4) Press the test button on the back of the external print server to print an HP Jetdirect configuration page. 5) Note the IP address for reference. This may take a few minutes depending on the network connection.

4) Pritisnite gumb za test sa stražnje strane vanjskog poslužitelja ispisa kako biste ispisali konfiguracijsku stranicu HP Jetdirect pisača. 5) Zabilježite IP adresu za prisjećanje. To može potrajati nekoliko minuta, ovisno o mrežnoj vezi.

4) Stisknutím tlačítka test na zadní straně externího tiskového serveru vytiskněte konfigurační stránku HP Jetdirect. 5) Poznamenejte si adresu IP tiskárny pro další použití. Tato operace může v závislosti na připojení k síti trvat několik minut.

4) A külső nyomtatószerver hátulján található tesztgombot megnyomva nyomtasson HP Jetdirect konfigurációs oldalt. 5) Jegyezze fel az IP-címet referenciaként. A hálózati kapcsolat sebességétől függően ez több percig is eltarthat.

4) Naciśnij przycisk Test z tyłu zewnętrznego serwera druku, aby wydrukować stronę konfiguracji serwera HP Jetdirect. 5) Zapisz adres IP w celu przyszłego wykorzystania. Może to potrwać kilka minut w zależności od połączenia sieciowego.

4) Apăsați butonul test de pe spatele serverului de imprimare extern pentru a imprima o pagină de configurație HP Jetdirect. 5) Notați adresa IP pentru referinţe. În funcţie de conexiunea la reţea, acest lucru poate dura până la câteva minute.

4) Stlačte testovacie tlačidlo na zadnej strane externého tlačového serveru a vytlačte konfiguračnú stránku HP Jetdirect. 5) Poznačte si adresu IP, ak by ste ju neskôr potrebovali. To môže trvať niekoľko minút v závislosti od sieťového pripojenia.

6) For a Windows PC network printer software install, see the HP Network Install Guide that is included with the printer. For a Macintosh computer network printer software install, go to step 20.

6) Za instalaciju Windows PC mrežnog pisača poslužite se HP Vodičem za mrežnu instalaciju koji se dobiva uz pisač. Za instalaciju mrežnog softvera pisača za Macintosh računalo, idite na korak 20.

6) Pokyny k instalaci softwaru síťové tiskárny v systému Windows naleznete v *příručce HP pro síťovou instalaci*, která je dodávána s tiskárnou. Chcete-li provést instalaci softwaru síťové tiskárny v počítači Macintosh, přejděte ke kroku 20.

6) Ha Windows PC-hez hálózati nyomtatószoftvert szeretne telepíteni, tanulmányozza át a nyomtatóhoz mellékelt HP hálózati telepítési kézikönyvet. Ha Macintosh számítógéphez szeretne hálózati nyomtatószoftvert telepíteni, akkor a 20. lépéssel folytassa.

6) W przypadku instalacji oprogramowania drukarki sieciowej na komputerze PC z systemem Windows zapoznaj się z Przewodnikiem instalacji sieciowej (HP Network Install Guide) dostarczonym z drukarką. W przypadku instalacji oprogramowania drukarki sieciowej na komputerze Macintosh, przejdź do kroku 20.

6) Pentru instalarea software-ului de imprimantă pentru o reţea de PC-uri Windows, consultati HP Network Install Guide (Ghid HP de instalare în reţea) livrat împreună cu imprimanta. Pentru instalarea software-ului de imprimantă pentru o reţea de computere Macintosh, treceţi la pasul 20.

6) V prípade inštalácie softvéru tlačiarne v počítačovej sieti Windows si pozrite Sieťovú inštalačnú príručku HP, ktorá je súčasťou dodávky tlačiarne. V prípade inštalácie softvéru tlačiarne v počítačovej sieti Macintosh pokračujte krokom 20.

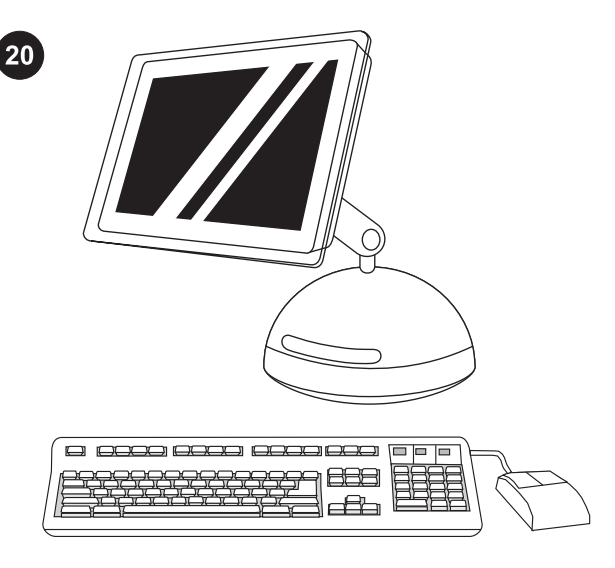

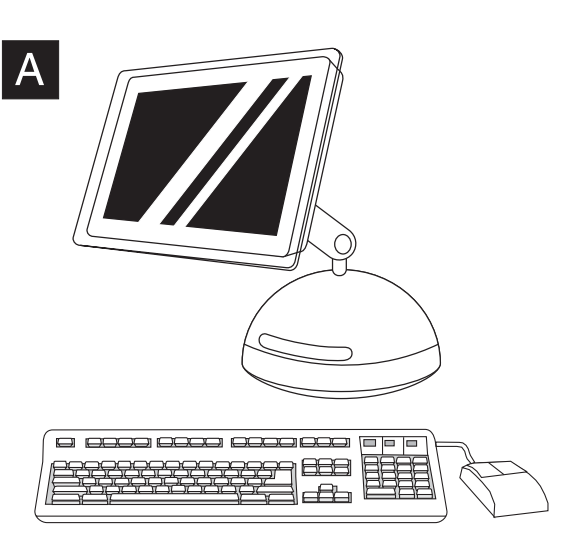

Install the printer software (Macintosh). For OS 9.1 to 9.2x, go to step A. For OS X, go to step B.

OS 9.1 to 9.2x: 1) Run the Installer. Complete an easy install, and then restart the computer. 2) From HD/Applications/Utilities, use the Apple Desktop Printer Utility to select the printer.

Instalirajte softver za pisač (Macintosh). Za OS 9.1 do 9.2x, idite na korak A. Za OS X, idite na korak B.

Instalace softwaru tiskárny (Macintosh). V případě systémů OS 9.1 až 9.2x pokračujte krokem A. Používáte-li systém OS X, pokračujte krokem B.

A nyomtatási szoftver telepítése (Macintosh) OS 9.1–9.2x esetén az "A" lépéssel, OS X esetén pedig a "B" lépéssel folytassa.

Instalacja oprogramowania drukarki (Macintosh). W systemach od OS 9.1 do 9.2x przejdź do kroku A. W systemie OS X przejdź do kroku B.

Instalaţi programul pentru imprimantă (Macintosh). Pentru OS 9.1 până la 9.2x, treceţi la pasul A. Pentru OS X, treceţi la pasul B.

Inštalácia softvéru tlačiarne (Macintosh). V prípade operačných systémov OS 9.1 až 9.2x pokračujte krokom A. Pri OS X pokračujte krokom B.

OS 9.1 do 9.2x: 1) Pokrenite Installer. Dovršite jednostavnu instalaciju i ponovno pokrenite računalo. 2) Iz HD/Applications/ Utilities, upotrijebite Apple Desktop Printer Utility za označavanje pisača.

OS 9.1 až 9.2x: 1) Spusťte instalační program. Proveďte snadnou instalaci a restartujte počítač. 2) Ve složce HD/Applications/Utilities (Pevný disk/Aplikace/Nástroje) spusťte nástroj Apple Desktop Printer Utility a vyberte tiskárnu.

OS 9.1–9.2x: 1) Futtassa a Telepítőt. Végezzen egyszerű telepítést, majd indítsa újra a számítógépet. 2) A HD/Programok/Kellékek Apple íróasztali nyomtatási segédprogramja segítségével válassza ki a nyomtatót.

Systemy od OS 9.1 do 9.2x: 1) Uruchom Instalatora. Ukończ instalację łatwą, a następnie wznów komputer. 2) W lokalizacji HD/ Applications/Utilities użyj programu Apple Desktop Printer Utility, aby wybrać drukarkę.

OS 9.1 până la 9.2x: 1) Executaţi programul Installer (Instalare). Efectuați o instalare ușoară, apoi reporniți computerul. 2) Din HD/ Applications/Utilities (HD/Aplicaţii/Utilitare), utilizaţi Apple Desktop Printer Utility (Utilitar Apple pentru imprimantă de birou) pentru a selecta imprimanta.

OS 9.1 až 9.2x: 1) Spustite Installer (inštalátor). Dokončite ľahkú inštaláciu a potom reštartujte počítač. 2) Tlačiareň vyberiete použitím aplikácie Apple Desktop Printer Utility z HD/Applications/ Utilities.

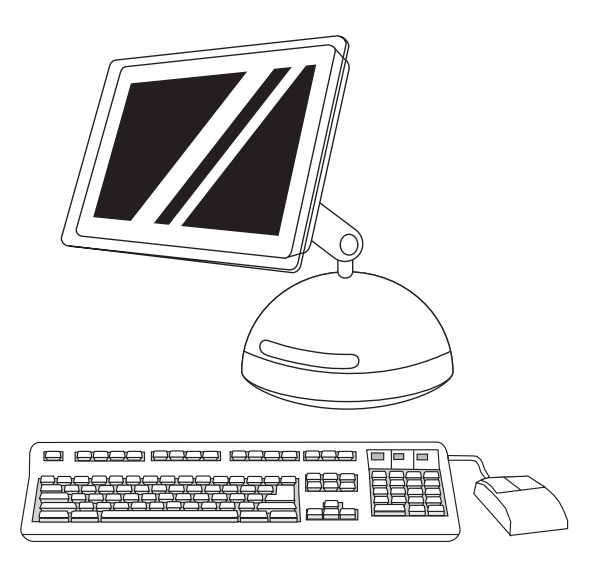

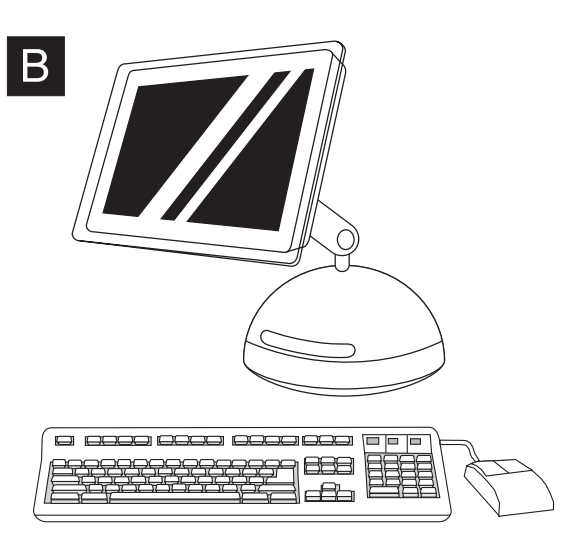

3) Complete the printer setup using either the Printer (AppleTalk) option or the Printer (LPR) option. 4) Go to step 21. 3) Dovršite postavu pisača koristeći mogućnost Printer (AppleTalk) ili mogućnost Printer (LPR). 4) Idite na korak 21. 3) Instalaci tiskárny dokončete za použití volby Printer (AppleTalk) (Tiskárna (AppleTalk)) nebo volby Printer (LPR) (Tiskárna (LPR)). 4) Přejděte ke kroku 21. 3) Fejezze be a nyomtató telepítését a Nyomtató (AppleTalk) vagy a Nyomtató (LPR) lehetőséget választva. 4) Folytassa a 21. lépéssel. 3) Ukończ instalację drukarki, używając opcji Printer (AppleTalk) (Drukarka [AppleTalk]) lub Printer (LPR) (Drukarka [LPR]). 4) Przejdź do kroku 21. 3) Terminați instalarea imprimantei utilizând fie opțiunea Printer (AppleTalk), fie opţiunea Printer (LPR). 4) Treceţi la pasul 21. 3) Dokončite inštaláciu tlačiarne použitím položky Printer (AppleTalk) alebo Printer (LPR). 4) Pokračujte krokom 21. OS X: 1) Run the Installer. Complete an easy install. Note If OS X and OS 9.1 (Classic) to 9.2x (Classic) are installed on the same computer, the installer will show both the Classic and the OS X installation options. OS X: 1) Pokrenite Installer. Dovršite jednostavnu instalaciju. Napomena Ako su OS X i OS 9.1 (Classic) do 9.2x (Classic) instalirani na isto računalo, program za instalaciju će pokazati i Classic i OS X instalacijske mogućnosti. OS X: 1) Spusťte instalační program. Dokončete snadnou instalaci. Poznámka Pokud je v jednom počítači nainstalován systém OS X a 9.1 (Classic) až 9.2x (Classic), instalační program zobrazí volbu instalace jak do systému Classic, tak systému OS X. OS X: 1) Futtassa a Telepítőt. Végezzen egyszerű telepítést. Megjegyzés Ha OS X rendszer és az OS 9.1 (Classic) – 9.2x (Classic) rendszerek egyike is telepítve van egyazon számítógépre, a telepítőben a Classic és az OS X telepítési lehetőségei egyaránt megjelennek. System OS X: 1) Uruchom Instalatora. Ukończ instalację łatwą. Uwaga Jeśli na komputerze zainstalowany jest system OS X i OS 9.1 (Classic) do 9.2x (Classic), Instalator wyświetli opcję instalacji Classic oraz systemu OS X. OS X: 1) Executați programul Installer (Instalare). Efectuați o instalare uşoară. Notă Dacă OS X şi OS 9.1 (Clasic) până la 9.2x (Clasic) sunt instalate pe acelaşi computer, programul de instalare va afişa atât opţiunile de instalare Clasic cât şi OS X. OS X: 1) Spustite Installer (inštalátor). Dokončite ľahkú inštaláciu. Poznámka Ak sú OS X a 9.1 (Classic) až 9.2x (Classic) nainštalované na tom istom počítači, tak inštalátor ukáže obe

 $\ddot{\tilde{\circ}}$ 

inštalačné možnosti Classic a OS X.

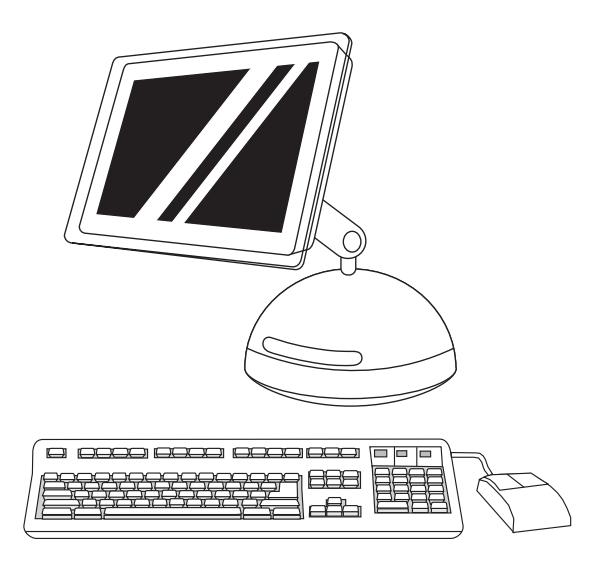

2) From HD/Applications/Utilities/Print Center, start the Print Center.

e esse esse occiden  $= 1$ 

4) On the next page, click the drop-down menu, and then select either the AppleTalk option or the IP Printing option. 5) From the Printer Model drop-down list, select HP. 6) Under Model Name, select the printer, and click Add. 7) Go to step 21.

4) Na sljedećoj stranici, pritisnite padajući izbornik i označite mogućnost AppleTalk ili mogućnost IP Printing. 5) Na padajućem popisu Printer Model označite HP. 6) Pod Model Name, označite pisač i pritisnite Add. 7) Idite na korak 21.

4) Na další stránce klepněte na rozevírací nabídku a vyberte volbu AppleTalk nebo IP Printing (Tisk IP). 5) V rozevírací nabídce Printer Model (Model tiskárny) vyberte položku HP. 6) Pod položkou Model Name (Název modelu) vyberte požadovanou tiskárnu a klepněte na tlačítko Add (Přidat). 7) Přejděte ke kroku 21.

4) A következő oldalon kattintson a legördülő menüre, és válassza az AppleTalk vagy az IP nyomtatás lehetőséget. 5) A Nyomtatótípus legördülő listán válassza a HP pontot. 6) A modell neve pont alatt válassza ki a nyomtatót, és kattintson az Add hozzá gombra. 7) Folytassa a 21. lépéssel.

4) Na następnej stronie kliknij menu rozwijane, a następnie wybierz opcję AppleTalk lub IP Printing (Drukowanie IP). 5) Z listy rozwijanej Printer Model (Model drukarki) wybierz pozycję HP. 6) W obszarze Model Name (Nazwa modelu) wybierz drukarkę, a następnie kliknij przycisk Add (Dodaj). 7) Przejdź do kroku 21.

4) Pe următoarea pagină, faceţi clic pe meniul vertical, apoi fie selectați opțiunea AppleTalk fie opțiunea IP Printing (Imprimare IP). 5) Din lista verticală Printer Model (Model imprimantă), selectați HP. 6) Sub Model Name (Nume model), selectaţi imprimanta, apoi faceţi clic pe Add (Adăugare). 7) Treceți la pasul 21.

4) Na nasledujúcej strane kliknite na rozbaľovacie menu a potom vyberte položku AppleTalk alebo IP Printing. 5) Z rozbaľovacieho zoznamu Printer Model vyberte HP. 6) Pod položkou Model Name vyberte tlačiareň a potom kliknite na Add. 7) Pokračujte krokom 21.

3) If the printer appears in the **Printer List**, delete the printer. Click Add.

2) Iz HD/Applications/Utilities/Print Center, pokrenite Print Center. 3) Ako se pisač pojavio u popisu Printer List, obrišite ga. Pritisnite Add.

2) V nabídce HD/Applications/Utilities/Print Center (Pevný disk/ Aplikace/Nástroje/Tiskové centrum) spusťte aplikaci Print Center. 3) Pokud je tiskárna zobrazena v seznamu Printer List (Seznam tiskáren), odstraňte ji. Klepněte na tlačítko Add (Přidat).

2) A HD/Programok/Kellékek/Nyomtatóközpont mappából indítsa el a Nyomtatóközpontot. 3) Ha a nyomtató megjelenik a Nyomtatók felsorolása listán, törölje a nyomtatót. Kattintson az Add hozzá gombra.

2) W lokalizacji HD/Applications/Utilities/Print Center uruchom program Print Center. 3) Jeśli drukarka jest wyświetlana na liście Printer List (Lista drukarek), usuń ją. Kliknij przycisk Add (Dodaj).

2) Porniţi Print Center (Centru de imprimare) din HD/Applications/ Utilities/Print Center (HD/Aplicatii/Utilitare/Centru de imprimare). 3) Dacă imprimanta apare în Printer List (Listă imprimante), ștergeți imprimanta. Faceți clic pe Add (Adăugare).

2) Spustite Print Center z HD/Applications/Utilities/Print Center. 3) Ak sa tlačiareň objaví v zozname Printer List, tlačiareň vymažte. Kliknite na Add.

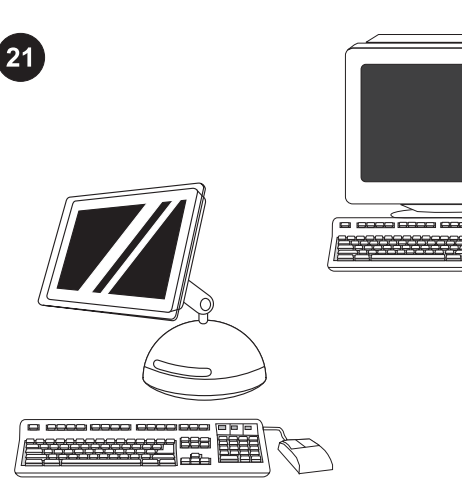

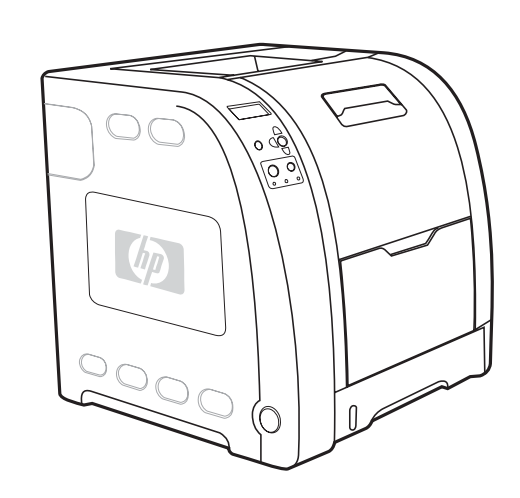

Test the software installation. Print a page from any program to make sure the software is correctly installed. Note If installation fails, reinstall the software.

Isprobajte softversku instalaciju. Ispišite stranicu iz bilo kojeg programa kako biste se uvjerili u ispravnu instalaciju softvera. Napomena Ako instalacija nije uspjela, ponovite instalaciju softvera.

Ověření instalace softwaru. Vytisknutím stránky z libovolné aplikace ověřte, zda je software nainstalován správně. Poznámka Pokud instalace softwaru selže, zopakujte ji.

A telepített szoftver tesztelése. Nyomtasson egy oldalt valamilyen programból, hogy meggyőződjön róla, megfelelően van telepítve a szoftver.

Megjegyzés Sikertelen telepítés esetén telepítse újra a szoftvert.

Testowanie instalacji oprogramowania. Wydrukuj stronę z poziomu dowolnego programu, aby upewnić się, że oprogramowanie jest prawidłowo zainstalowane.

Uwaga Jeśli instalacja nie powiodła się, zainstaluj oprogramowanie ponownie.

Testați instalarea software-ului. Imprimați o pagină din orice program pentru a vă asigura că software-ul este corect instalat. Notă Dacă instalarea nu reușește, reinstalați software-ul.

Test inštalácie softvéru. Vytlačte stranu z akéhokoľvek programu a presvedčte sa, či je softvér správne nainštalovaný. Poznámka Ak inštalácia zlyhala, softvér preinštalujte.

Congratulations! The printer is ready to use. The user guide is located on the CD-ROM and in the HP toolbox software. Note Save the boxes and the packing materials in case you need to transport the printer.

Čestitamo! Pisač je spreman za uporabu. Ovaj korisnički vodič se nalazi na CD-ROMu i u softveru HP toolbox. Napomena Spremite kutije i ambalažni materijal za slučaj potrebe prijenosa pisača.

Blahopřejeme! Tiskárna je připravena k použití. Uživatelská příručka je uložena na disku CD-ROM a v softwaru HP toolbox. Poznámka Krabice a další balicí materiál uschovejte pro případ přepravy tiskárny.

Gratulálunk! A nyomtató használatra kész. A felhasználói kézikönyv a CD-ROM-on és a HP eszköztár szoftverben található. Megjegyzés Őrizze meg a dobozokat és a csomagolóanyagokat, ha esetleg később szállítania kellene a nyomtatót.

Gratulacje! Drukarka jest gotowa do użycia. Przewodnik użytkownika znajduje się na dysku CD-ROM i w oprogramowaniu Przybornik HP.

Uwaga Zachowaj opakowania i materiały pakunkowe, na wypadek gdyby wystąpiła potrzeba przetransportowania drukarki.

Felicitări! Imprimanta este gata pentru a fi utilizată. Ghidul utilizatorului este amplasat pe CD-ROM şi în software-ul HP toolbox. Notă Păstrați cutiile și materialele de ambalat în cazul în care aveți nevoie să transportaţi imprimanta.

Blahoželáme! Tlačiareň je pripravená na použitie. Používateľská príručka sa nachádza na disku CD-ROM a v softvéri HP toolbox. Poznámka Krabice a baliaci materiál si odložte pre prípad, že by ste tlačiareň potrebovali transportovať.

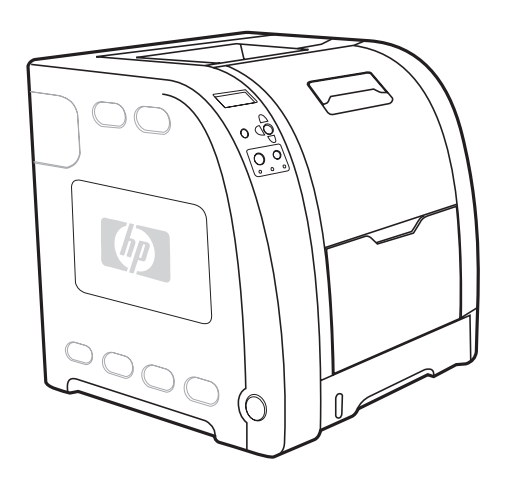

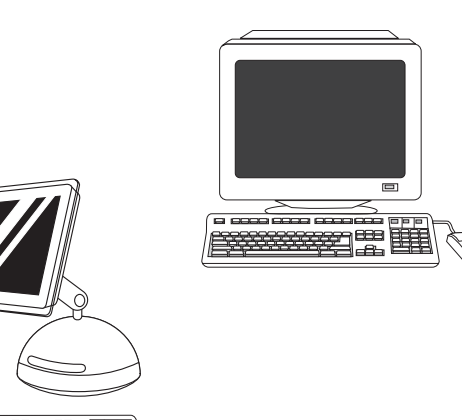

For additional help for the HP Color LaserJet 3550 series printer, go to <http://www.hp.com/support/clj3550>.

Za dodatnu pomoć o pisaču serije HP Color LaserJet 3550 idite na <http://www.hp.com/support/clj3550>.

Další informace o tiskárnách řady HP Color LaserJet 3550 najdete na adrese <http://www.hp.com/support/clj3550>.

A HP Color LaserJet 3550 series nyomtatóval kapcsolatban a <http://www.hp.com/support/clj3550> címen talál további segítséget.

Dodatkową pomoc dotyczącą drukarki HP Color LaserJet serii 3550 można uzyskać w witrynie [http://www.hp.com/support/clj3550.](http://www.hp.com/support/clj3550)

Pentru ajutor suplimentar despre imprimanta HP Color LaserJet 3550 series, consultati <http://www.hp.com/support/clj3550>.

Ďalšie informácie o tlačiarni série HP Color LaserJet 3550 nájdete na adrese <http://www.hp.com/support/clj3550> .

Register your printer. Register at [http://www.register.hp.com.](http://www.register.hp.com) This is the quickest and easiest way for you to register to receive the following information: technical support updates, enhanced support options, ideas and ways to use your new HP printer, and news on emerging technologies.

Registrirajte svoj pisač. Registrirajte na [http://www.register.hp.com.](http://www.register.hp.com) Ovo je najbrži i najlakši način za registraciju kako biste primali sljedeće informacije: ažuriranja tehničke podrške, napredne mogućnosti podrške, ideje i načine korištenja vašeg novog HP-ovog pisača i novosti o najnovijim tehnologijama.

Registrace tiskárny. Tiskárnu zaregistrujte na adrese /www.register.hp.com. Registrací získáte následující výhody: aktualizace technické podpory, rozšířené možnosti podpory, rady k použití tiskáren HP a informace o nových technologiích.

A nyomtató regisztrációja. Regisztrálja a nyomtatót a <http://www.register.hp.com> címen. Ez a leggyorsabb és legegyszerűbb módja a regisztrációnak és annak, hogy információt találjon a műszaki támogatás frissítéseiről, a bővített támogatási lehetőségekről, az új HP nyomtató használatával kapcsolatos ötletekről és módszerekről, valamint a legújabb technológiákról.

Rejestrowanie drukarki. Zarejestruj ją pod adresem <http://www.register.hp.com>. Jest to najszybszy i najłatwiejszy sposób rejestracji, która umożliwia uzyskanie następujących informacji: aktualizacje dotyczące pomocy technicznej, rozszerzone opcje pomocy, wskazówki i sposoby korzystania z drukarki firmy HP oraz informacje dotyczące najnowszych technologii

Înregistrați-vă imprimanta. Faceți înregistrarea la gister.hp.com. Aceasta este cea mai rapidă și mai uşoară cale de a face înregistrarea şi de a primi următoarele informaţii: actualizări de suport tehnic, opţiuni de suport îmbunătăţite, idei şi moduri de a vă utiliza noua imprimantă HP şi ştiri despre tehnologiile care apar.

Registrácia tlačiarne. Registrácia je na adrese <http://www.register.hp.com>. To je najrýchlejší a najľahší spôsob registrácie a získavania nasledujúcich informácií: aktualizácie technickej podpory, rozšírené možnosti podpory, nápady a spôsoby použitia tlačiarne a novinky v oblasti nových technológií.

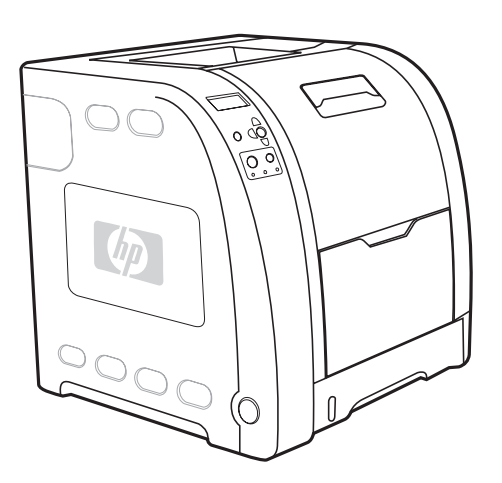

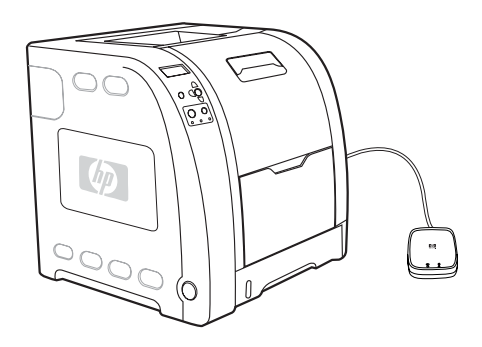

Ě

içerir

 $\overline{1}$ 

Modeli. HP Color LaserJet 3550: osnovni model s 64 MB pomnilnika SDRAM

Modeller. HP Color LaserJet 3550: temel model, 64 MB SDRAM

HP Color LaserJet 3550n: ima vse funkcije modela 3550 in zunanji tiskalniški strežnik HP Jetdirect en3700

HP Color LaserJet 3550: 3550 modelinin özelliklerinin yanı sıra, bir HP Jetdirect en3700 harici baskı sunucusu içerir

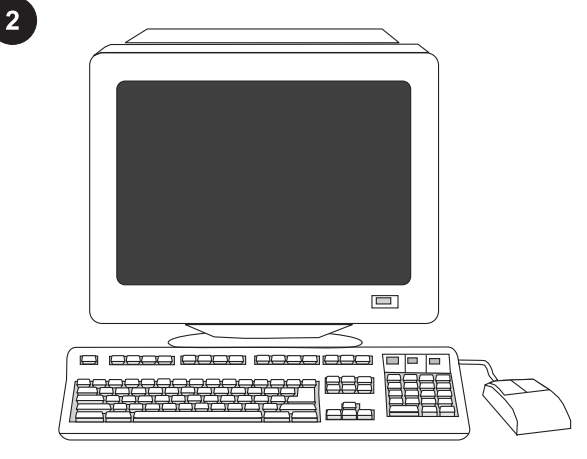

 $\overline{3}$ 254 mm (10 inches)  $\mathscr{E}$ ୲ଵ 229 mm 203 mm (9 inches) (8 inches) n 635 mm (25 inches)

Minimalne sistemske zahteve. Oglejte si zunanjo stran škatle, v kateri ste dobili tiskalnik, ali pa preberite opombe za namestitev na CD-ROM-u.

Minimum sistem gereksinimleri. Yazıcının gönderildiği kutunun dış kısmına veya CD-ROM'daki Kurulum Notları bölümüne bakın.

Pripravite mesto, kjer bo tiskalnik nameščen. Izberite trdno, ravno površino v dobro prezračenem okolju, kjer ni prahu. Prostor, potreben okoli tiskalnika: spredaj, 635 mm; zadaj, 203 mm; na straneh, 229 mm; na vrhu, 254 mm

Konumu hazırlayın. İyi havalandırılmış ve tozsuz bir alanda sağlam ve düz bir zemin seçin. Yazıcının çevresinde bırakılması gereken alan: ön, 635 mm; arka, 203 mm; yanlar, 229 mm; üst, 254 mm

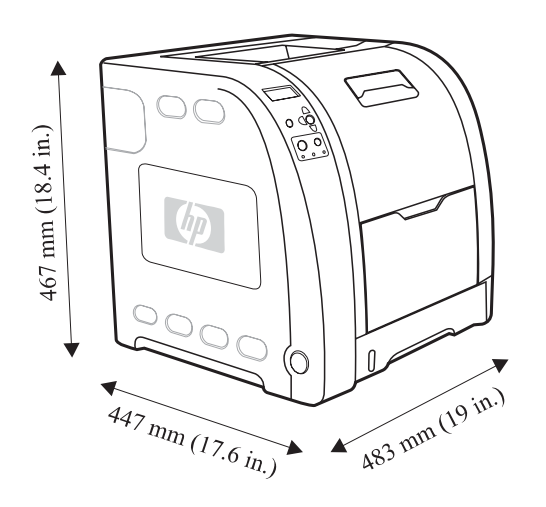

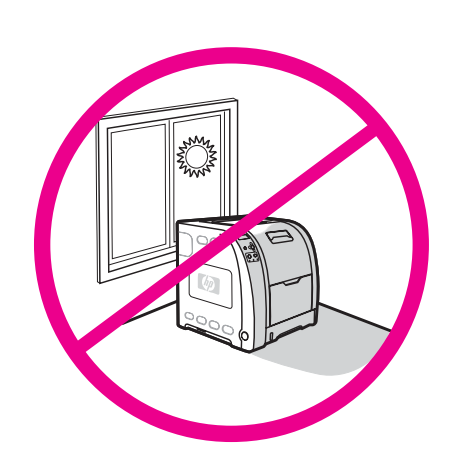

Mere. tiskalnik HP Color LaserJet 3550 series: višina, 467 mm; globina, 447 mm; širina, 483 mm; teža, 32,5 kg

Pripravite okolje. Tiskalnika ne izpostavljajte neposredni sončni svetlobi in ga ne postavljajte v prostore, kjer se temperatura ali vlažnost utegne nenadoma spremeniti. Priporočena temperatura je od 17° do 25° C, relativna vlažnost pa od 20 do 60 odstotkov

Ölçüler. HP Color LaserJet 3550 series yazıcı: yükseklik, 467 mm; derinlik, 447 mm; genişlik, 483 mm; ağırlık, 32,5 kg

Ortamı düzenleyin. Yazıcınızı doğrudan güneş alan veya ani sıcaklık veya nem değişiklikleri oluşan bir konuma yerleştirmeyin. Önerilen aralıklar: 17° - 25° C ve yüzde 20 - 60 bağıl nem

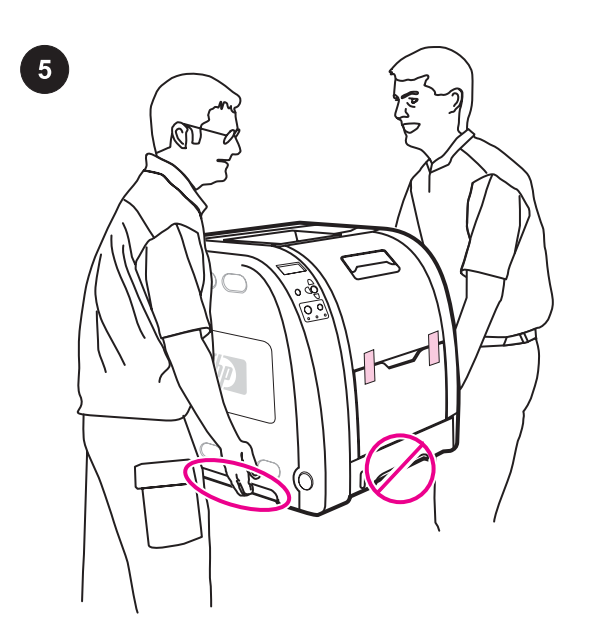

Nastavite tiskalnik. Postavite tiskalnik na pripravljeno mesto. OPOZORILO! Tiskalnik naj dvigujeta in prenašata dve osebi. Tiskalnika pri dvigovanju ne držite za ročaj pladnja 2.

Yazıcıyı kurun. Yazıcıyı hazırladığınız yere yerleştirin. UYARI! Yazıcıyı kaldırmak ve hazırlanan konuma taşımak için iki kişi gerekir. Yazıcıyı Tepsi 2 tutamacından kaldırmayın.

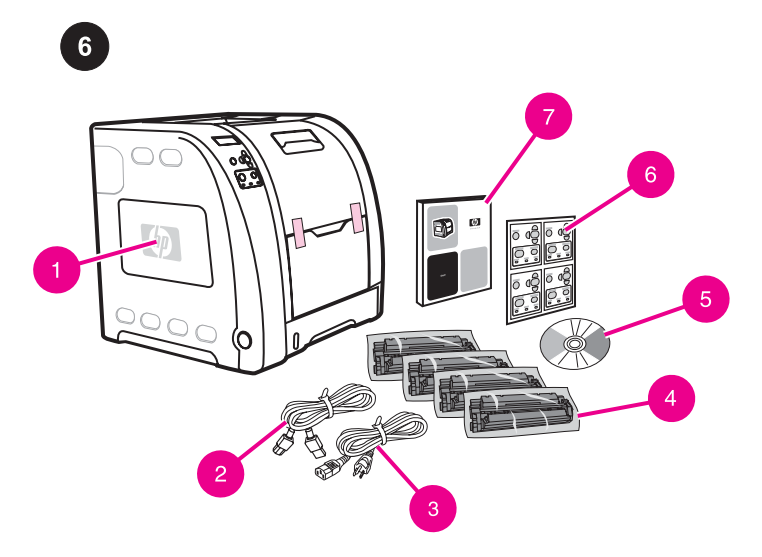

Preverite vsebino škatle. 1) HP Color LaserJet 3550 2) kabel USB 3) napajalni kabel 4) štirje tiskalni vložki 5) CD-ROM (na CD-ROM-u je uporabniški priročnik) 6) prekrivna folija za nadzorno ploščo 7) priročnik Uvod

Paket içeriğini denetleyin. 1) HP Color LaserJet 3550 2) USB kablosu 3) güç kablosu 4) dört baskı kartuşu 5) CD-ROM (CD-ROM kullanıcı kılavuzunu içerir) 6) kontrol paneli kaplaması 7) başlangıç kılavuzu

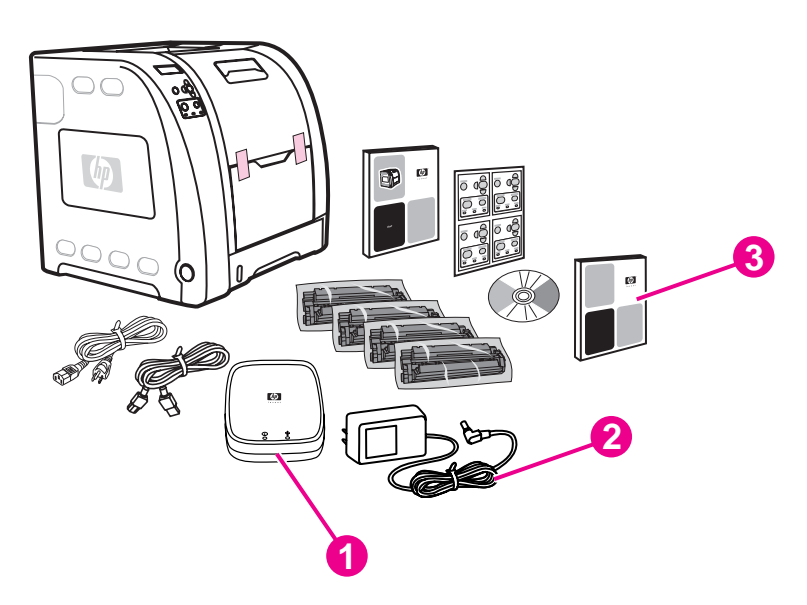

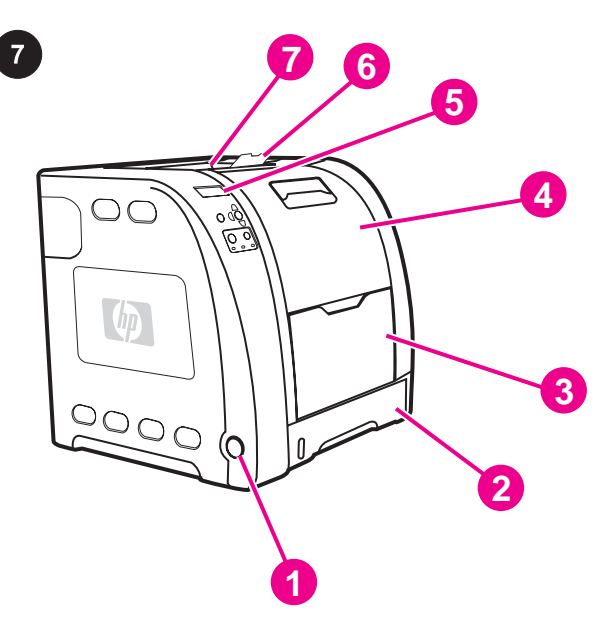

Deli tiskalnika (pogled od spredaj). 1) stikalo za vklop/izklop 2) pladenj 2 3) pladenj 1 4) sprednja vratca 5) nadzorna plošča tiskalnika 6) podaljšek izhodnega pladnja 7) izhodni pladenj

Yazıcı parçalarının konumunu belirleyin (önden görünüm) 1) açma/ kapama düğmesi 2) Tepsi 2 3) Tepsi 1 4) ön kapak 5) yazıcı kontrol paneli 6) çıkış bölmesi genişleticisi 7) çıkış bölmesi

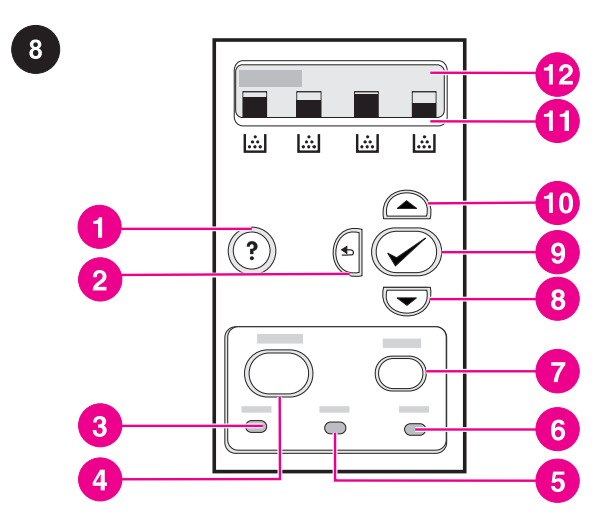

Opis nadzorne plošče. 1) gumb za pomoč 2) gumb s puščico nazaj 3) lučka za pripravljenost 4) gumb za meni 5) lučka za podatke 6) opozorilna lučka 7) gumb za ustavitev 8) gumb s puščico navzdol 9) gumb za izbiranje 10) gumb s puščico navzgor 11) označevalniki napolnjenosti tiskalnega vložka 12) zaslon

Kontrol panelini anlayın. 1) yardım düğmesi 2) geri ok düğmesi 3) hazır ışığı 4) menü düğmesi 5) veri ışığı 6) dikkat ışığı 7) dur düğmesi 8) aşağı ok düğmesi 9) seç düğmesi 10) yukarı ok düğmesi 11) yazıcı kartuşu düzey göstergeleri 12) ekran

Dodatna vsebina v embalaži modela HP Color LaserJet 3550n. 1) zunanji tiskalni strežnik HP Jetdirect en3700 2) napajalnik 3) priročnik za omrežno nastavitev

Pripomba Predmeti, navedeni tukaj, so za povezavo zunanjega tiskalnega strežnika.

HP Color LaserJet 3550n ile gönderilen ek öğeler. 1) HP Jetdirect en3700 harici baskı sunucusu 2) güç kaynağı 3) ağ kurulum kılavuzu Not Burada listelenen öğeler harici baskı sunucusu bağlantısı içindir.

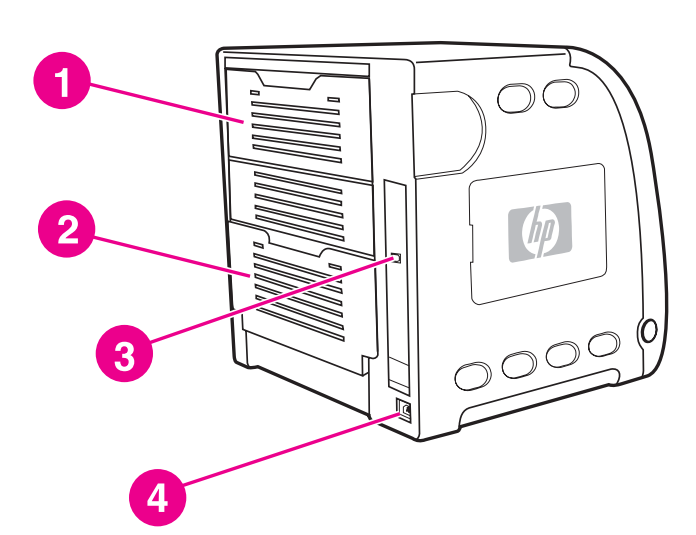

Deli tiskalnika (pogled z zadnje strani): 1) zgornja zadnja vratca 2) spodnja zadnja vratca (zadnji izhodni pladenj) 3) priključek USB 4) priključek za napajanje

Yazıcı parçalarının konumunu belirleyin (arkadan görünüm). 1) üst arka kapak 2) alt arka kapak (arka çıkış bölmesi) 3) USB bağlantısı 4) güç bağlantısı

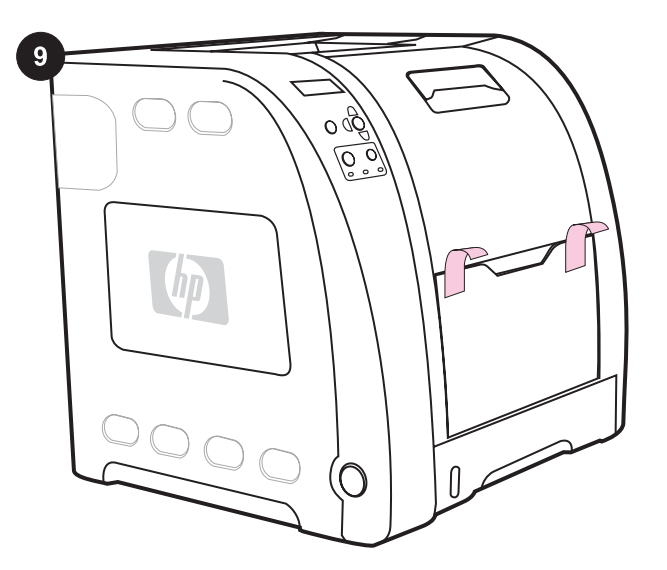

Odstranite zaščitni material. 1) Odstranite oranžni lepilni trak in ščitnike ter drug zaščitni material na zunanji strani tiskalnika.

Ambalaj malzemelerini çıkarın. 1) Tüm harici turuncu ambalaj bantlarını, turuncu koruyucuları ve diğer ambalaj malzemelerini çıkarın.

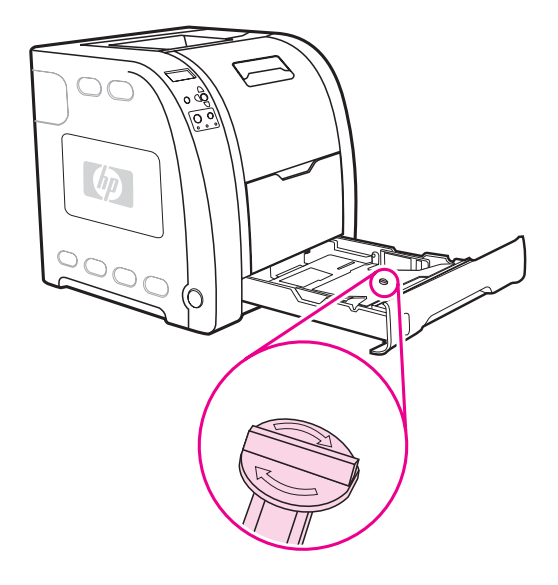

2) Odprite pladenj 2 in odstranite oranžno transportno varovalo ter morebitno drugo zaščitno embalažo znotraj pladnja.

2) Tepsi 2'yi açın ve tepsinin içindeki turuncu nakliye kilidini ve diğer paketleme malzemelerini çıkarın.

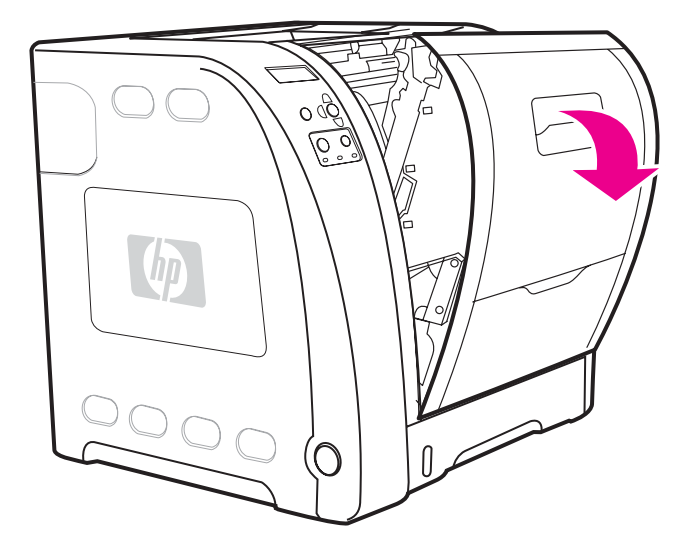

3) Dvignite ročico sprednjih vratc in povlecite vratca navzdol.

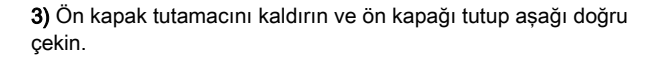

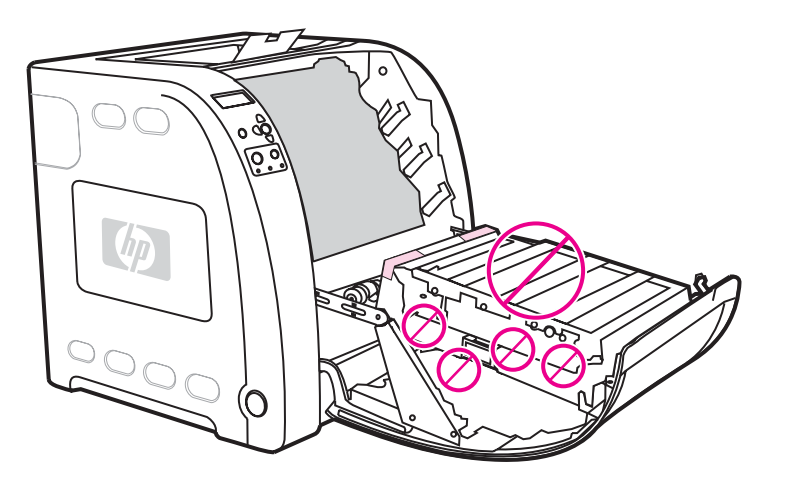

OPOZORILO Na prenosno enoto ne postavljajte ničesar. Ne dotikajte se zgornjega dela prenosne enote ali stikov na njeni levi strani.

DİKKAT Aktarma biriminin üzerine hiçbir şey koymayın. Aktarma biriminin üstüne veya sol tarafındaki bağlantı noktalarına dokunmayın.

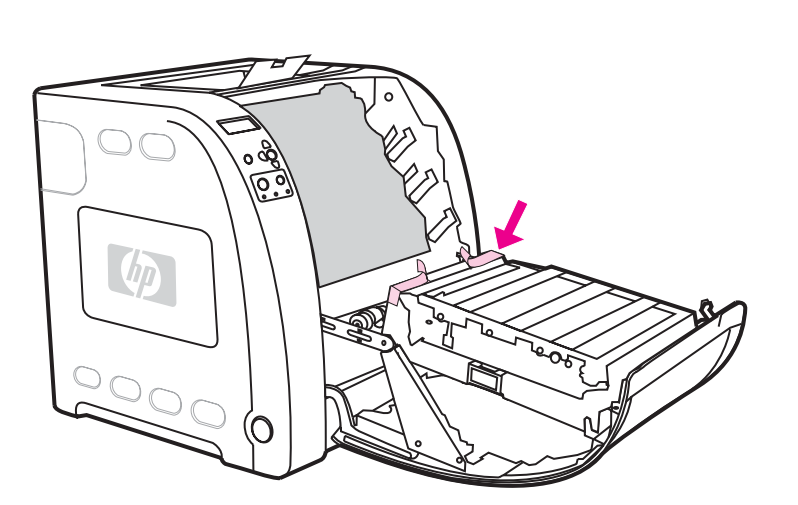

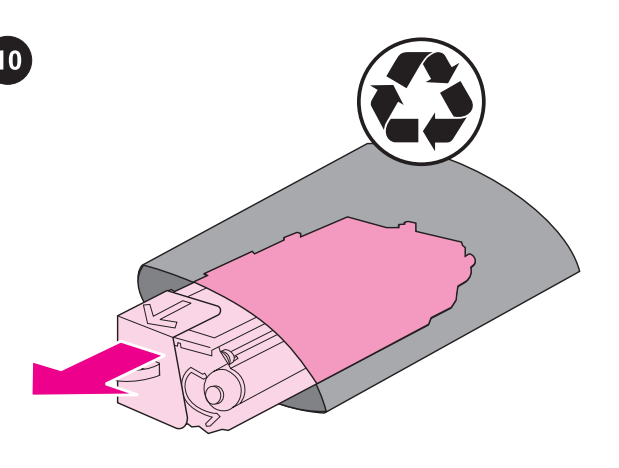

4) Odstranite oranžni lepilni trak na zadnji, levi in desni strani prenosne enote.

Namestite tiskalna vložka. 1) Vzemite nov tiskalni vložek iz embalaže.

4) Aktarma biriminin arkasında, sağ ve sol yanlarında bulunan turuncu bantı çıkarın.

Yazıcı kartuşlarını takın. 1) Yeni yazıcı kartuşunu poşetinden çıkartın.

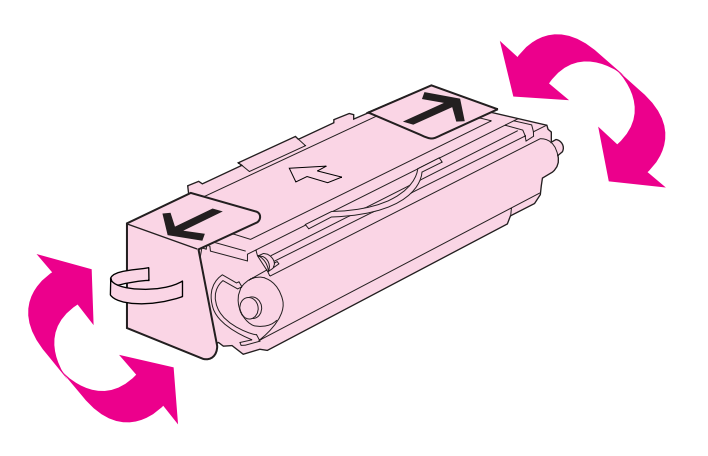

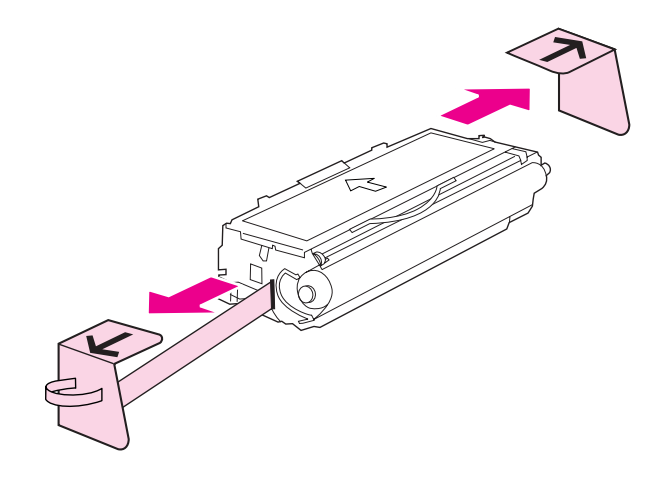

2) Vložek primite na obeh straneh in ga previdno večkrat nagnite navzgor in navzdol, da se barvilo enakomerno porazdeli.

2) Kartuşu her iki yanından tutun ve bir yandan diğer yana yavaşça sallayarak tonerin dağılmasını sağlayın.

3) Z novega tiskalnega vložka odstranite oranžni lepilni trak in transportni varovali ter jih zavrzite.

Pripomba Trak in transportni varovali zavrzite skladno s predpisi na vašem območju.

3) Turuncu taşıma emniyet kilitlerini yeni yazıcı kartuşundan çıkarıp atın.

Not Nakliyat bandını ve kilitlerini yerel yönetmeliklere uygun olarak elden çıkarın.

Ě

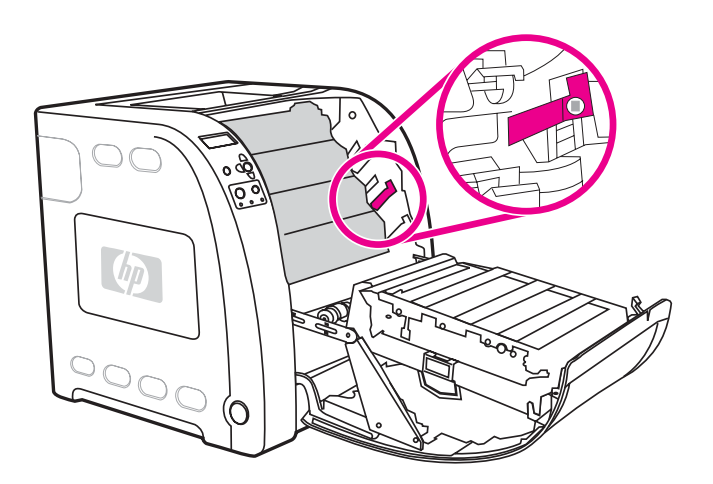

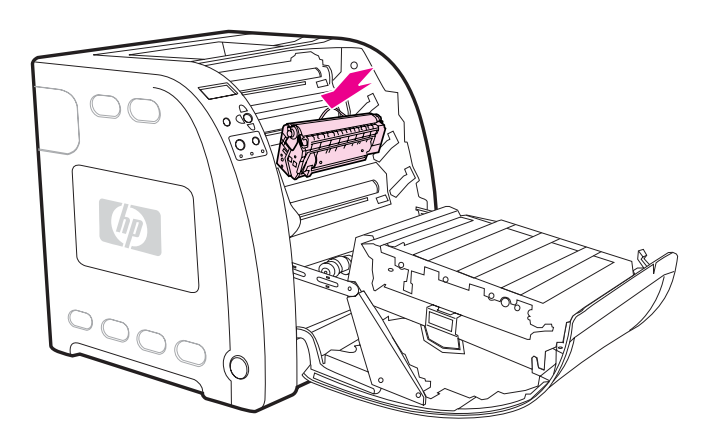

4) Poiščite režo, ki ustreza barvi tiskalnega vložka.

5) Poravnajte tiskalni vložek z vodiloma v tiskalniku in ga vstavite. 6) Ponovite postopek za preostale tri tiskalne vložke.

4) Yazıcı kartuşunun renk yuvasını bulun.

5) Yazdırma kartuşunu yazıcının içindeki çizgilere hizalayın ve tutamacı kullanarak kartuşu takın. 6) Kalan üç kartuş için bu yordamı tekrarlayın.

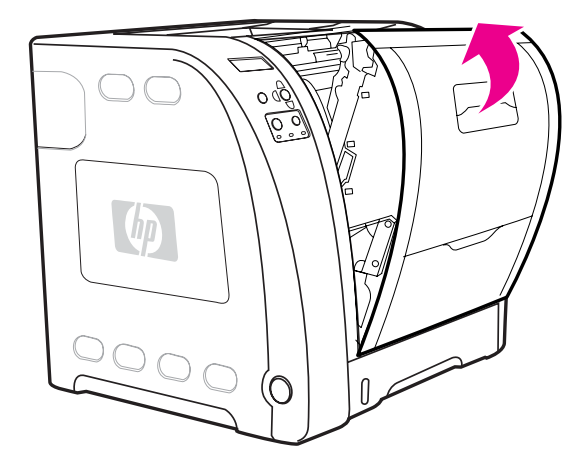

 $\bigcirc$  $\subset$ 

7) Zaprite sprednja vratca.

Vstavite papir v pladenj 2. 1) Izvlecite pladenj 2 iz tiskalnika.

7) Ön kapağı sıkıca kapatın.

Tepsi 2'ye kağıt yükleyin. 1) Tepsi 2'yi yazıcıdan çekerek çıkarın.

11

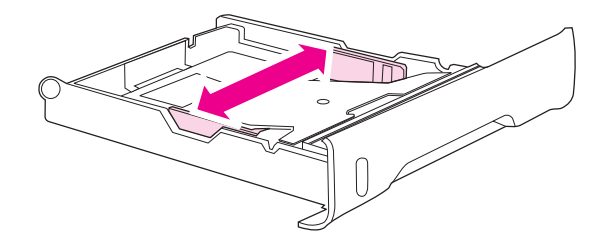

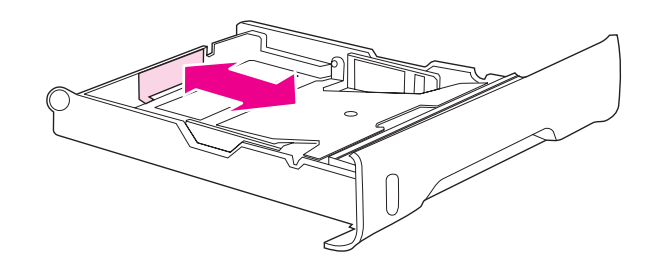

2) Potisnite stranski vodili širine, dokler modri puščici na njih ne kažeta na oznako za velikost papirja, ki ga vstavljate.

3) Pritisnite modra, grebenasta dela na zadnji strani pladnja in premaknite vodili širine, dokler puščica ne kaže na oznako za velikost papirja, ki ga vstavljate.

2) Genişlik kılavuzundaki mavi oklar yerleştirdiğiniz kağıdın boyutunu gösterecek şekilde yan genişlik kılavuzlarını hareket ettirin. 3) Tepsinin arka tarafında, ok simgesi yerleştirdiğiniz kağıt boyutunu gösterinceye kadar mavi tırtıklara basarak uzunluk kılavuzlarını kaydırın.

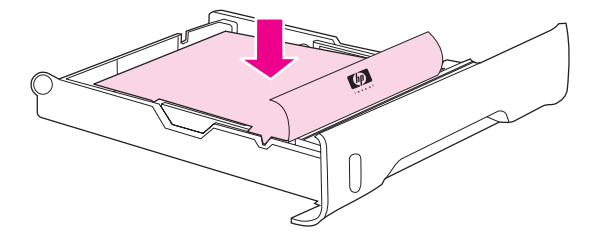

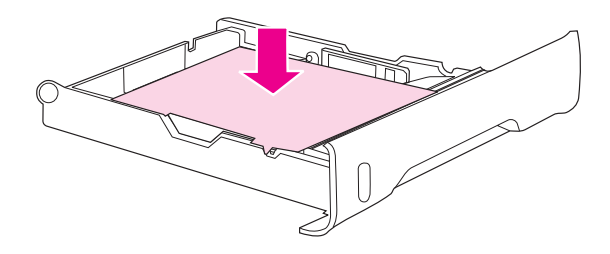

4) Vstavite papir v pladenj. Če uporabljate poseben papir, na primer takega z glavo, ga vstavite tako, da bo stran, na katero želite tiskati, obrnjena navzdol, rob pa poravnan s sprednjim delom pladnja. Pripomba Papirja pred vstavljanjem ne prelistavajte.

4) Tepsiye kağıt yükleyin. Bunlar antetli kağıtlar gibi özel kağıtlarsa, üzerine yazdırılacak yüzü aşağıya ve üst kenarı tepsinin ön tarafına bakacak şekilde yerleştirin.

Not Yüklemeden önce kağıdı yelpazelemeyin.

5) Pritisnite sveženj papirja navzdol, da se kovinska dvigovalna ploščica zaskoči. Poskrbite, da bo papir lepo poravnan in pod vodili za višino.

5) Metal kaldırma plakasını yerine oturtmak için kağıt yığınına bastırın. Kağıt yığının düz ve kağıtların yükseklik tırnaklarının altında olduğundan emin olun.

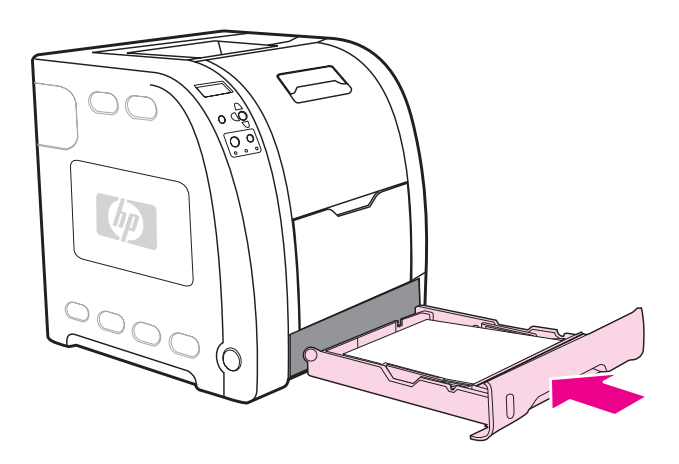

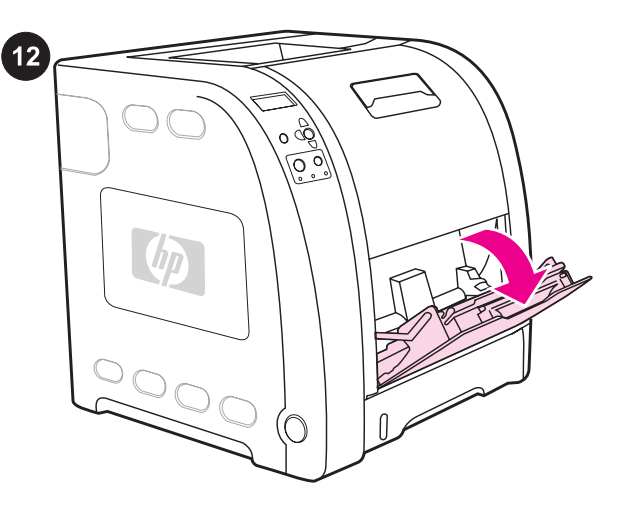

6) Potisnite pladenj nazaj v tiskalnik.

Vstavite papir v pladenj 1 (postopek ni obvezen). 1) Odprite pladenj 1.

Pripomba Pri tiskanju na posebne tiskalne medije, kot so ovojnice, uporabite pladenj 1.

6) Tepsiyi yazıcıya yerleştirin.

Tepsi 1'e kağıt yükleyin (isteğe bağlı yordam). 1) Tepsi 1'i açın. Not Zarf gibi özel ortamlar üzerine yazdırırken Tepsi 1'i kullanın.

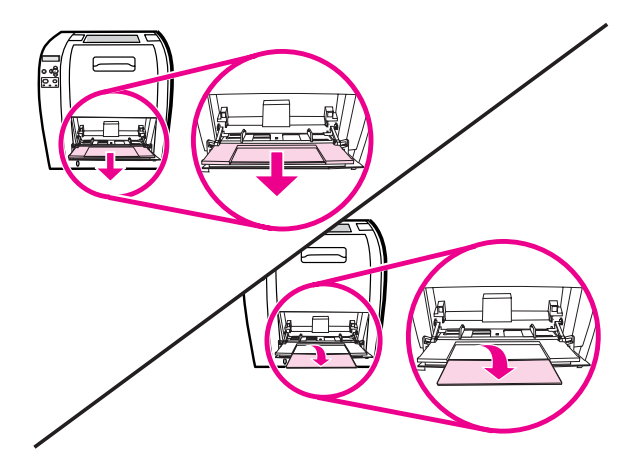

2) Izvlecite podaljšek pladnja in po potrebi še dodatni podaljšek.

2) Tepsi genişleticiyi dışarı çekin ve gerekirse ek tepsi genişleticiyi de açın.

3) Potisnite vodili širine, tako da bosta nastavljeni nekoliko širše, kot je širina tiskalnega medija. 4) Ko končate tiskanje, odstranite vse neuporabljene tiskalne medije in zaprite pladenj.

3) Genişlik kılavuzlarını, yazdırılacak ortamdan biraz daha geniş olacak şekilde açın. 4) Yazdırma işleminiz bitince, kullanılmamış yazdırma ortamlarını çıkarın ve tepsiyi kapatın.

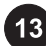

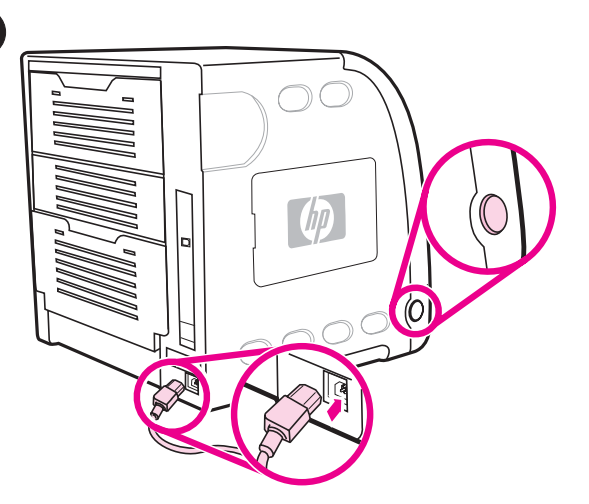

Priključite napajalni kabel in vklopite tiskalnik. Po dveh ali več

OPOZORILO Tiskalnika zaenkrat še ne priključujte na računalnik ali

Güç kablosunu takın ve yazıcıyı açın. En az iki dakika sonra yeşil

DİKKAT Yazıcınızı henüz bilgisayara veya ağa bağlamayın.

minutah zasveti zelena lučka.

v omrežje.

 $14$ 

hazır ışığı yanar.

园 區 區 區  $\ddot{?}$  $\subset$  $\bigcirc$  $\bigcap$ 

Če se prikaže poziv, da izberete jezik nadzorne plošče, pritiskajte ▼ ali ▲, dokler ne označite želenega jezika. Pritisnite ✔, da ga izberete.

Kontrol paneli için dil seçmeniz istenirse, istediğiniz dili vurgulamak için ▼ veya ▲ düğmesine basın. Dili seçmek için ✔ düğmesine basın.

區 圖 區 Ŀ.  $\ddot{?}$  $\bigcirc$  $\bigcap$ 

Natisnite predstavitveno stran. 1) Pritisnite gumb MENU, da vstopite v menije. 2) Pritisnite ▼, da označite možnost INFORMATION (Informacije), in nato  $\vee$ , da jo izberete. 3) Pritisnite  $\neg$ , da označite možnost PRINT DEMO (Natisni predstavitev), in nato √, da jo izberete.

Bir deneme sayfası yazdırın. 1) Menülere girmek için MENÜ düğmesine basın. 2) <sup>₩</sup> düğmesine basarak BİLGİ seçeneğini vurgulayın ve ardından seçmek için √ düğmesine basın. 3) ▼ düğmesine basarak DENEME YAZDIR seçeneğini vurgulayın ve ardından seçmek için  $\vee$  düğmesine basın.

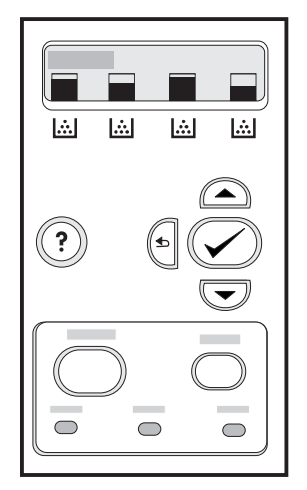

Ko tiskalnik natisne predstavitveno stran, bo na njegovi nadzorni plošči prikazano sporočilo READY (Pripravljen).

Deneme sayfası yazdırıldıktan sonra yazıcı kontrol paneli ekranında HAZIR iletisi görüntülenir.

E

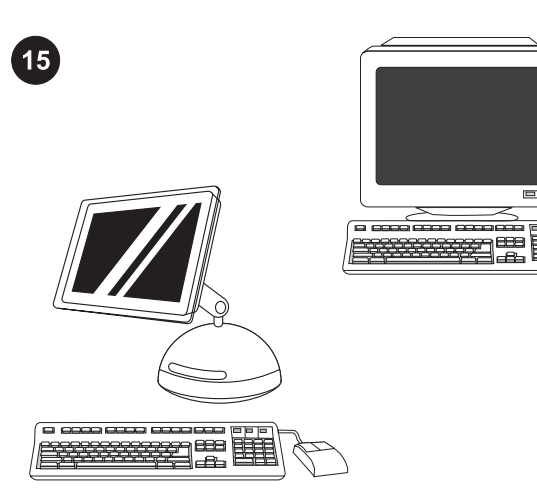

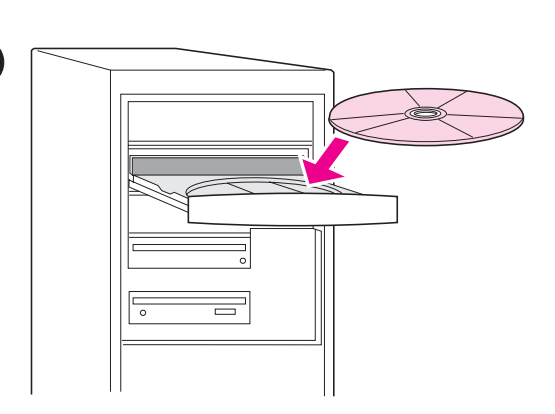

Izberite ENEGA od teh načinov namestitve: Če želite tiskalnik priključiti neposredno na računalnik z operacijskim sistemom Windows®, nadaljujte s 16. korakom. Če želite tiskalnik priključiti neposredno na računalnik Macintosh, nadaljujte z 18. korakom. Če želite tiskalnik HP Color LaserJet 3550n priključiti v omrežje, nadaljujte z 19. korakom.

Kurulum modunu seçin. Yazıcıyı bir Windows® PC'ye doğrudan bağlamak için adım 16'ya gidin. Yazıcıyı bir Macintosh bilgisayara doğrudan bağlamak için adım 18'e gidin. HP Color LaserJet 3550n yazıcısını bir ağa bağlamak için adım 19'a gidin.

### Priključitev tiskalnika na računalnik z operacijskim sistemom

Windows. 1) Vstavite CD-ROM v pogon CD-ROM. Pripomba Namestite programsko opremo s CD-ROM-a, preden priključite kabel na tiskalnik. Če ste kabel že priključili in se prikaže sporočilo New Hardware Found (Najdena je bila nova strojna oprema), nadaljujte z 17. korakom.

### Yazıcıyı Windows PC'ye bağlayın. 1) CD-ROM'u CD-ROM sürücüsüne yerleştirin.

Not Kabloyu yazıcıya bağlamadan önce yazılımı CD-ROM'dan yükleyin. Kabloyu zaten bağladıysanız ve Yeni Donanım Bulundu iletisi görüntülendiyse, adım 17'e gidin.

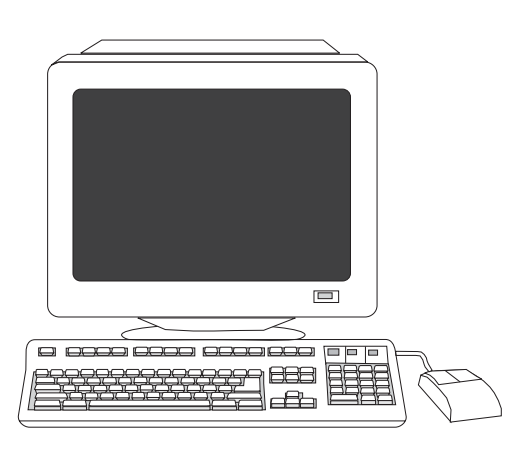

C

2) Na pozdravnem zaslonu kliknite Install Printer (Namesti tiskalnik). Prikaže se čarovnik za namestitev.

Pripomba Če se ne prikaže pozdravni zaslon, kliknite Start in nato Run (Zaženi). Vnesite X: SETUP (X zamenjajte s črko pogona CD-ROM) in kliknite OK (V redu).

2) Hoş geldiniz ekranında Yazıcı Yükle'yi tıklatın. Kurulum Sihirbazı görüntülenir.

Not Hoş geldiniz ekranı görüntülenmezse Başlat'ı ve ardından da Çalıştır'ı tıklatın. X:SETUP yazın (X'i CD-ROM sürücü harfiyle değiştirin) ve ardından da Tamam'ı tıklatın.

3) Sledite navodilom na zaslonu. Ko vas računalnik pozove, povežite tiskalnik in računalnik s kablom USB (priporočamo za največjo učinkovitost delovanja).

3) Ekranda görüntülenen yönergeleri uygulayın. İstendiğinde USB kablosunu (performansı en iyi duruma getirmek için önerilir) yazıcıya ve bilgisayara bağlayın.

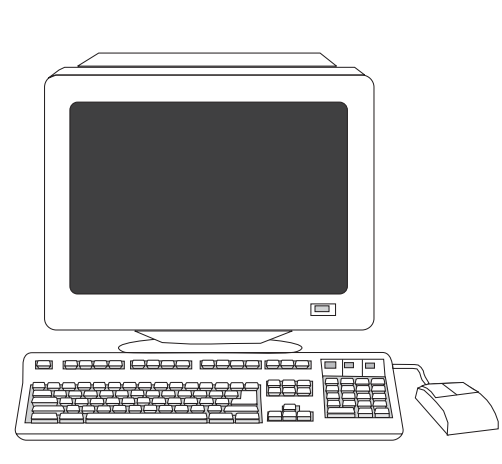

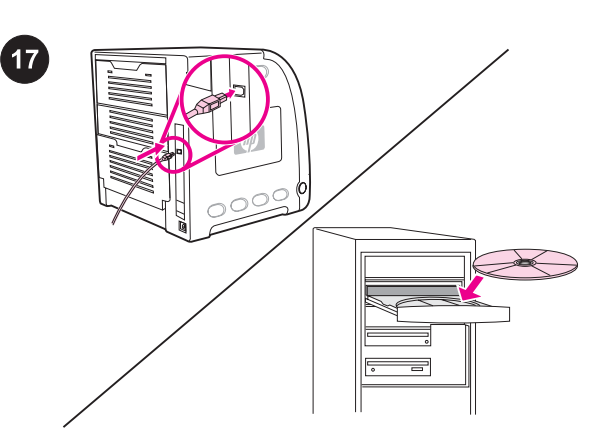

4) Kliknite Finish (Dokončaj). Če je treba, znova zaženite računalnik. 5) Nadaljujte z 21. korakom.

4) Son'u tıklatın. İstenirse, bilgisayarınızı yeniden başlatın. 5) Adım

Plug and Play. Če se prikaže sporočilo New Hardware Found (Najdena je bila nova strojna oprema), vstavite CD-ROM. Sledite navodilom na zaslonu, sprejmite privzete možnosti in nadaljujte z 21. korakom.

Tak ve Çalıştır. Yeni Donanım Bulundu iletisi görüntülenirse CD-ROM'u takın. Ekrandaki yönergeleri uygulayın, varsayılan seçimleri kabul edin ve ardından da adım 21'e gidin.

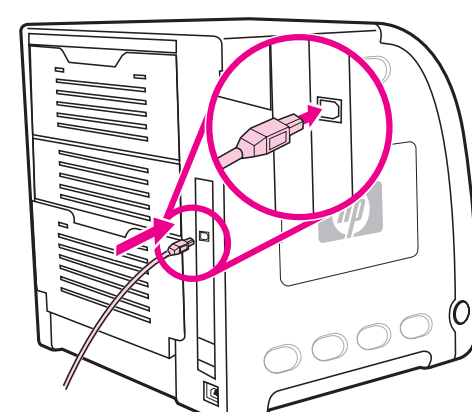

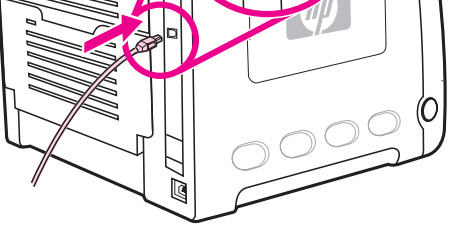

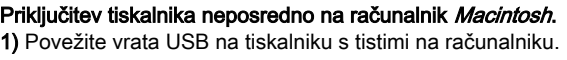

Yazıcıyı bir Macintosh bilgisayara doğrudan bağlayın. 1) USB kablosunu yazıcıdaki ve bilgisayardaki USB bağlantı noktalarına bağlayın.

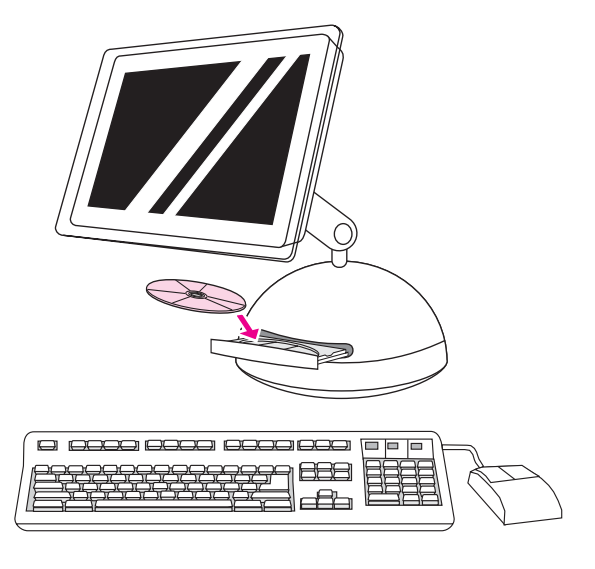

2) Vstavite CD-ROM v pogon CD-ROM. Če uporabljate OS 9.1 do 9.2x, nadaljujte s korakom A. Če uporabljate OS X, nadaljujte s korakom B.

2) CD-ROM'u, CD-ROM sürücüsüne yerleştirin. OS 9.1 - 9.2x arası için adım A'ya gidin. OS X için adım B'ye gidin.

21'e gidin.

 $\boxed{18}$ 

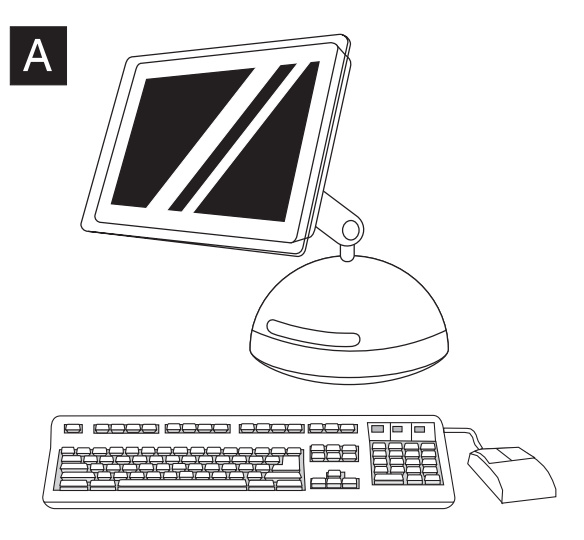

OS 9.1 do 9.2x: 1) Zaženite program Installer. Izvedite namestitev po meri. 2) Za namestitev po meri (custom install) izberite vse možnosti, vključno z USB Components (Classic). 3) Če je treba, znova zaženite računalnik.

OS 9.1 - 9.2x: 1) Installer'ı (Yükleyici) çalıştırın. Özel kurulum gerçekleştirin. 2) Özel kurulum için USB Components (Classic) (USB Bileşenleri (Classic)) seçeneği de dahil olmak üzere tüm seçenekleri seçin. 3) İstendiğinde, bilgisayarı yeniden başlatın.

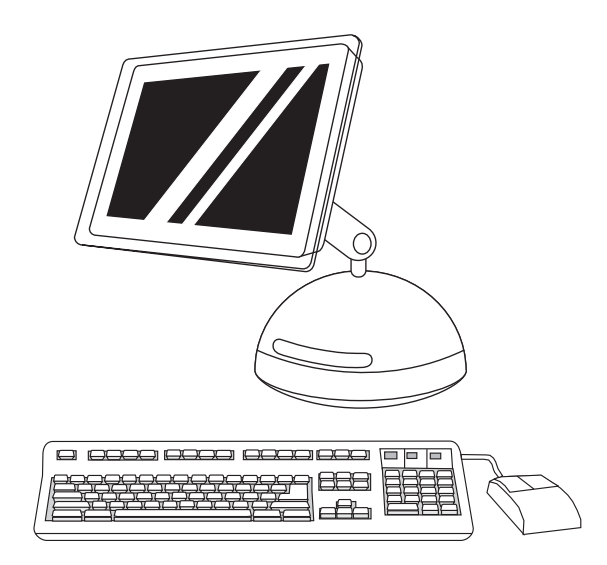

4) Zaženite orodje Apple Desktop Printer Utility v HD/Applications/ Utilities. 5) Dvokliknite Printer (USB) in nato kliknite OK. 6) Zraven možnosti USB Printer Selection kliknite Change.

4) HD/Applications/Utilities konumundan Apple Desktop Printer Utility'yi (Apple Masaüstü Yazıcı Yardımcı Programı) çalıştırın. 5) HP Printer (Yazıcı) (USB) öğesini çift tıklatın ardından OK (Tamam) düğmesini tıklatın. 6) USB Printer Selection'ın (USB Yazıcı Seçimi) yanından Change (Değiştir) seçeneğini tıklatın.

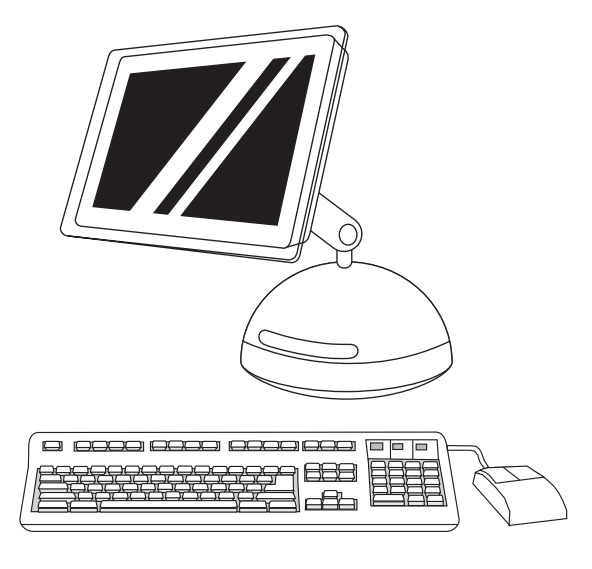

7) Izberite tiskalnik in nato kliknite OK. 8) Zraven možnosti PostScript® Printer Description (PPD) File kliknite Auto Setup in nato Create. 9) Shranite nastavitve tiskalnika.

7) Yazıcıyı seçin ve OK (Tamam) öğesini tıklatın. 8) PostScript® Printer Description (PPD) File (PostScript® Yazıcı Açıklaması (PPD) Dosyası) öğesinin yanında, önce Auto Setup (Otomatik Kurulum) ardından Create (Oluştur) seçeneğini tıklatın. 9) Yazıcı kurulumunu kaydedin.

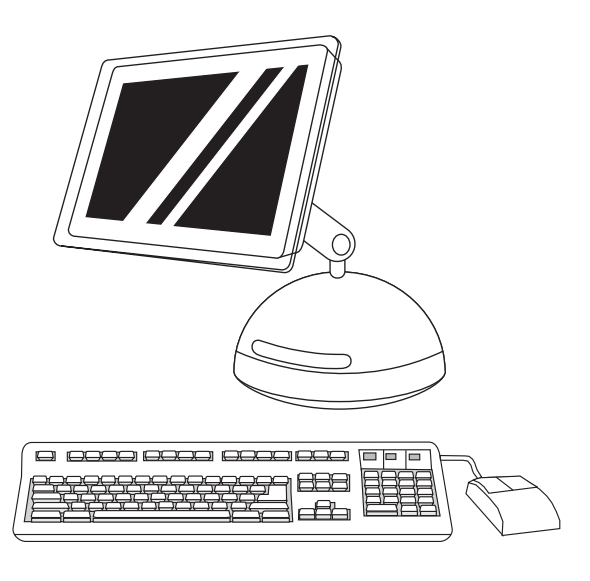

10) Na namizju označite tiskalnik. 11) Kliknite meni Printing in nato Set Default Printer. 12) Nadaljujte z 21. korakom.

10) Masaüstünde yazıcıyı vurgulayın. 11) Printing (Yazdırma) menüsünü tıklatın, ardından Set Default Printer (Varsayılan Yazıcı Olarak Ata) seçeneğini tıklatın. 12) Adım 21'e gidin.

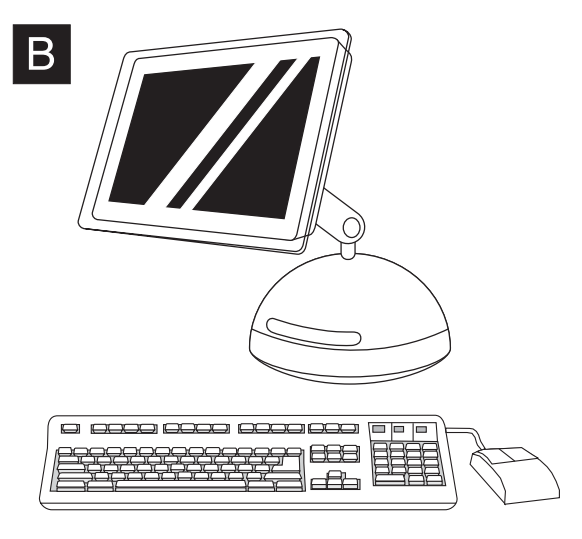

OS X: 1) Zaženite program Installer. Izvedite preprosto namestitev. Pripomba Če je v istem računalniku nameščen tako OS X kot OS 9.1 (Classic) do 9.2x (Classic), boste lahko v namestitvenem programu izbrali možnost namestitve v enem ali drugem.

OS X: 1) Installer'ı (Yükleyici) çalıştırın. Kolay kurulum gerçekleştirin. Not Aynı bilgisayarda hem OS X hem de OS 9.1 (Classic) - 9.2x (Classic) yüklüyse, yükleyici hem Classic hem de OS X yükleme seçeneklerini gösterir.

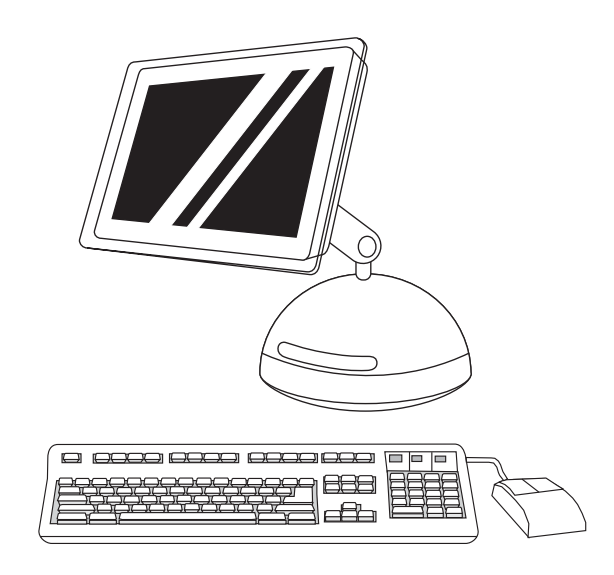

2) Zaženite Print Center iz HD/Applications/Utilities/Print Center. 3) Če je tiskalnik že na seznamu tiskalnikov (Printer List), ga izbrišite. Kliknite Add. 4) Na naslednji strani kliknite spustni meni in nato izberite USB.

2) HD/Applications/Utilities/Print Center konumundan Print Center'ı (Yazdırma Merkezi) çalıştırın. 3) Yazıcı Printer List'de (Yazıcı Listesi) görünüyorsa, yazıcıyı silin. Add (Ekle) öğesini tıklatın. 4) Sonraki sayfada açılan menüyü tıklatın, sonra da USB seçeneğini tıklatın.

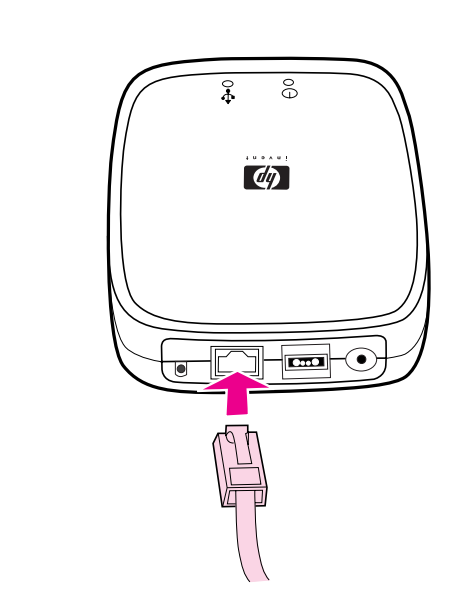

Samo HP Color LaserJet 3550n: Povežite tiskalnik z omrežjem. 1) Priključite zunanji tiskalniški strežnik HP Jetdirect en3700 na krajevno omrežje 10Base-T ali 100Base-T, tako da omrežni kabel priključite na omrežna vrata na hrbtni strani.

Yalnızca HP Color LaserJet 3550n: Ağa bağlayın. 1) HP Jetdirect en3700 harici baskı sunucusunu ağ kablosunu arka paneldeki ağ bağlantı noktasına takarak 10Base-T veya 100Base-T yerel ağa bağlayın.

 $\sum_{i=1}^{n}$  $\sim$  $\Box$ 888

5) Na spustnem seznamu Printer Model izberite HP. 6) V polju Model Name izberite tiskalnik in nato kliknite Add. 7) Nadaljujte z 21. korakom.

5) Printer Model (Yazıcı Modeli) açılan listesinden HP'yi seçin. 6) Model Name (Model Adı) altından yazıcıyı seçin ve Add (Ekle) öğesini tıklatın. 7) Adım 21'e gidin.

19

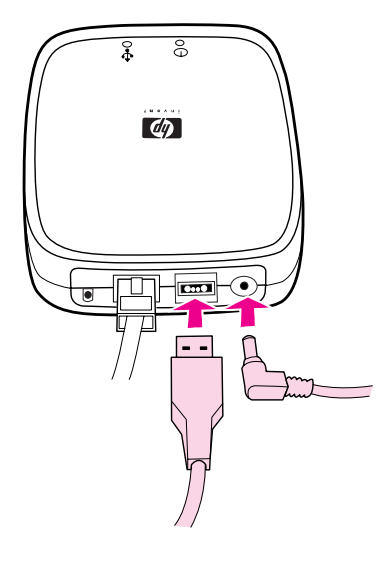

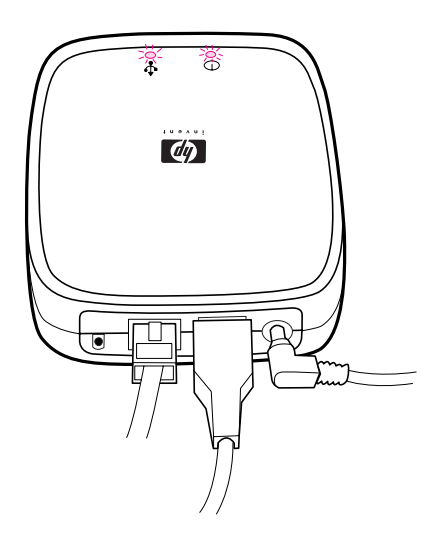

2) Povežite tiskalniški strežnik in tiskalnik s kablom USB. 3) Vstavite izhodni napajalni kabel iz napajalnika v ustrezen priključek na hrbtni strani tiskalnika, vhodnega pa na električno vtičnico.

2) USB kablosunu kullanarak baskı sunucusunu yazıcıya bağlayın. 3) Güç modülünün DC güç kablosunu arka paneldeki güç konektörüne takın ve daha sonra prize takın.

Lučka 10 ali 100 zasveti, kar označuje omrežno povezavo, in lučka za napajanje/stanje začne utripati. Po 15 sekundah začneta lučka za napajanje/stanje in lučka vrat USB na tiskalniku svetiti zeleno. Lučka za napajanje/stanje bo utripala pri omrežni dejavnosti.

Ağ bağlantısını gösteren 10 veya 100 LED ışığı yanar ve güç/durum LED ışığı yanıp söner. 15 saniye sonra güç/durum LED ışığı ve USB yazıcı LED ışığı yeşil renkte yanar. Ağ etkinliği varsa güç/ durum LED ışığı yanıp söner.

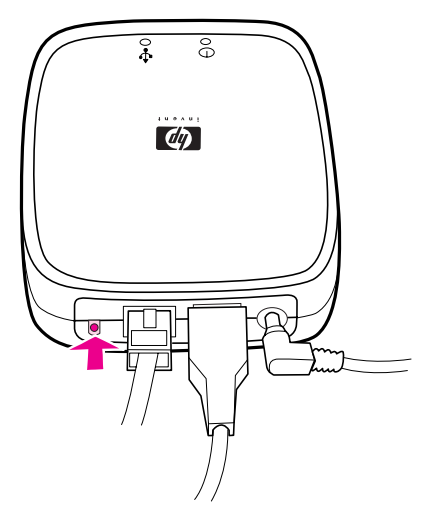

4) Pritisnite gumb za preskus na hrbtni strani tiskalniškega strežnika, da natisnete konfiguracijsko stran HP Jetdirect. 5) Zapišite si naslov IP. To lahko traja nekaj časa, odvisno od omrežne povezave.

4) Bir HP Jetdirect yapılandırma sayfası yazdırmak için baskı sunucusunun arkasındaki test (sınama) düğmesine basın. 5) Daha sonra kullanmak üzere IP adresini not edin. Ağ bağlantısına bağlı olarak bu işlem birkaç dakika sürebilir.

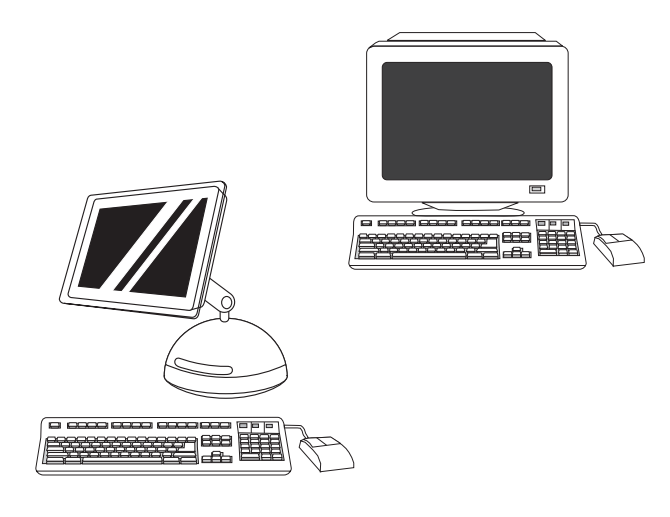

6) Če uporabljate operacijski sistem Windows in nameščate v omrežju, si oglejte HP-jev priročnik za omrežno nastavitev, ki ste ga dobili s s tiskalnikom. Če uporabljate računalnik Macintosh, nadaljujte omrežno namestitev z 20. korakom.

6) Windows PC ağ yazıcısı yazılımını yükleme işlemi için, yazıcıyla birlikte verilen HP Network Install Guide (HP Ağa Yükleme Kılavuzu) belgesine bakın. Macintosh bilgisayar ağ yazıcısı yazılımını yükleme işlemi için adım 20'ye gidin.

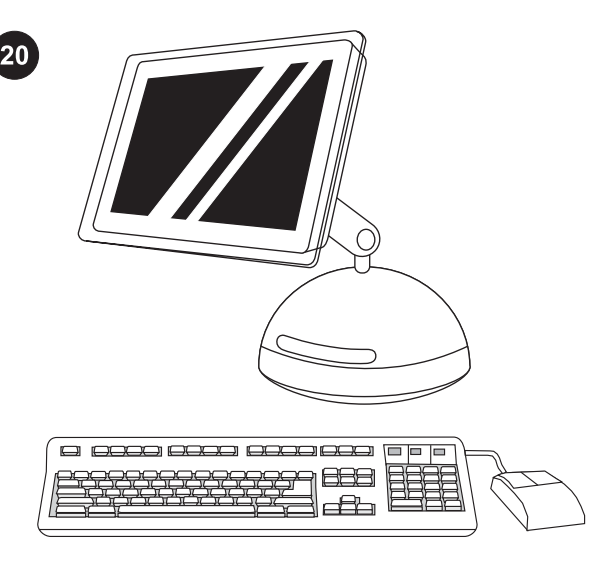

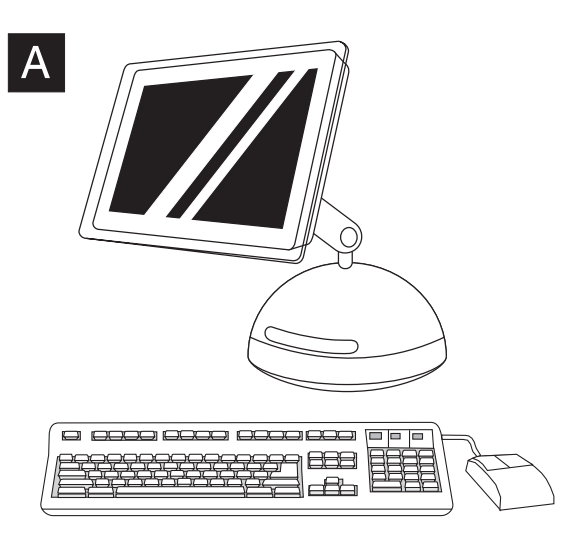

Namestite programsko opremo tiskalnika (Macintosh). Če uporabljate OS 9.1 do 9.2x, nadaljujte s korakom A. Če uporabljate OS X, nadaljujte s korakom B.

OS 9.1 do 9.2x: 1) Zaženite program Installer. Izvedite preprosto namestitev in nato znova zaženite računalnik. 2) Izberite tiskalnik z orodjem Apple Desktop Printer Utility v HD/Applications/Utilities.

Yazıcı yazılımını yükleyin (Macintosh). OS 9.1 - 9.2x arası için adım A'ya gidin. OS X için adım B'ye gidin.

OS 9.1 - 9.2x: 1) Installer'ı (Yükleyici) çalıştırın. Kolay kurulum gerçekleştirin ve bilgisayarı yeniden başlatın. 2) Yazıcınızı seçmek için HD/Applications/Utilities konumundaki Apple Desktop Printer Utility'yi (Apple Masaüstü Yazıcı Yardımcı Programı) kullanın.

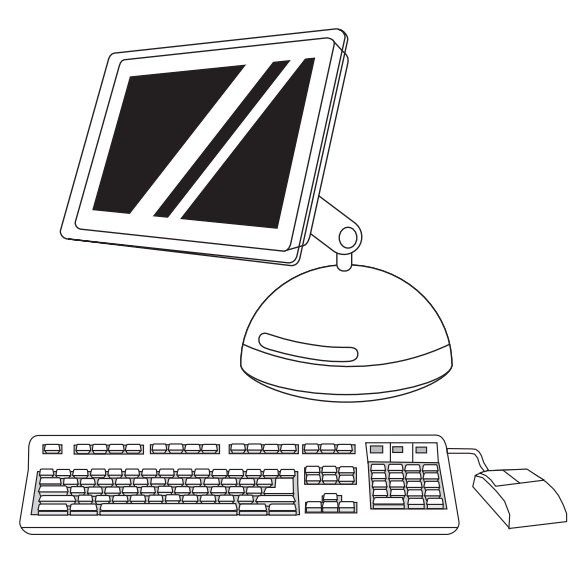

3) Dokončajte namestitev tiskalnika, tako da uporabite bodisi možnost Printer (AppleTalk) bodisi Printer (LPR). 4) Nadaljujte z 21. korakom.

3) Yazıcı kurulumunu Yazıcı (AppleTalk) seçeneğini veya Yazıcı (LPR) seçeneğini kullanarak tamamlayın. 4) Adım 21'e gidin.

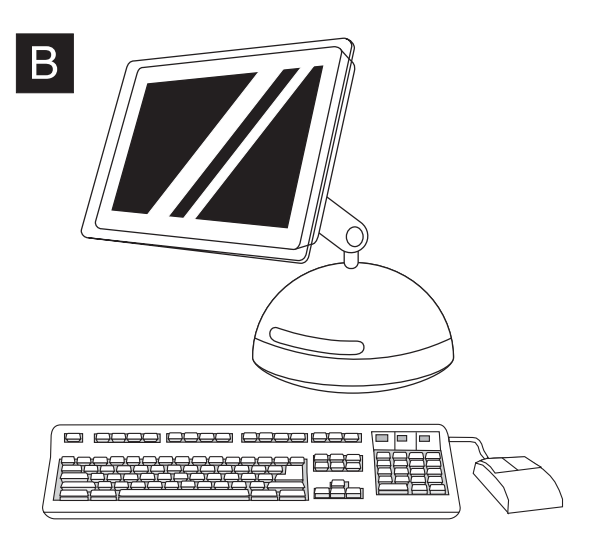

OS X: 1) Zaženite program Installer. Izvedite preprosto namestitev. Pripomba Če je v istem računalniku nameščen tako OS X kot OS 9.1 (Classic) do 9.2x (Classic), boste lahko v namestitvenem programu izbrali možnost namestitve v enem ali drugem.

OS X: 1) Installer'ı (Yükleyici) çalıştırın. Kolay kurulum gerçekleştirin. Not Aynı bilgisayarda hem OS X hem de OS 9.1 (Classic) - 9.2x (Classic) yüklüyse, yükleyici hem Classic hem de OS X yükleme seçeneklerini gösterir.

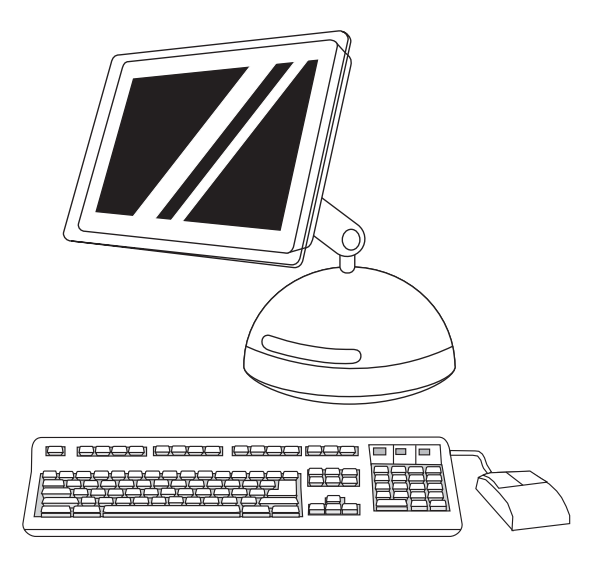

2) Zaženite Print Center iz HD/Applications/Utilities/Print Center. 3) Če je tiskalnik že na seznamu tiskalnikov (Printer List), ga izbrišite. Kliknite Add.

2) HD/Applications/Utilities/Print Center konumundan Print Center'ı (Yazdırma Merkezi) çalıştırın. 3) Yazıcı Printer List'de (Yazıcı Listesi) görünüyorsa, yazıcıyı silin. Add (Ekle) öğesini tıklatın.

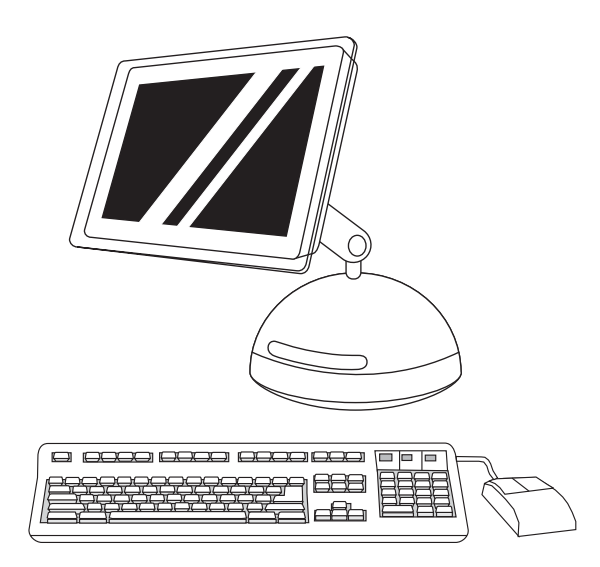

4) Na naslednji strani kliknite spustni meni in izberite bodisi možnost AppleTalk bodisi IP Printing. 5) Na spustnem seznamu Printer Model izberite HP. 6) V polju Model Name izberite tiskalnik in kliknite Add. 7) Nadaljujte z 21. korakom.

4) Sonraki sayfada açılan menüyü tıklatın, sonra da AppleTalk seçeneğini veya IP Printing (IP Yazdırma) seçeneğini seçin. 5) Printer Model (Yazıcı Modeli) açılan listesinden HP'yi seçin. 6) Model Name (Model Adı) altından yazıcıyı seçin ve Add (Ekle) öğesini tıklatın. 7) Adım 21'e gidin.

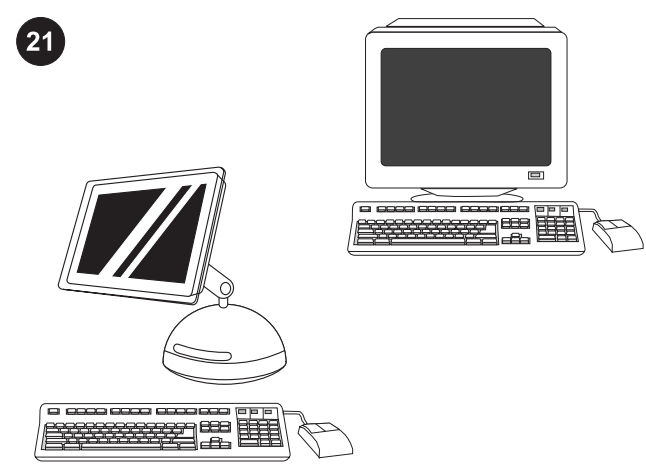

 $\overline{\circ}$ 

Preskusite nameščeno programsko opremo. Natisnite stran v kateremkoli programu, da se prepričate, ali je programska oprema pravilno nameščena.

Pripomba Če namestitev ni bila uspešna, znova namestite programsko opremo.

Yazılım yüklemesini sınayın. Yazılımın düzgün bir şekilde yüklendiğinden emin olmak için herhangi bir programdan bir sayfa yazdırın.

Not Yükleme başarısız olursa yazılımı yeniden yükleyin.

Čestitamo Tiskalnik je pripravljen za uporabo. Uporabniški priročnik je na CD-ROM-u in v programski opremi HP toolbox. Pripomba Shranite škatle in embalažo za primer, da boste morali tiskalnik še kdaj seliti.

Tebrikler! Yazıcı kullanıma hazır. Kullanım kılavuzu, CD-ROM'da ve HP araç kutusu yazılımındadır.

Not Yazıcınızı taşıyabilmek için kutuyu ve ambalaj malzemelerini saklayın.

22

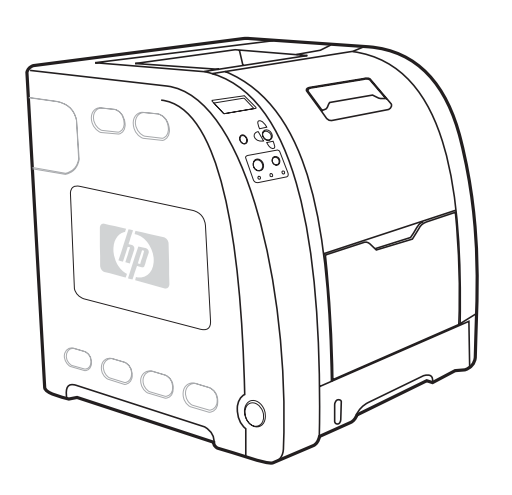

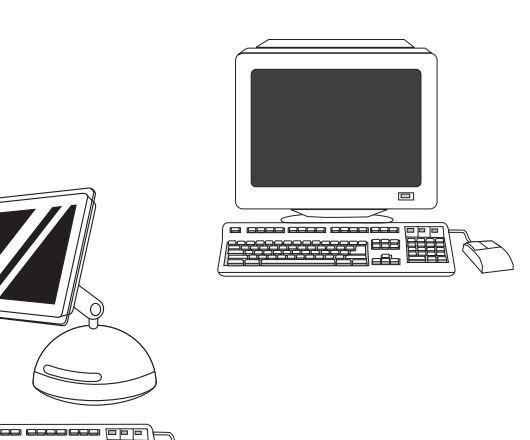

Dodatno pomoč za tiskalnike HP Color LaserJet 3550 series najdete na naslovu [http://www.hp.com/support/clj3550.](http://www.hp.com/support/clj3550)

Registrirajte tiskalnik. Tiskalnik lahko registrirate na mestu <http://www.register.hp.com>. To je najhitrejši in najlažji način, da registrirate tiskalnik in začnete prejemati informacije o posodobitvah tehnične podpore, izboljšanih možnostih za podporo, zamislih in načinih uporabe tiskalnika HP ter novice o novih tehnologijah.

HP Color LaserJet 3550 series yazıcı hakkında daha fazla yardım için<http://www.hp.com/support/clj3550> adresine gidin.

Yazıcınızı kaydettirin. <http://www.register.hp.com> adresinden kaydettirin. Aşağıdaki bilgileri edinmek üzere kaydettirmek için en hızlı ve kolay yoldur: teknik destek güncelleştirmeleri, geliştirilmiş destek seçenekleri, yeni HP yazıcınızı kullanma fikirleri ve yolları ve yeni çıkan teknolojilerle ilgili haberler.

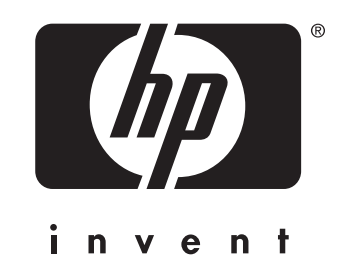

© 2004 Hewlett-Packard Development Company, L.P.

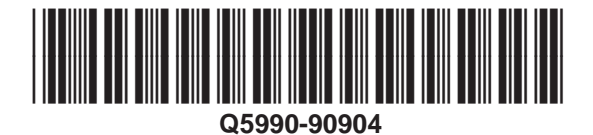

www.hp.com